# **Video Management Software** User Manual

Manual Version: V1.15

Thank you for purchasing our product. If there are any questions, or requests, please do not hesitate to contact the dealer.

# Disclaimer

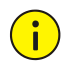

#### **CAUTION!**

The default password is used for your first login. To ensure account security, please change the password after your first login. You are recommended to set a strong password (no less than eight characters).

- The contents of this document are subject to change without prior notice. Updates will be added to the new version of this manual. We will readily improve or update the products or procedures described in the manual.
- Best effort has been made to verify the integrity and correctness of the contents in this document, but no statement, information, or recommendation in this manual shall constitute formal guarantee of any kind, expressed or implied. We shall not be held responsible for any technical or typographical errors in this manual.
- The illustrations in this manual are for reference only and may vary depending on the version or model. So please see the actual display on your device.
- Due to uncertainties such as physical environment, discrepancy may exist between the actual values and reference values provided in this manual. The ultimate right to interpretation resides in our company.
- Use of this document and the subsequent results shall be entirely on the user's own responsibility.

# Conventions

Document Conventions

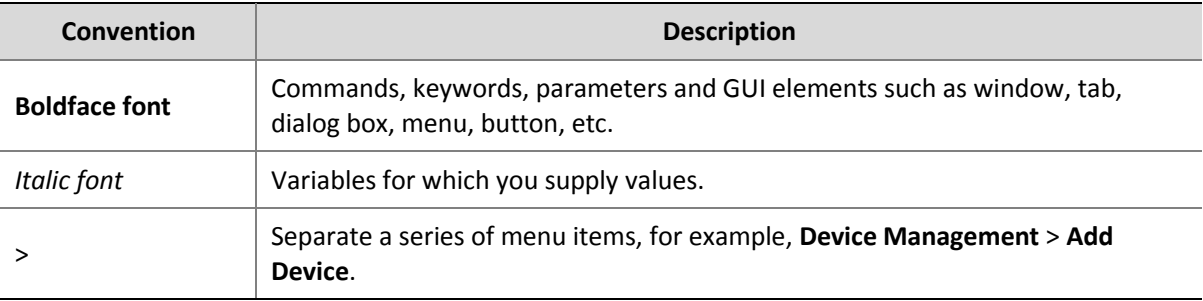

#### Symbols

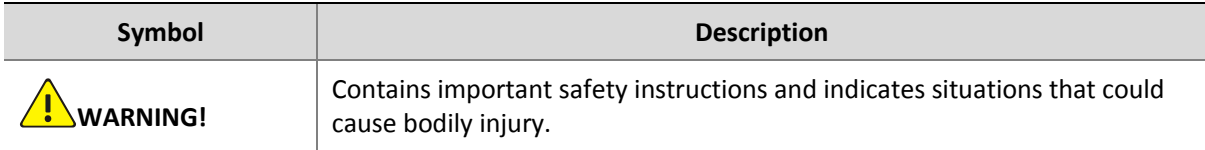

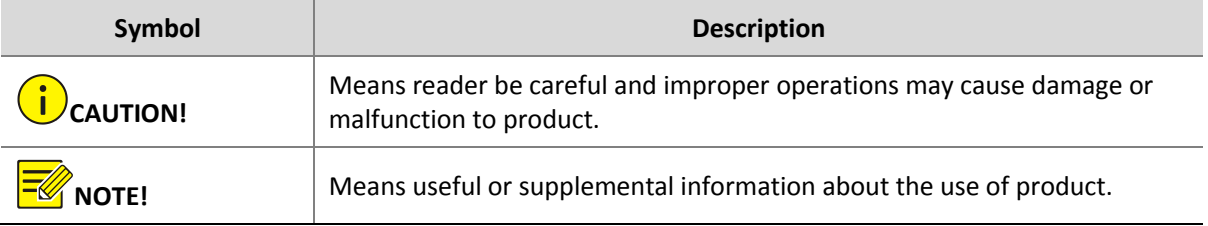

# **Contents**

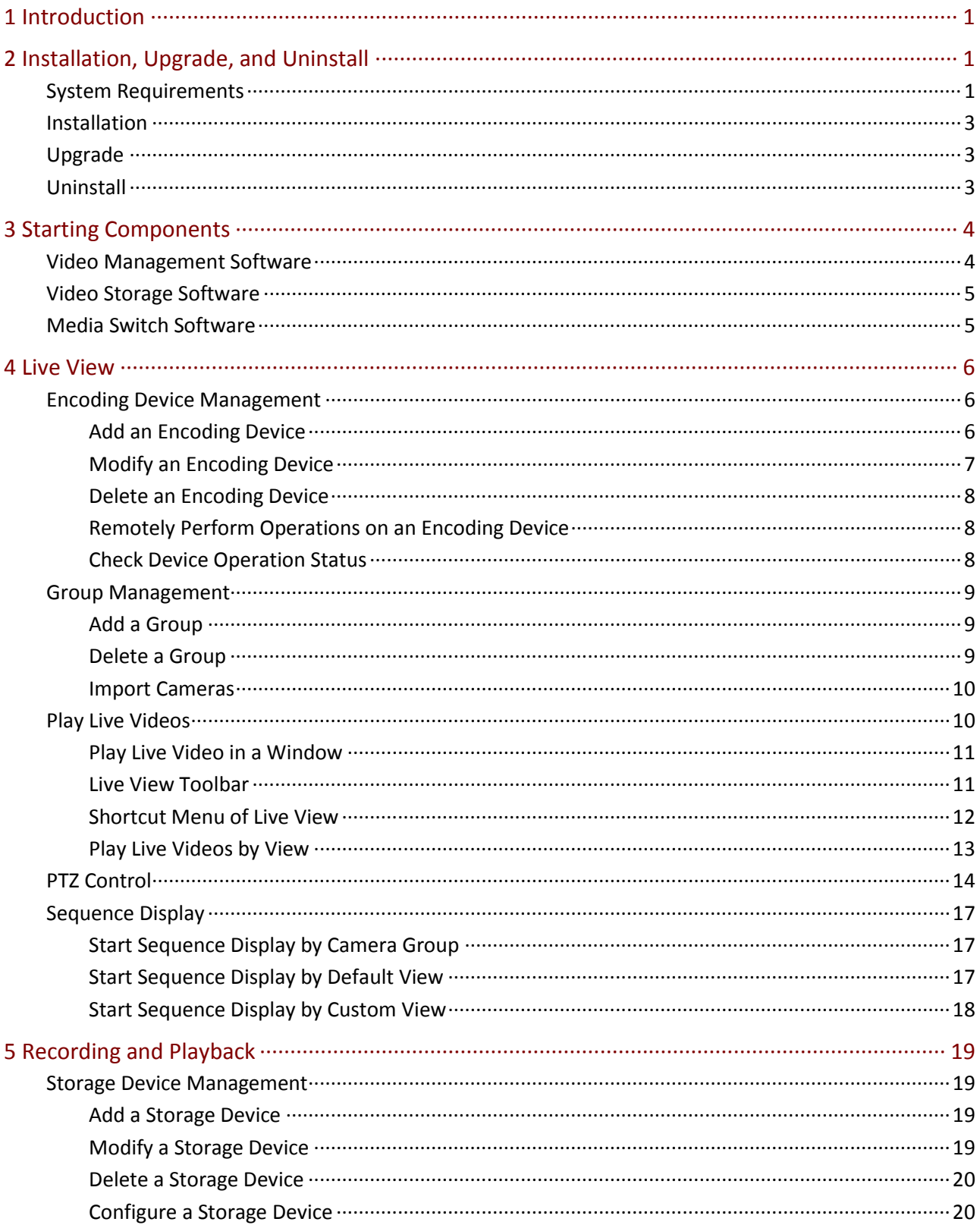

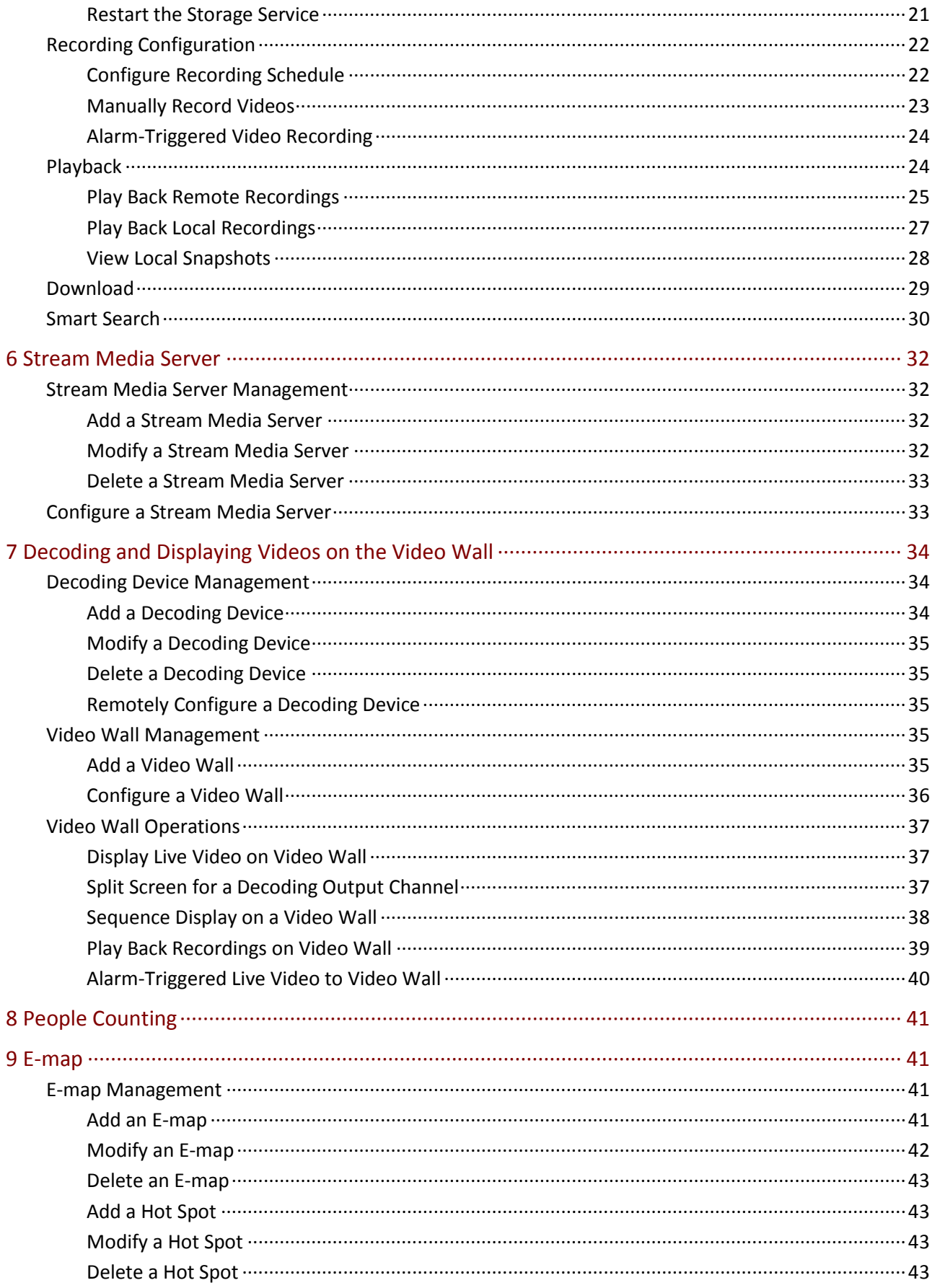

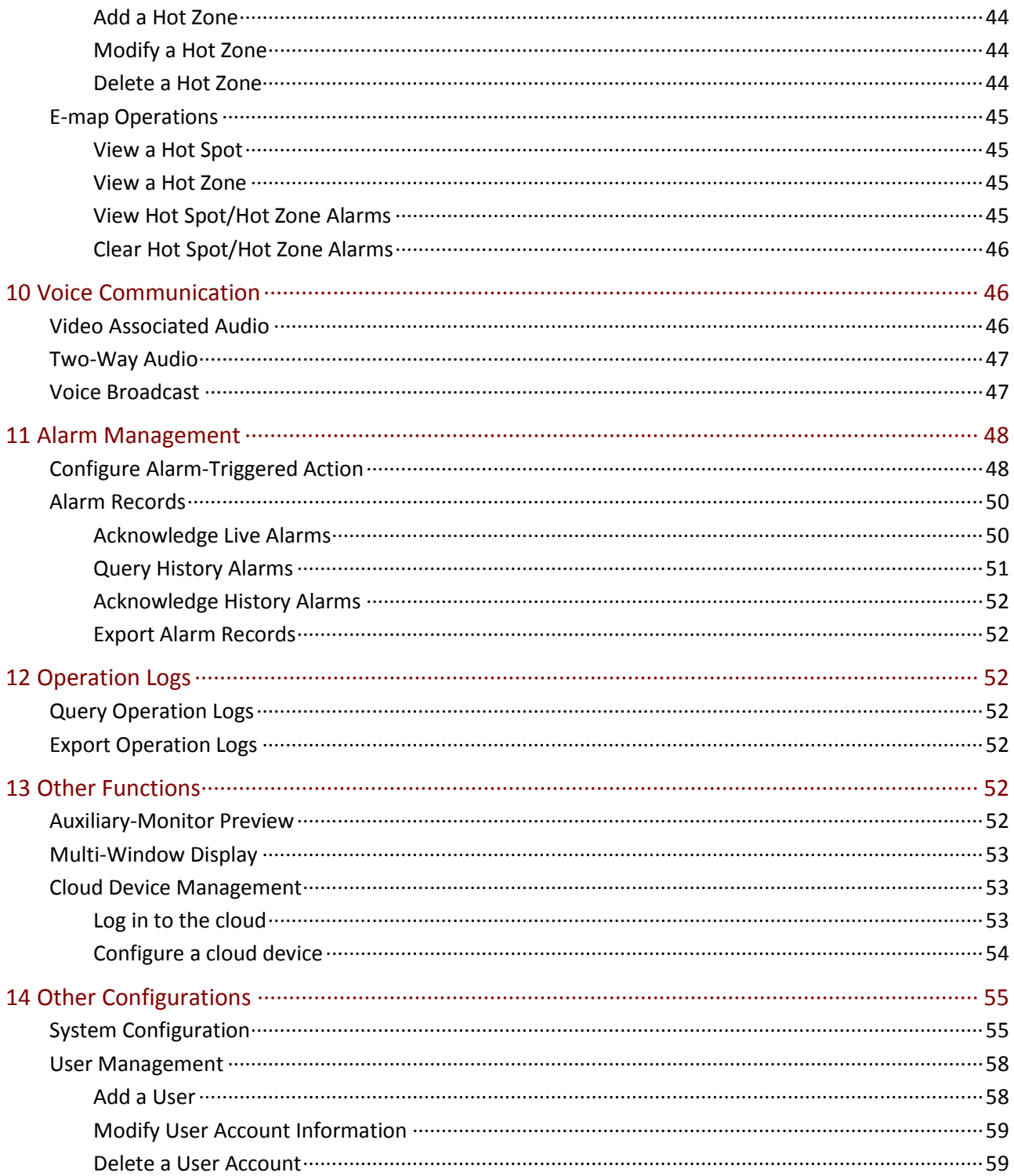

# <span id="page-6-0"></span>**1 Introduction**

The Video Management Software is a device management software suite for small video surveillance solutions. It is easy to deploy and operate and suitable for scenarios with relatively small number of video channels, such as super markets, park areas, and residential communities.

The Video Management Software implements various video surveillance services, such as live view, playback, camera management, recording storage management, alarms, sequence display, video wall and e-map. The Video Management Software also integrates various storage functions such as NVR storage and local storage. It is applicable for medium- and small-sized video surveillance applications.

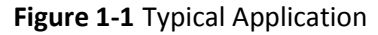

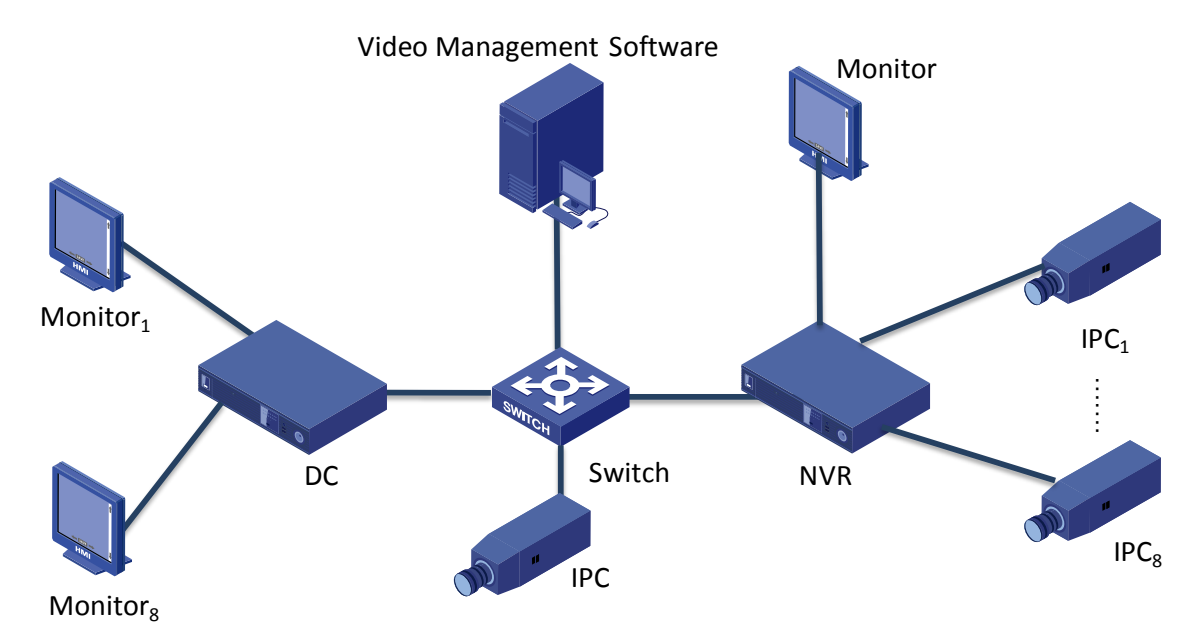

# <span id="page-6-1"></span>**2 Installation, Upgrade, and Uninstall**

## <span id="page-6-2"></span>System Requirements

The Video Management Software components shall be installed on PCs that meet the performance requirements. They can be installed on a single PC or on separated PCs.

System requirements for Video Management Software

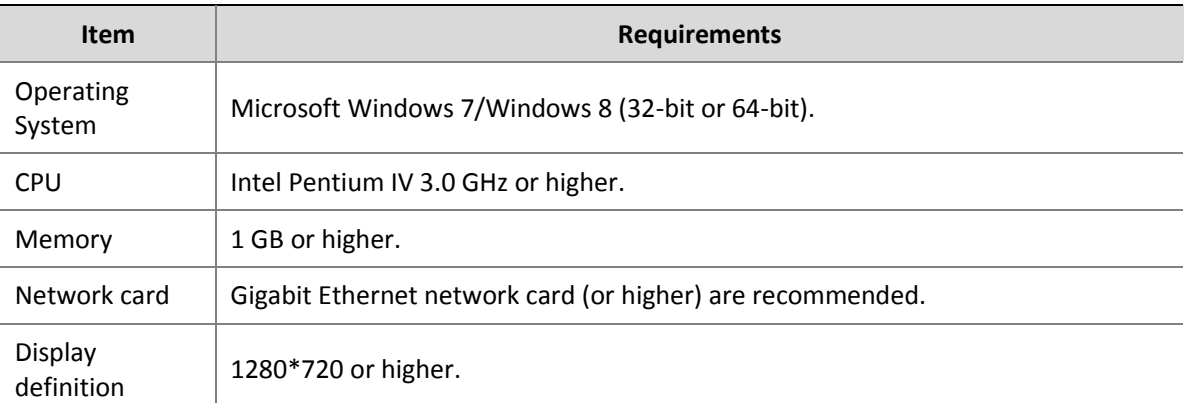

#### System requirements for Video Storage Software

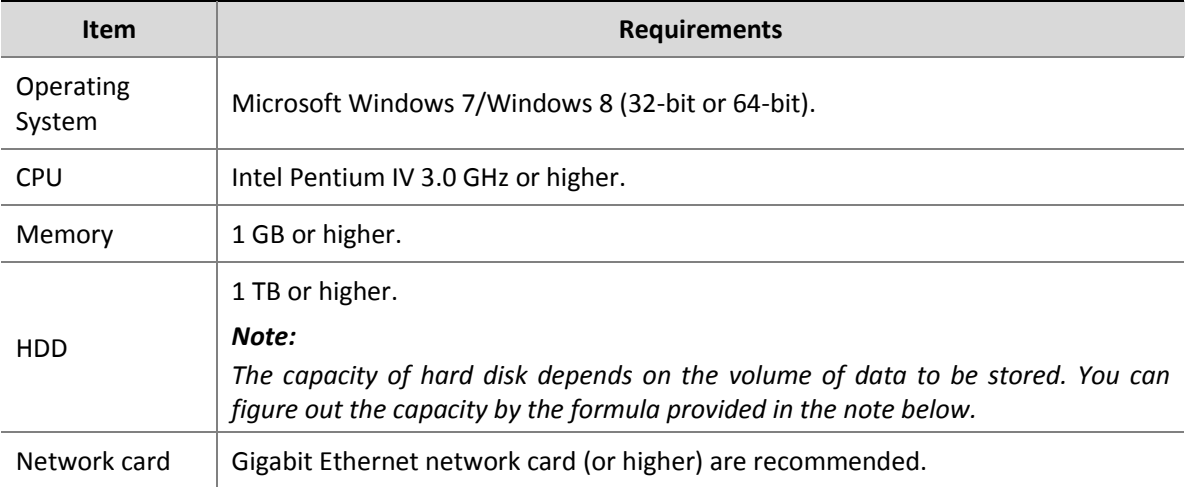

### System requirements for Media Switch Software

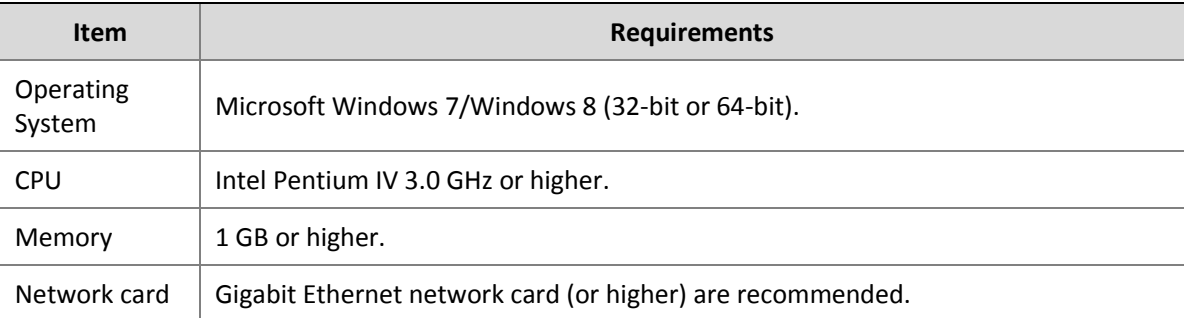

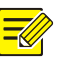

#### **NOTE!**

- Playing video from multiple channels simultaneously or playing video at higher resolution requires higher hardware configuration.
- The software operates on a 32-bit operating system, or on a 64-bit operating system that can host 32-bit software programs.
- The recommended hard disk space for Video Storage Software should be able to store 1080P (6 Mbps bit rate) video for one week. To store more channels of videos with longer time, use hard disks with larger capacities. To figure out the hard disk space required, please use the formula: capacity (GB)  $\approx$  stream (Mbps) x 60 x 60 x 24 x days x channel numbers/8/1024. For example, the capacity required for a 6 Mbps video to be stored for seven days is about 443 GB and that for 25 channels of CIF (1 Mbps stream) is about 1.8 TB.

# <span id="page-8-0"></span>Installation

To install the Video Management Software:

- **1.** Double-click the setup file. Follow the instructions to proceed.
- **2.** All components will be installed by default. To customize the installation, click  $\bullet$  to choose whether to install the component.
- **3.** The Video Management Software is installed on the system disk by default, for example,

**C:\Program Files\Video Management Software**. After the installation is completed, the

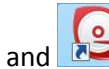

 $\overline{\phantom{a}}$  icons are displayed on desktop.

# <span id="page-8-1"></span>Upgrade

To upgrade the Video Management Software, please use the installation package of the new version to reinstall. For detailed steps, se[e Installation.](#page-8-0)

## <span id="page-8-2"></span>Uninstall

You can uninstall the Video Management Software by the uninstall shortcut or using the uninstall option of the installer.

#### **Quickly Uninstall**

- **1.** Select **Start** > **All Programs** and go to the program folder.
- **2.** Click **Uninstall**.
- **3.** Click **Yes** to uninstall the software.

#### **Uninstall Using the Setup File**

- **1.** Double-click the setup file. The installation wizard appears. Click **Next**.
- **2.** Select **Remove** and click **Next** to uninstall.

# <span id="page-9-0"></span>**3 Starting Components**

# <span id="page-9-1"></span>Video Management Software

As a centralized management platform for video surveillance devices, the Video Management Software allows you to configure parameters, maintain the system, and query video recordings and perform other basic surveillance service operations.

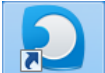

- **1.** Double-click **and and enter the login interface.**
- **2.** Use the default username **admin** and password **123456** for your first login.

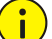

#### **CAUTION!**

Upgrading or reinstalling the software will not change the previous password (admin, 123456 or any other custom password) for the admin user.

After successful login, the control panel appears. The following table describes the icons on the panel.

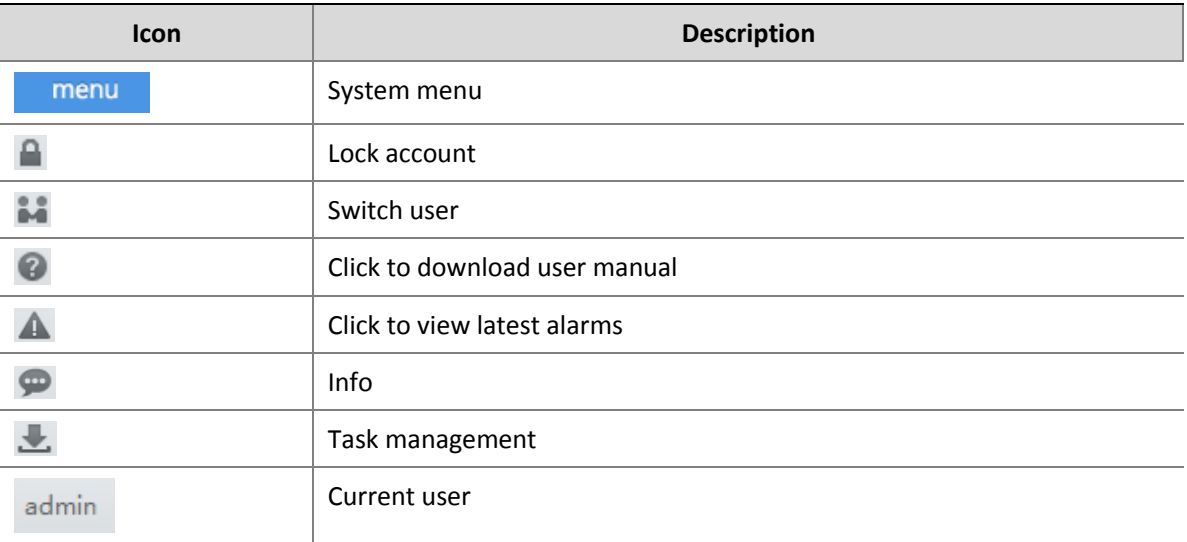

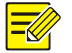

#### **NOTE!**

- Before performing operations on the interface, make sure that you have related operation permissions. For details, see [User Management.](#page-63-0)
- It is recommended that you change your password after your first login. For details, see Modify User [Account Information.](#page-64-0)

# <span id="page-10-0"></span>Video Storage Software

As a storage server, the Video Storage Software receives and stores data from the edge devices and provides VOD (video on demand) services.

- **1.** After the installation is completed, double-click to run the software. The **interpretent to the interpretent** appears in the lower right corner of the task bar indicates the software is running.
- **2.** Right-click in the task bar and choose **Auto Run**.
- If you select **Auto Run**, the PC will automatically run the software upon startup.
- If you select **Auto Login to Windows** and then enter the username and password for the Windows, you will automatically log in to the Windows after the PC is started.

### <span id="page-10-1"></span>Media Switch Software

As a stream media server, the Media Switch Software forwards live preview data on a camera if video streams on the camera reach the limit or the network bandwidth is insufficient.

**1.** After the installation is completed, click on the start menu to enter the software interface.

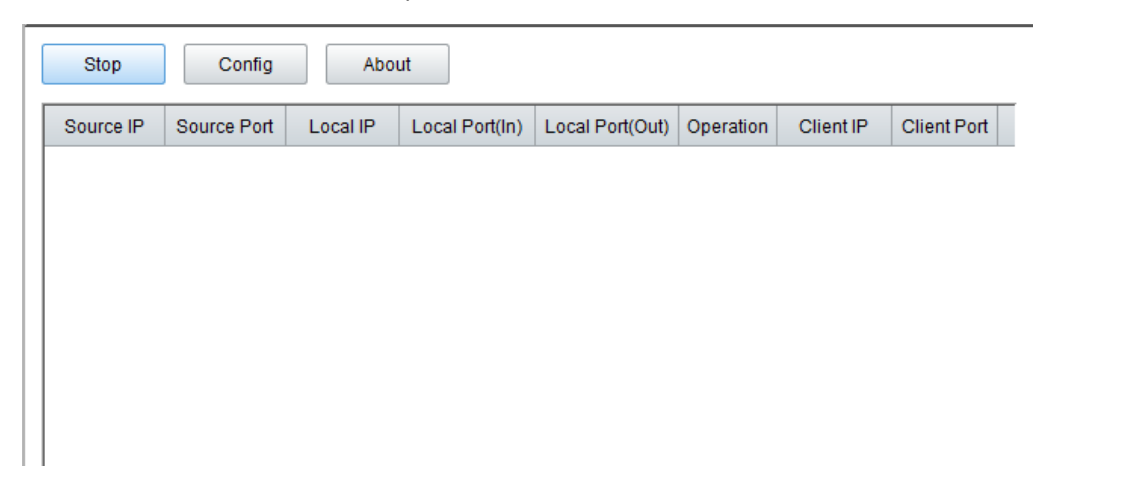

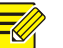

#### **NOTE!**

After the software is started, the media switch service is started by default. Click **Stop** to stop the service if required.

**2.** In the dialog box that appears, click **Config**.

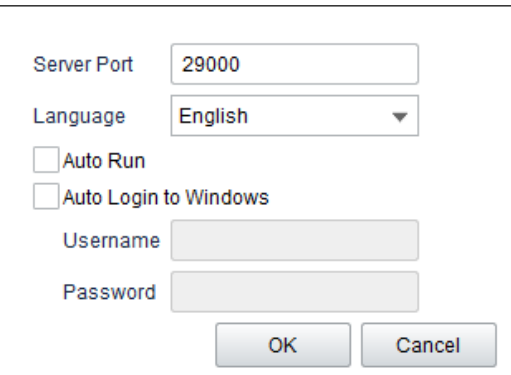

- **3.** To run the service automatically upon PC startup, select **Auto Run**. To automatically log in to Windows, select **Auto Login to Windows**, enter the username and password.
- **4.** Click **OK** to complete the configuration.

# <span id="page-11-0"></span>**4 Live View**

You need to add an encoding device before using the Video Management Software to view live video on the encoding device.

## <span id="page-11-1"></span>Encoding Device Management

#### <span id="page-11-2"></span>Add an Encoding Device

#### **CAUTION!**

-î

- It is recommended that you add an IP camera only in one Video Management Software to ensure proper management.
- You can add an IP camera to the Video Management Software directly or by adding its connected NVR. The setting parameters displayed for IP cameras may vary, depending on the way of adding. For the actual parameters, see the display on your device. The following uses the way of direct adding as an example.

#### **Search for and add an online device**

On the control panel, select **Device Management**, and then follow the steps shown in the figure below.

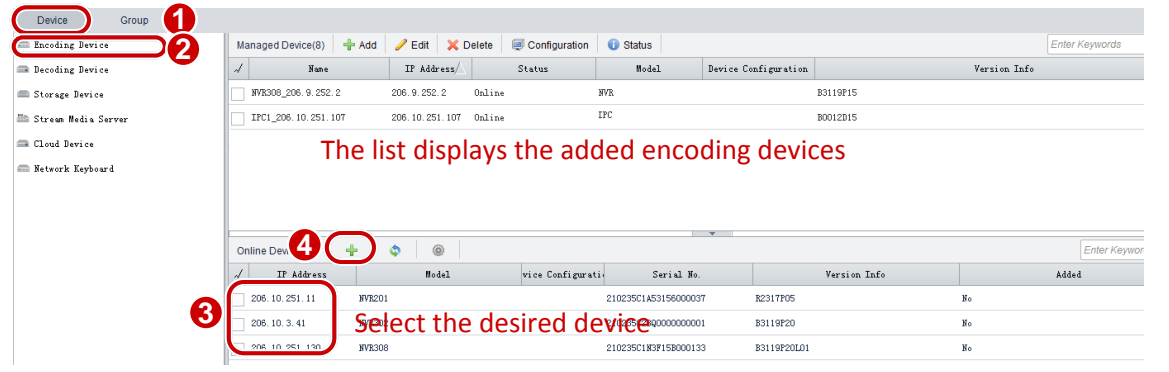

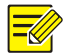

#### **NOTE!**

- By default, the system automatically searches for all online devices on the LAN and updates the list periodically. To search a specified network segment, click and select the **Search Segment** check box.
- You can also click  $\blacksquare$ . Then the system searches for all online devices on the same network and automatically adds them to the device list.

After clicking  $\overline{\Phi}$ , you may click **Add** to add the device to the default group, or click **Add to Group** to

add to a specified group. The devices that are added after search are named in format of *device type*\_*IP address*.

You can right-click an online device in the list to configure the auxiliary parameters. The following table describes the parameters.

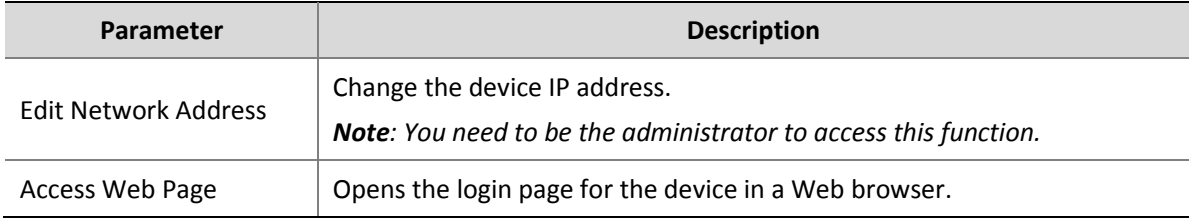

#### <span id="page-12-1"></span>**Manually add one or multiple devices**

Click right to **Managed Device**. A dialog box appears.

- To add one device, select **IP/Domain**, and then enter IP address, port, username and password.
- To add multiple devices, select **IP Segment**, and then enter the start and end IP addresses, port, username and password.

You can click **Add** to add the encoding device(s) to the default group or click **Add to Group** to add to a specified group.

#### <span id="page-12-0"></span>Modify an Encoding Device

To modify an encoding device:

- **1.** On the control panel, select **Device Management**.
- **2.** Select **Device** > **Encoding Device**.
- **3.** Select the desired device and click **Edit**.

**4.** In the **Device Info** dialog box (as shown in [Manually add one or multiple device\)](#page-12-1) that appears, modify parameters.

#### <span id="page-13-0"></span>Delete an Encoding Device

To delete a device with configured storage resource, you need to delete storage resource first (see [Configure a Storage Device\)](#page-25-1).

To delete an encoding device:

- **1.** On the control panel, select **Device Management**.
- **2.** Select **Device** > **Encoding Device**.
- **3.** Select the device(s) to delete and click **Delete**.
- **4.** In the **Info** dialog box, click **Yes**.

#### <span id="page-13-1"></span>Remotely Perform Operations on an Encoding Device

Restart an encoding device or access its Web interface. The operations can be performed when the device is online.

- **1.** On the control panel, select **Device Management**.
- **2.** Follow steps in the following figure to perform operations on the device.

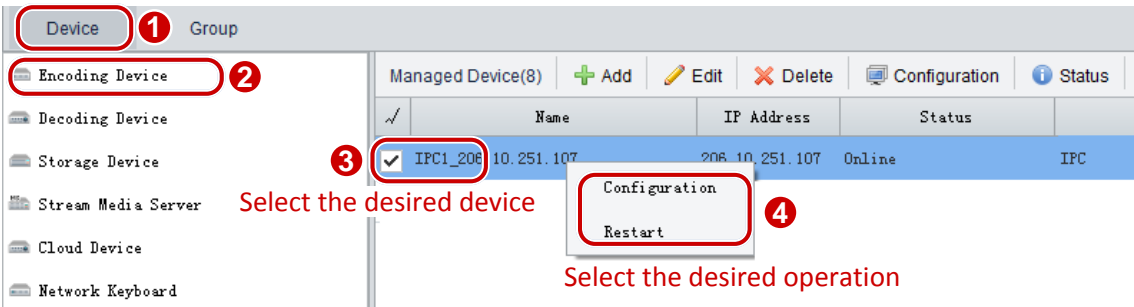

- **Configuration**: Log in to the device's Web interface to configure parameters.
- **Restart**: Perform this operation with caution because it may affect the ongoing services.

#### <span id="page-13-2"></span>Check Device Operation Status

To check the operation status of the devices:

- **1.** On the control panel, select **Device Management**.
- **2.** Follow steps in the following figure to check device operation status.

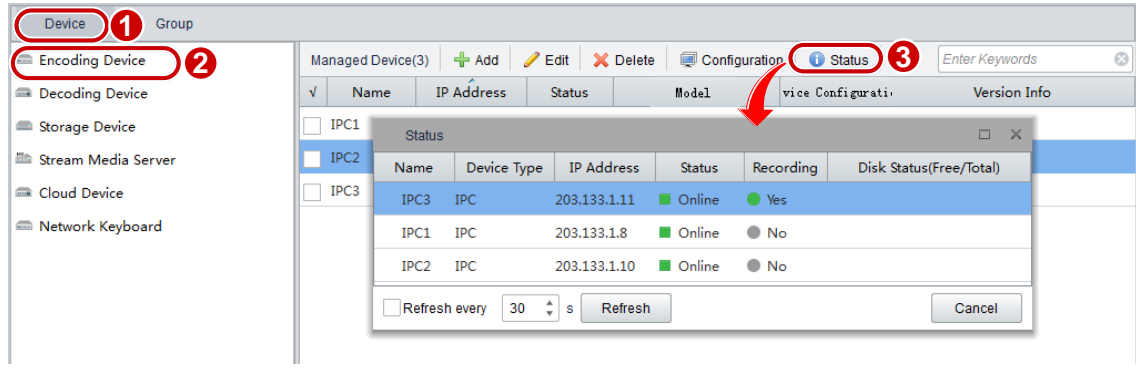

# <span id="page-14-0"></span>Group Management

The system manages device channels by group.

#### <span id="page-14-1"></span>Add a Group

To add a group:

On the control panel, select **Device Management**, and then follow the steps shown in the figure below.

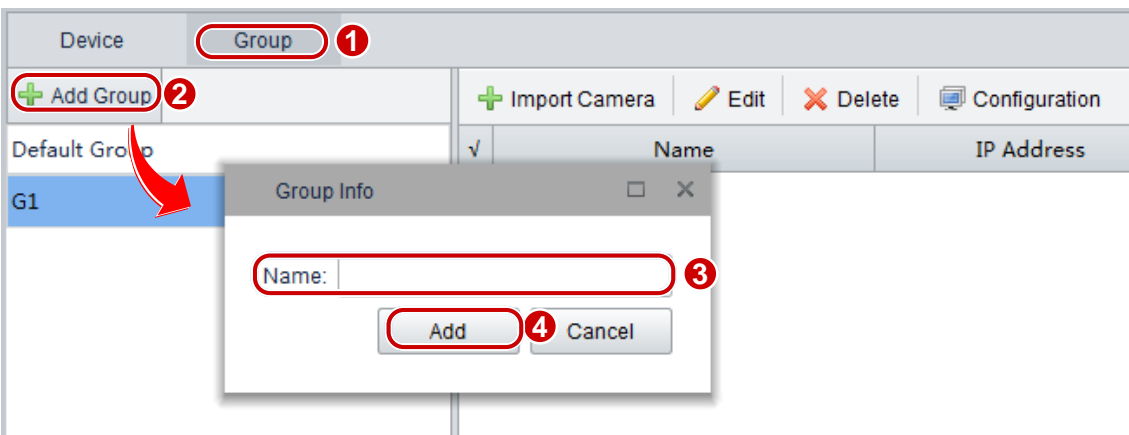

The added group is displayed in the group list on the left.

#### <span id="page-14-2"></span>Delete a Group

To delete a group:

- **1.** On the control panel, select **Device Management**.
- **2.** Click the **Group** tab.
- **3.** In the group list on the left, select the desired group and click  $\frac{1}{\ln 2}$
- **4.** In the **Info** dialog box, click **Yes**.

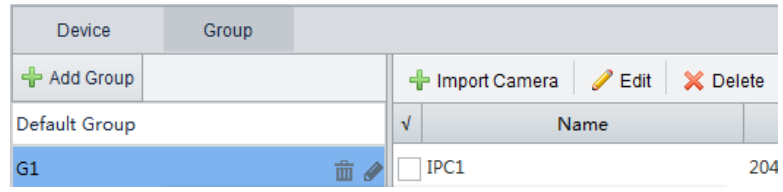

#### <span id="page-15-0"></span>Import Cameras

To import cameras to a group:

On the control panel, select **Device Management**, and then follow the steps shown in the figure below to import the desired camera(s) to a specified group.

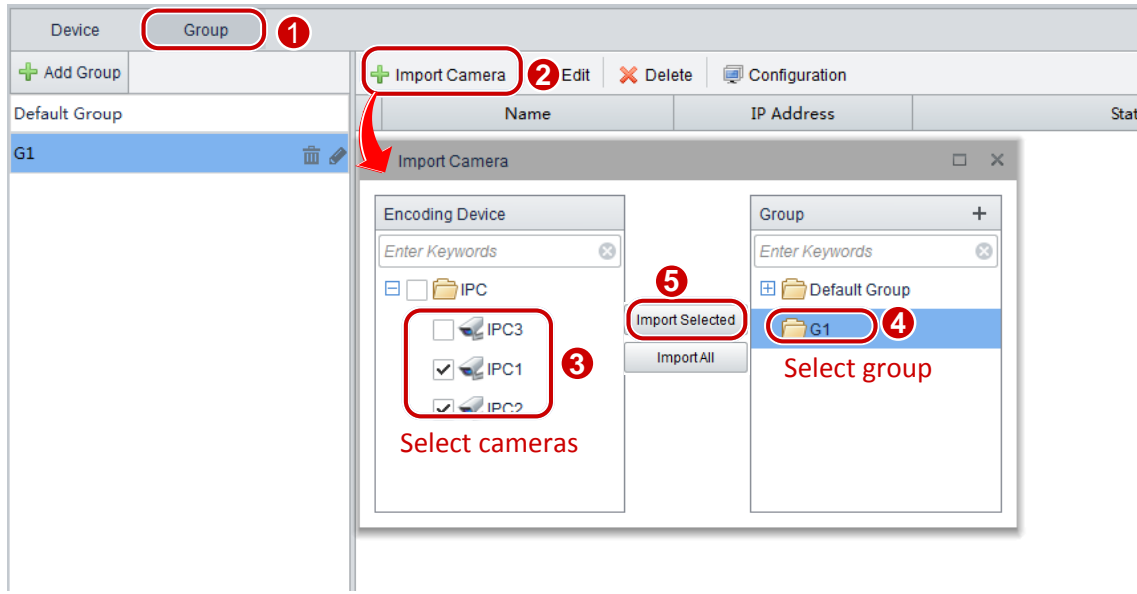

You can click **Import All** to import all cameras to a specified group.

- $\bullet$  Click  $\bullet$  to rename a camera in the group.
- $\bullet$  Click  $\mathbb X$  to delete a camera from the group.

As shown in the following figure, the imported cameras are displayed in the list on the right. You can edit, delete, or configure a camera.

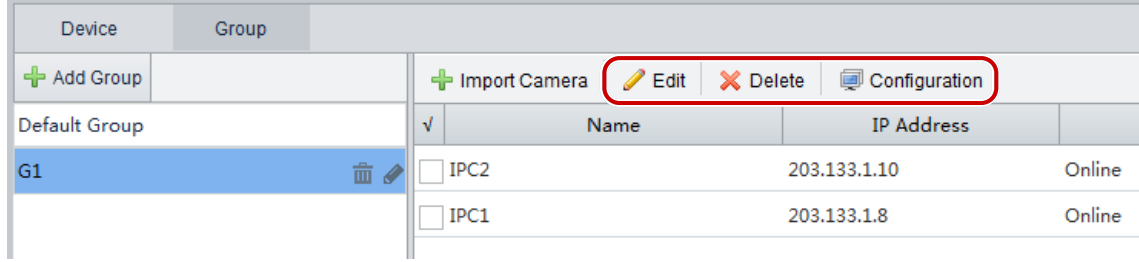

# <span id="page-15-1"></span>Play Live Videos

You can play live audio/video of a camera in a window.

After a camera is imported to a group, you can play live video in a window, manipulate the live video by clicking the buttons on the **Live View** toolbar.

#### <span id="page-16-0"></span>Play Live Video in a Window

To play live video in a window:

On the control panel, select **Live View**, and then follow the steps shown in the figure below.

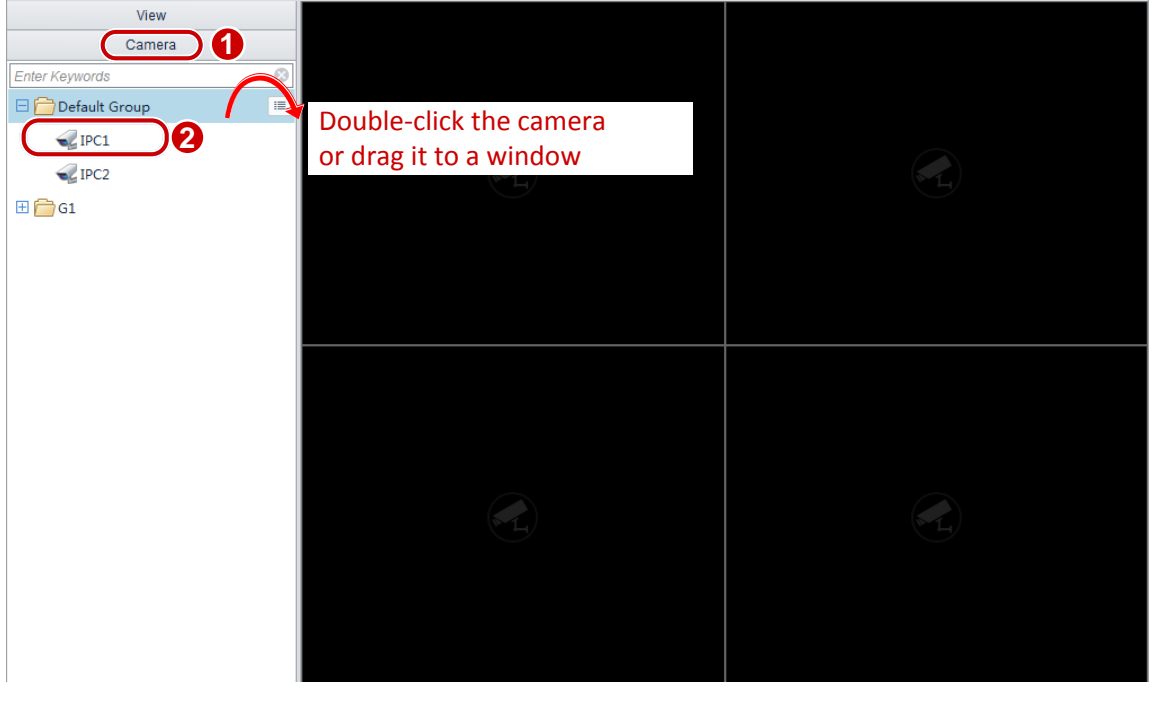

#### **NOTE!**

If you click a camera and then click  $\sqrt{2\pi}$  on the right, you can choose to play live video from the camera with the main, sub or third stream.

#### <span id="page-16-1"></span>Live View Toolbar

The live view toolbar is under the panes. The following table describes the buttons on the toolbar.

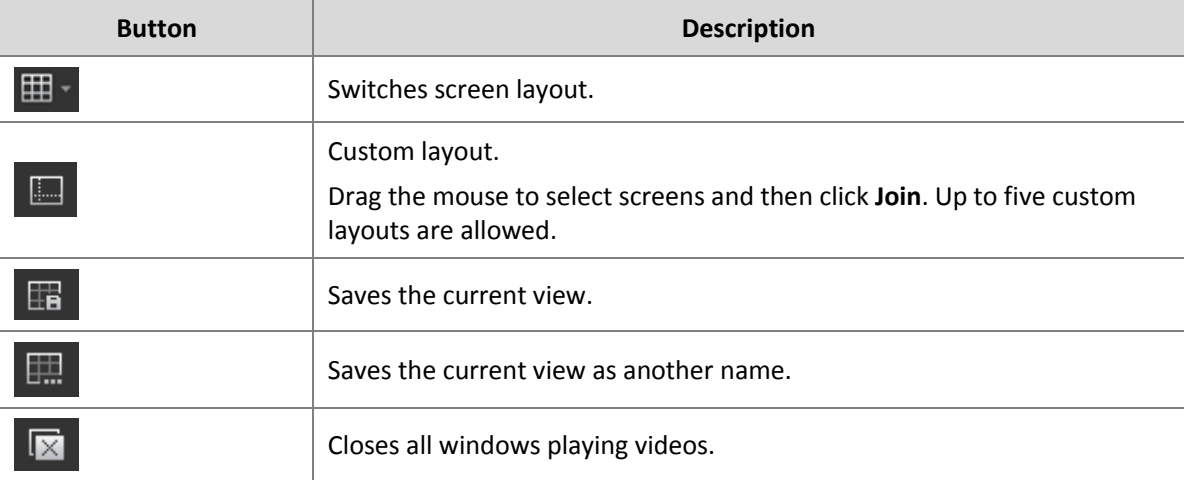

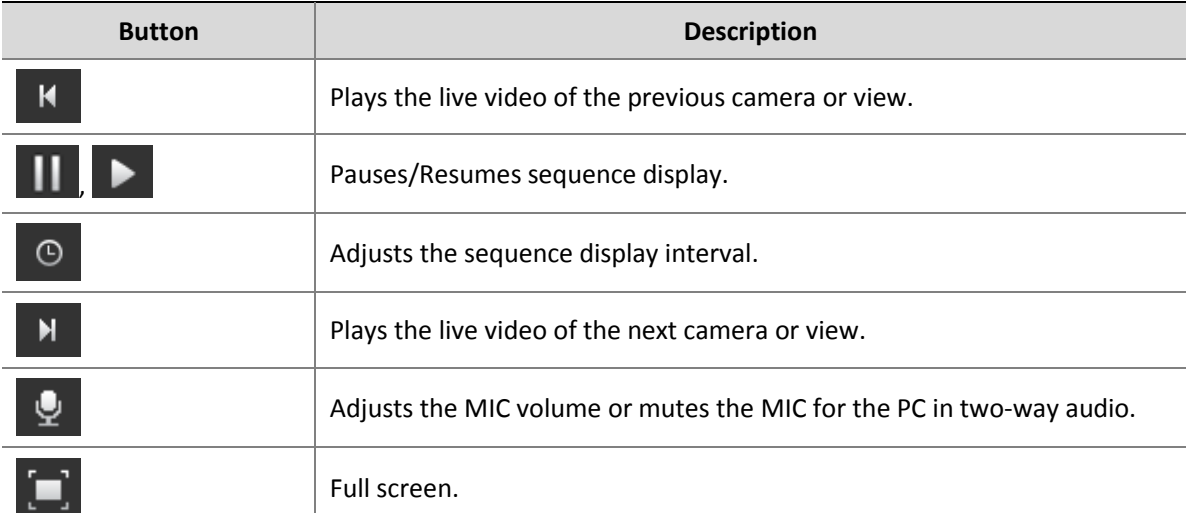

The following table describes the buttons on the floating toolbar.

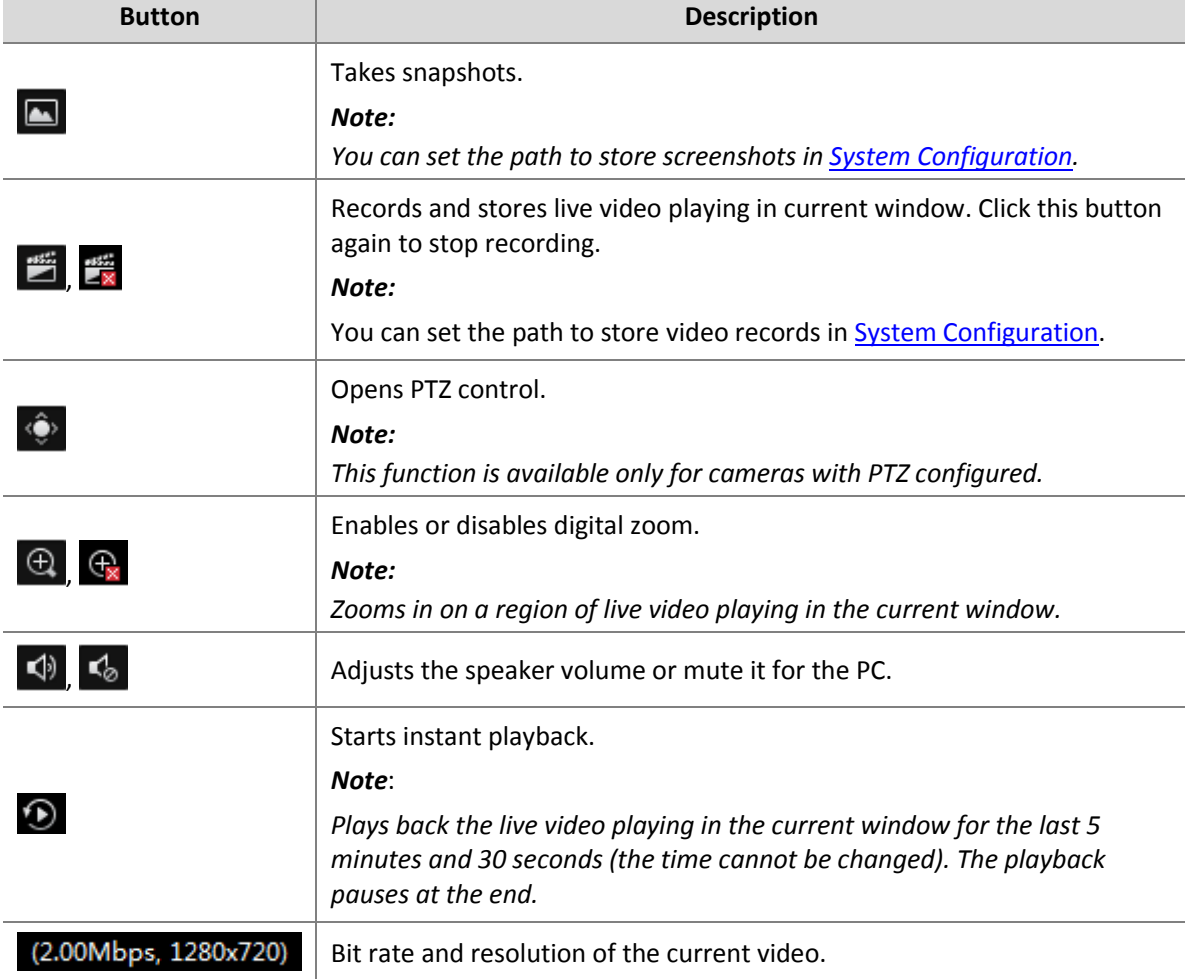

#### <span id="page-17-0"></span>Shortcut Menu of Live View

The following table describes key parameters on the shortcut menu.

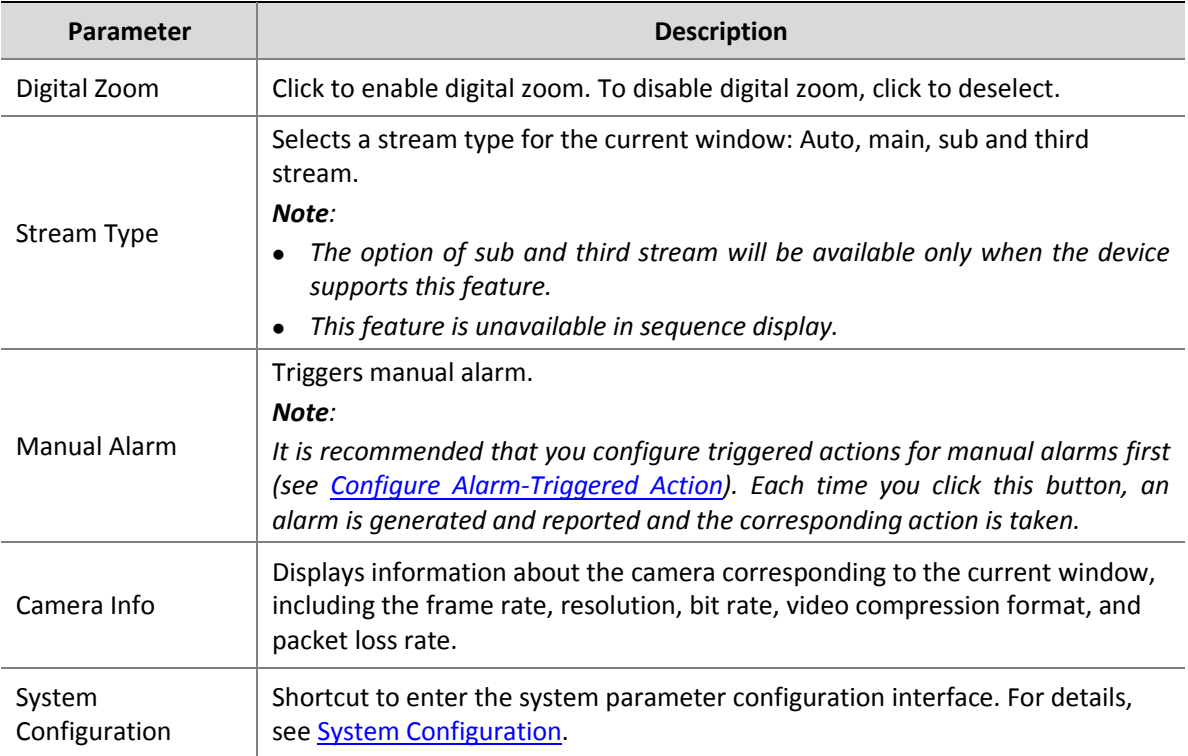

#### <span id="page-18-0"></span>Play Live Videos by View

#### **By default view**

To play live videos by default view:

On the control panel, select **Live View**, and then follow the steps shown in the figure below.

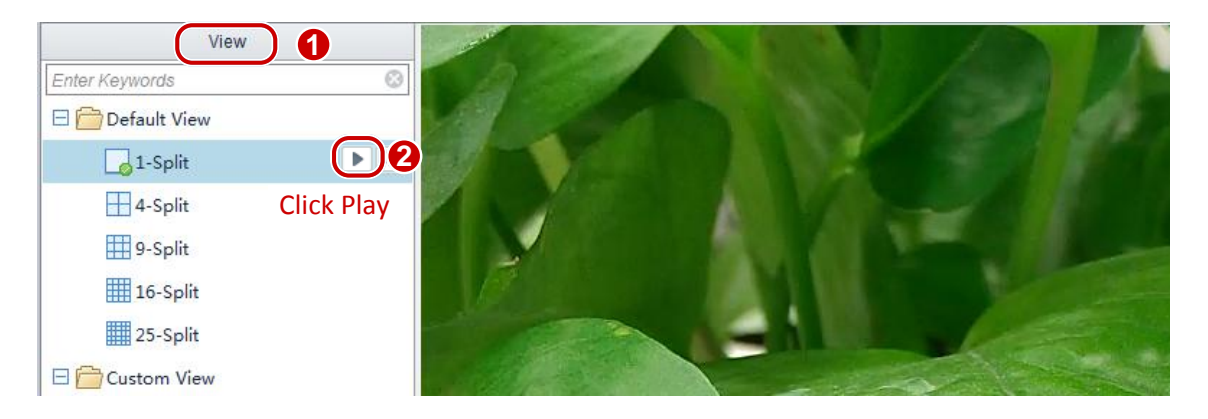

After you click an X-Split view, live video of the cameras in the camera list are played in X windows. For example, a 4-Split default view is displayed with four windows. Window 1 plays the live video of the first camera in the camera list, and window 2 plays the second and so on.

#### **By custom view**

You need to save a custom view before playing it.

To save the current view as a custom view:

On the control panel, select **Live View**, and then follow the steps shown in the figure below.

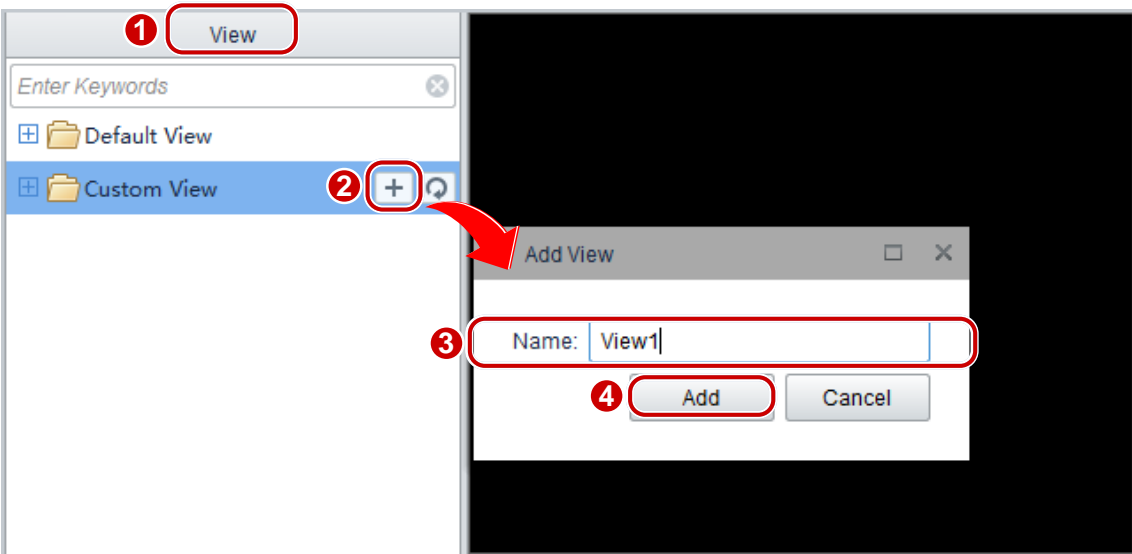

The **Custom View** list on the left displays the view that is successfully added.

To add or modify a custom view, follow the steps shown in the figure below.

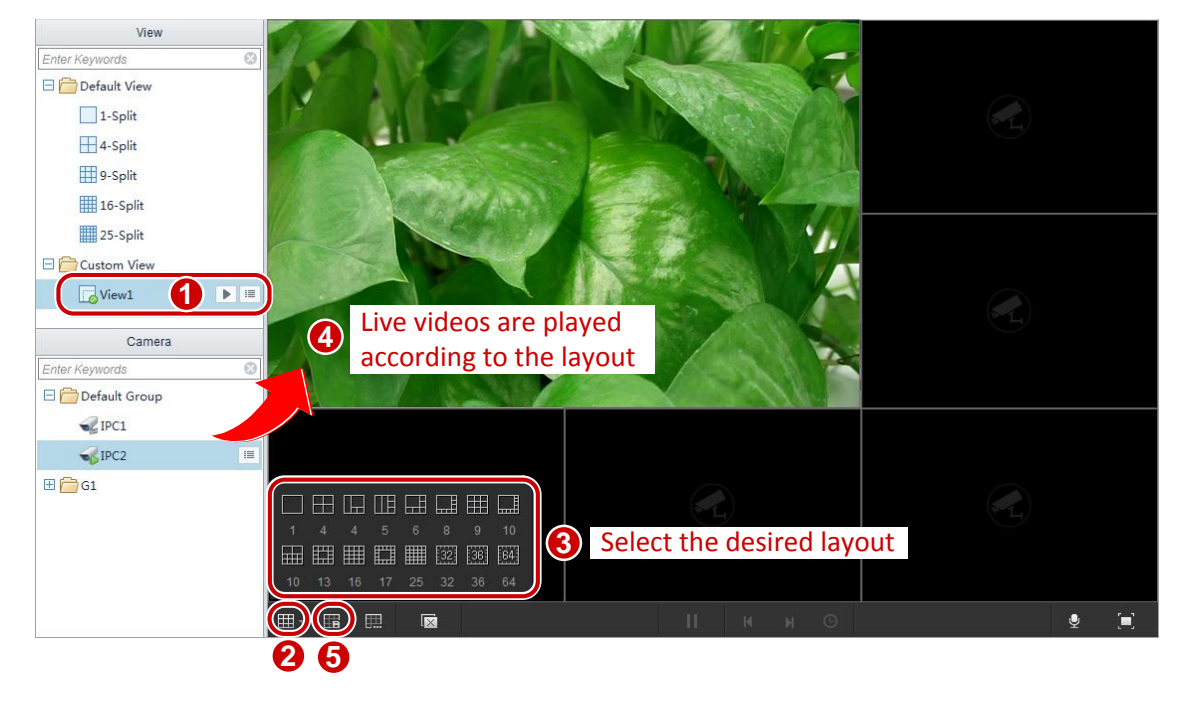

Click  $\overline{a}$  to save the current view. Click  $\overline{a}$  to save the current view as another view.

In the **Custom View** list, double-click a view or select the view and click the **button to play the** live video according to the specified surveillance layout.

# <span id="page-19-0"></span>PTZ Control

Through PTZ control, you can remotely control PTZ, zooming, focus distance, wiper, and so on. The system also allows you to set preset positions for a PTZ, select camera patrol route, and so on. With PTZ positions preset, you can set a preset position as a guarding position. You can also accessing the auxiliary functions such as 3D positioning, shortcut PTZ, and so on.

After finishing the preparation tasks, you can perform PTZ control through PTZ panel.

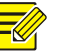

#### **NOTE!**

PTZ control is only available to cameras with PTZ configured. Whether or not a PTZ control operation can take effect is determined by the functions and PTZ protocols that the PTZ camera supports. For example, some preset positions of certain PTZ cameras are assigned to special functions (such as wiper, menu, and so on). So you need to refer to PTZ camera specification before performing PTZ control.

- **1.** On the control panel, select **Live View**.
- **2.** [Play Live Video in a Window.](#page-16-0)
- **3.** Click the window and then click  $\hat{\bullet}$  on the toolbar to open the PTZ control panel.

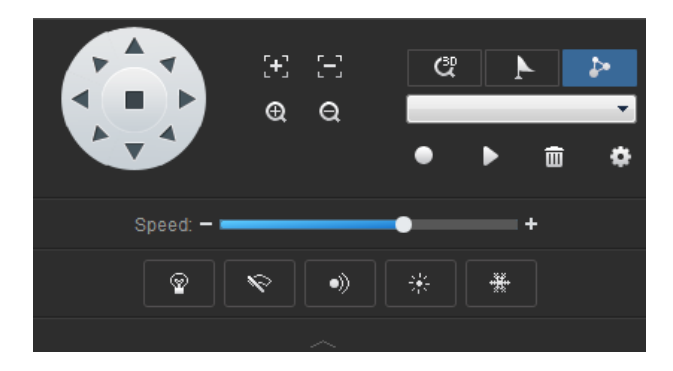

**4.** See the following table to perform PTZ control.

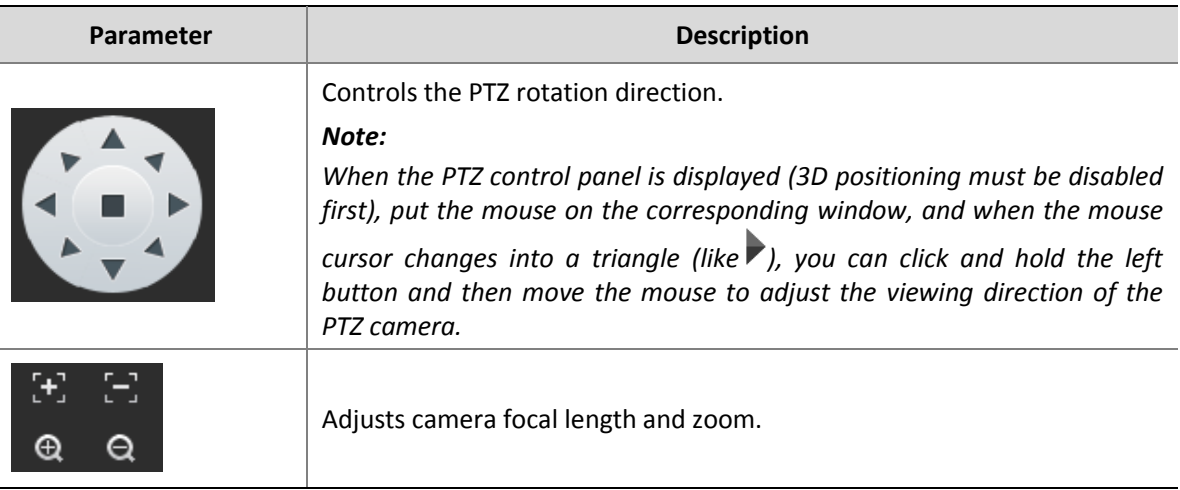

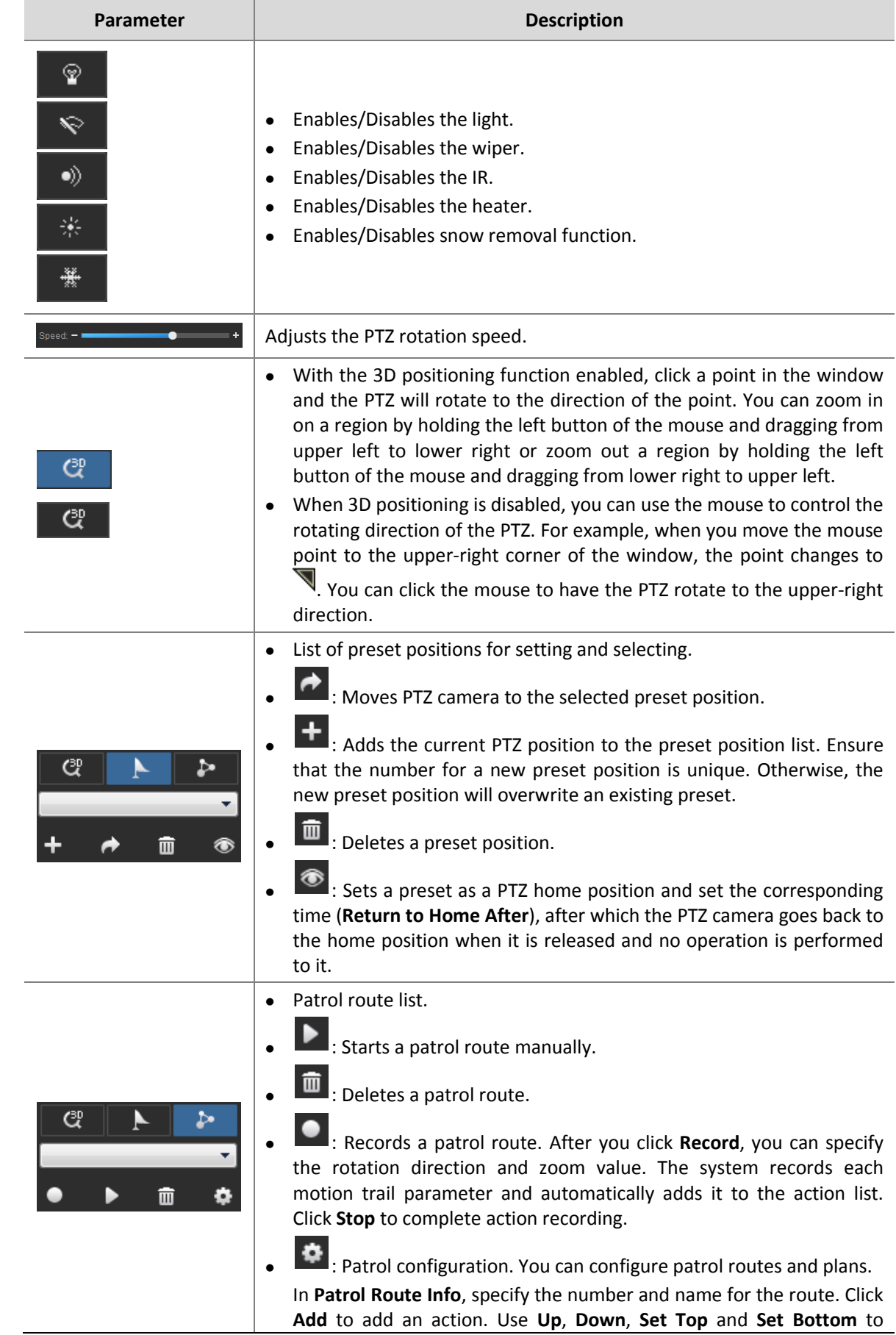

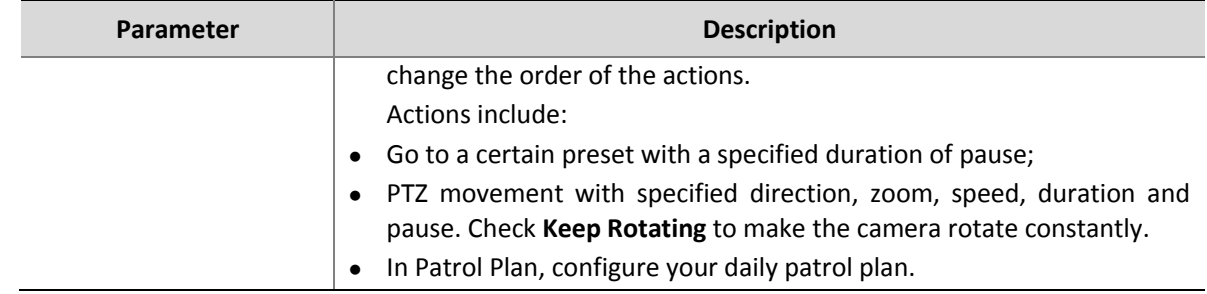

# <span id="page-22-0"></span>Sequence Display

#### <span id="page-22-1"></span>Start Sequence Display by Camera Group

To start sequence display by camera group:

On the control panel, select **Live View**, and then follow the steps shown in the figure below.

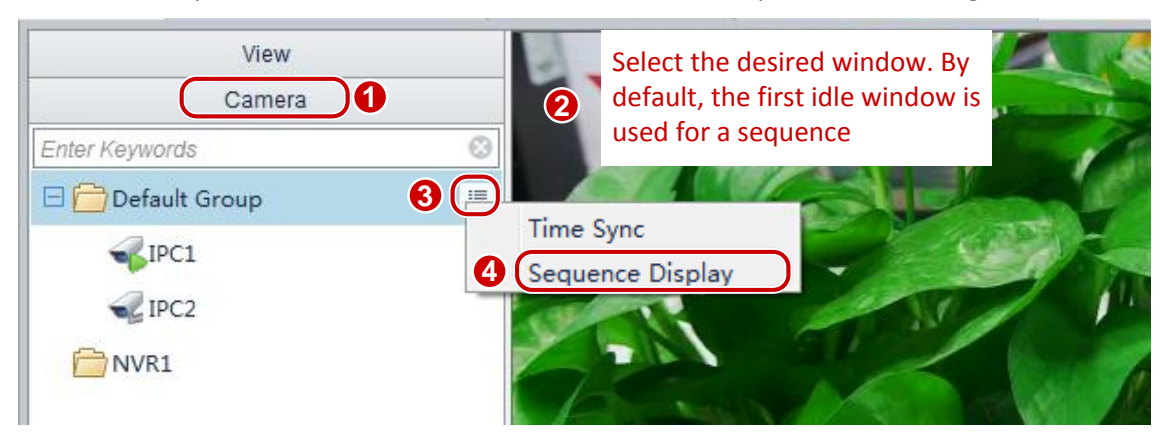

After sequence display is started for a camera group, live video of cameras in the group is played by turns in the specified window.

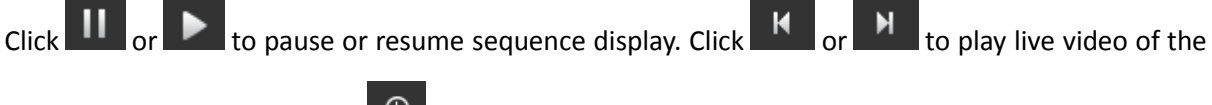

previous or next camera. Click  $\overline{\text{O}}$  to adjust the sequence display interval.

#### <span id="page-22-2"></span>Start Sequence Display by Default View

To start sequence display by default view:

On the control panel, select **Live View**, and then follow the steps shown in the figure below.

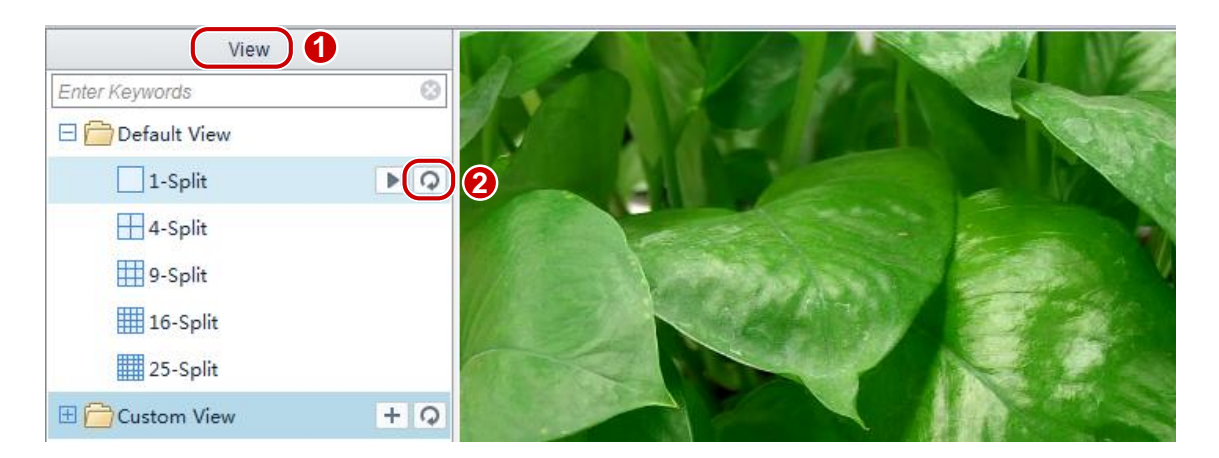

After sequence display is started for a default X-Split view, live video of cameras in the camera list is played by turns in x windows.

For example, a 4-Split default view is displayed with four windows. Window 1 plays the live video of the first camera in the camera list, and window 2 plays the second and so on. After a sequence display interval (assume 20s), window 1 plays the live video of the fifth camera, and window 2 plays the sixth and so on.

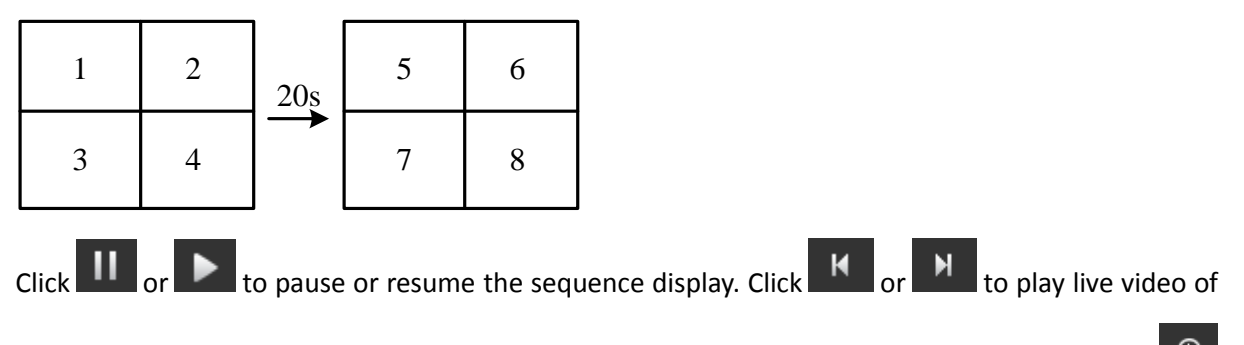

 $\odot$ the previous or next camera, or play live video of the previous or next group of cameras. Click to adjust the sequence display interval.

#### <span id="page-23-0"></span>Start Sequence Display by Custom View

To start sequence display by custom view:

On the control panel, select **Live View**, and then follow the steps shown in the figure below.

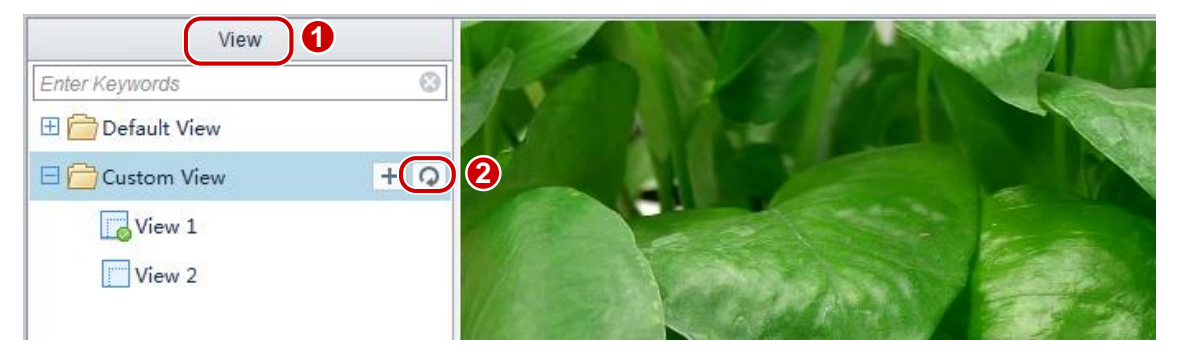

After sequence display is started for the custom view group, each custom view is played by turns.

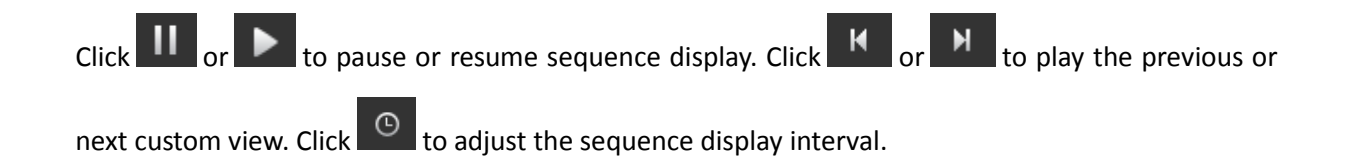

# <span id="page-24-0"></span>**5 Recording and Playback**

After recording videos, you can obtain the video records by searching. Then you can play or download the video records. Before that, you need to prepare a storage device and run the Video Storage Software.

### <span id="page-24-1"></span>Storage Device Management

#### <span id="page-24-2"></span>Add a Storage Device

To add a storage device:

On the control panel, select **Device Management**, and then follow the steps shown in the figure below.

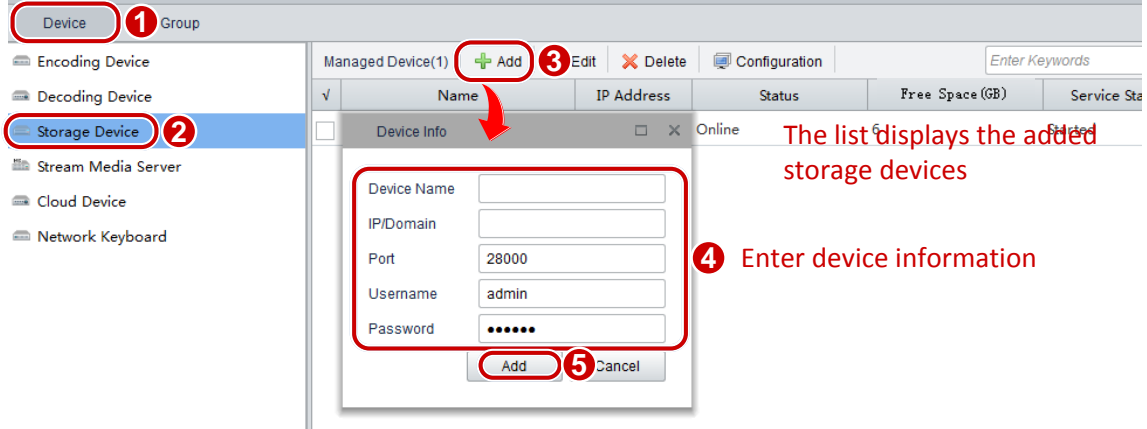

The IP/Domain indicates the IP address or domain name of the PC installed with the Video Storage Software. Use a username and password with the permission for logging in to the Video Storage Software.

#### <span id="page-24-3"></span>Modify a Storage Device

To modify a storage device:

- **1.** On the control panel, select **Device Management**.
- **2.** Select **Device** > **Storage Device**.
- **3.** Select the desired device and click **Edit**.
- **4.** In the **Device Info** dialog box (see the figure in [Add a Storage Device\)](#page-24-2), modify the parameters.

#### <span id="page-25-0"></span>Delete a Storage Device

To delete a storage device:

- **1.** On the control panel, select **Device Management**.
- **2.** Select **Device** > **Storage Device**.
- **3.** Select the desired device(s) and click **Delete**.
- **4.** In the **Info** dialog box, click **Yes**.

#### **CAUTION!**

Deleting a storage device using the Video Management Software does not stop the execution of the existing plans on the storage device. To stop all the storage operations on the device, you need to stop [Video Storage Software](#page-10-0) first.

#### <span id="page-25-1"></span>Configure a Storage Device

You can allocate storage resources for cameras as required by customers; you can also have cameras operate in different storage modes.

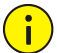

 $($  i  $)$ 

#### **CAUTION!**

Make sure that you have the corresponding Video Storage Software operation permission before parameter configuration.

To configure a storage device:

On the control panel, select **Device Management**, and then follow the steps shown in the figure below.

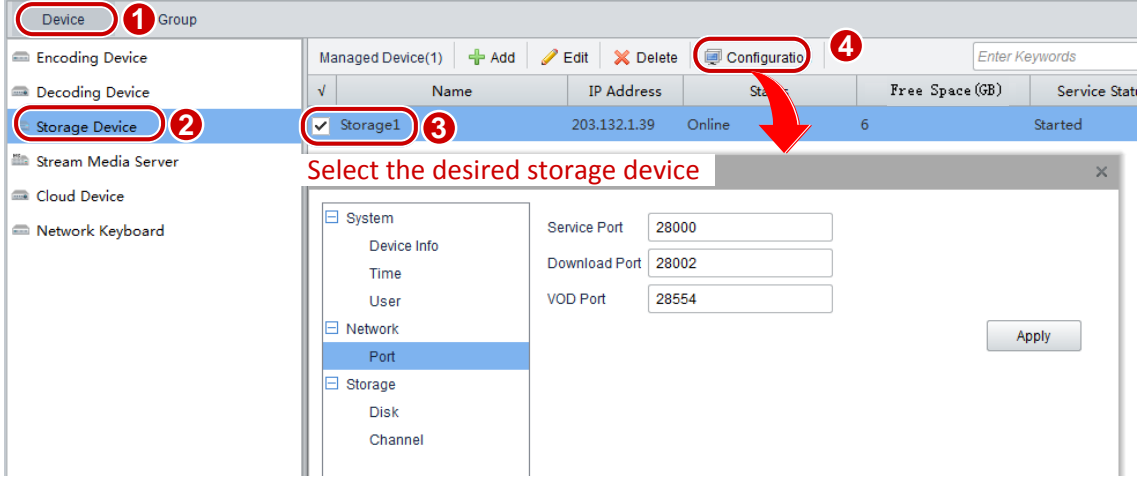

#### The following table describes key parameters.

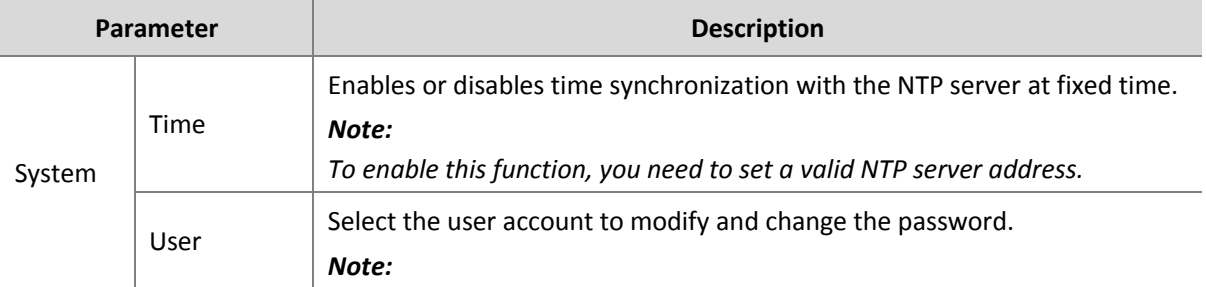

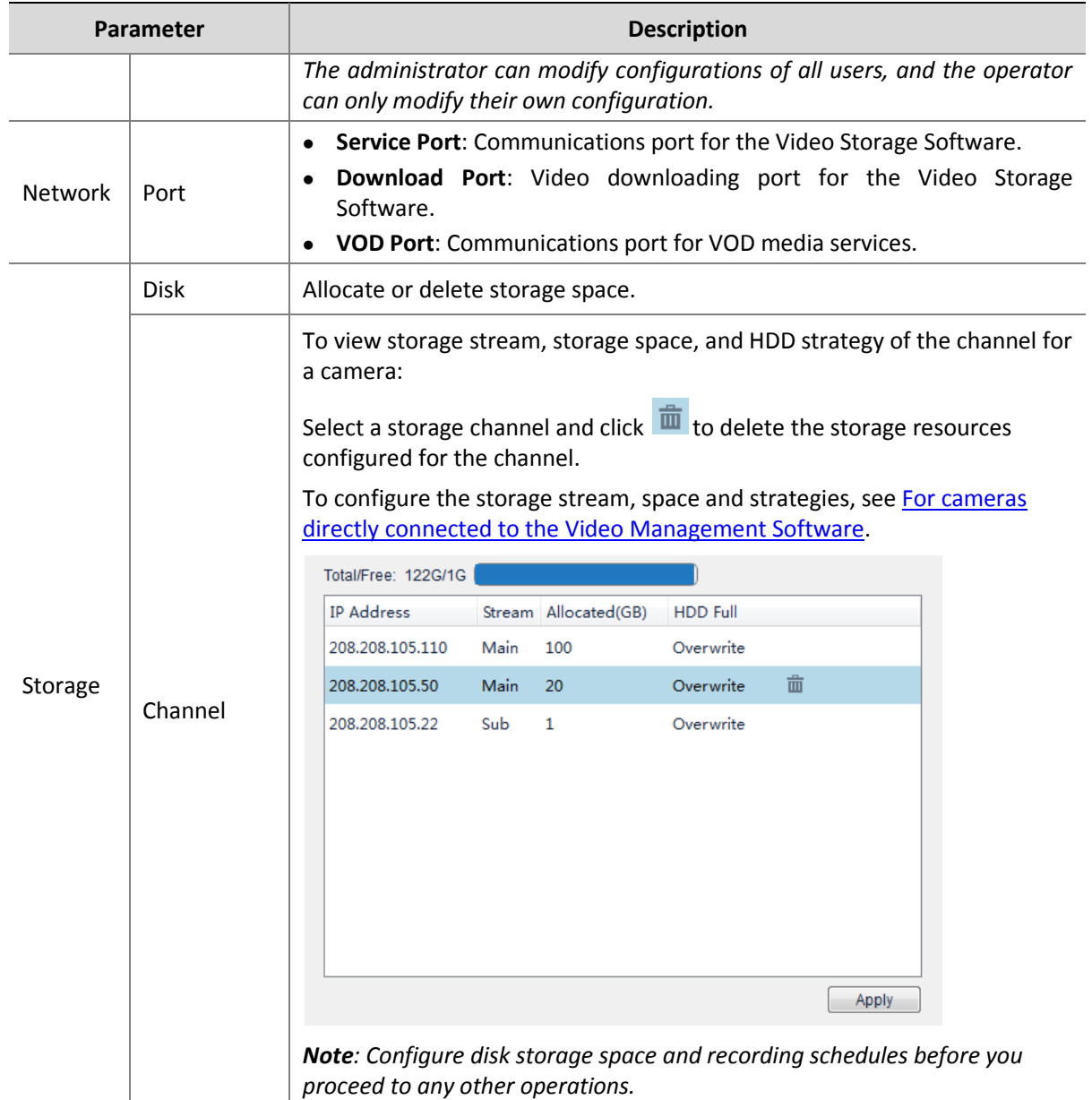

#### <span id="page-26-0"></span>Restart the Storage Service

 $\bigodot$ 

#### **CAUTION!**

Restarting the storage service may affect other ongoing services.

To restart the storage service for a storage device:

- **1.** On the control panel, select **Device Management**.
- **2.** Select **Device** > **Storage Device**.
- **3.** Right-click the storage device and then select **Configuration**.
- **4.** Click **Restart Service** in the pop-up dialog box.

# <span id="page-27-0"></span>Recording Configuration

#### <span id="page-27-1"></span>Configure Recording Schedule

After you configure storage resources for a camera, the specified storage server will automatically start recording and storing according to the plan. It will stop automatically after the end time.

**For cameras directly connected to the Video Management Software** 

<span id="page-27-2"></span>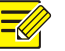

#### **NOTE!**

The following configuration is applicable only to the cameras that the Video Management Software directly manages.

On the control panel, select **Recording Schedule**, and then follow the steps shown in the figure below to configure a recording schedule for a camera directly connected to the Video Management Software.

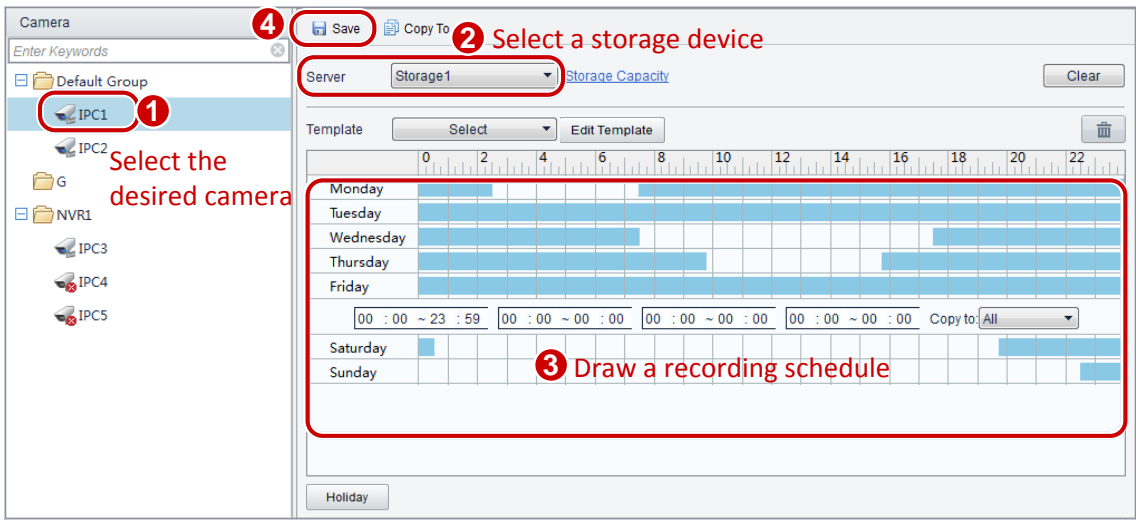

The following table describes the key parameters.

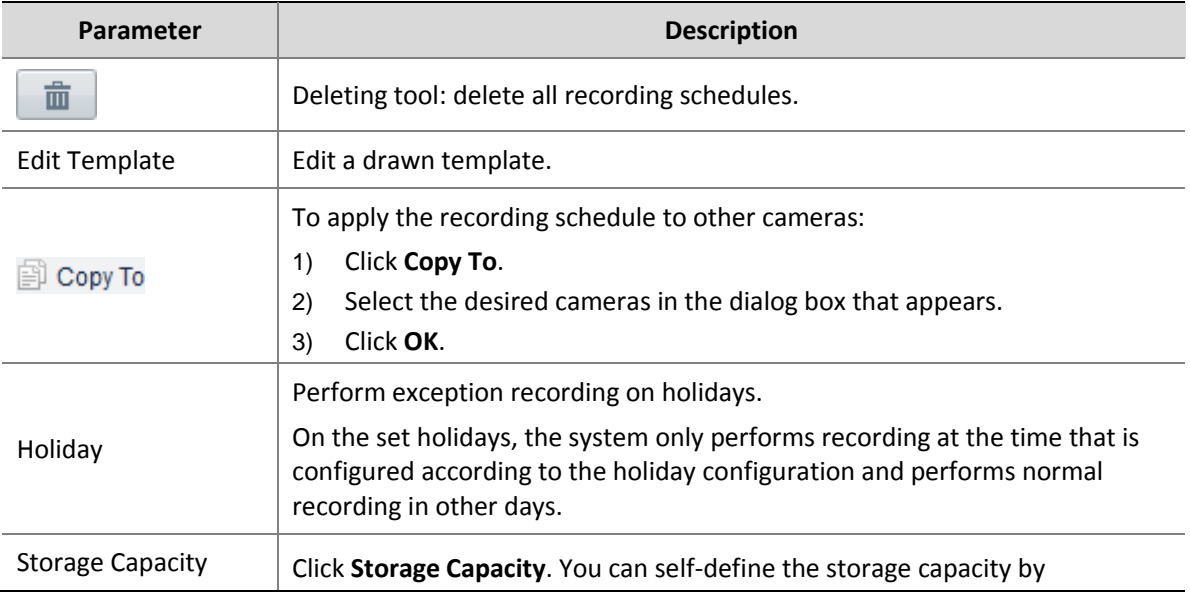

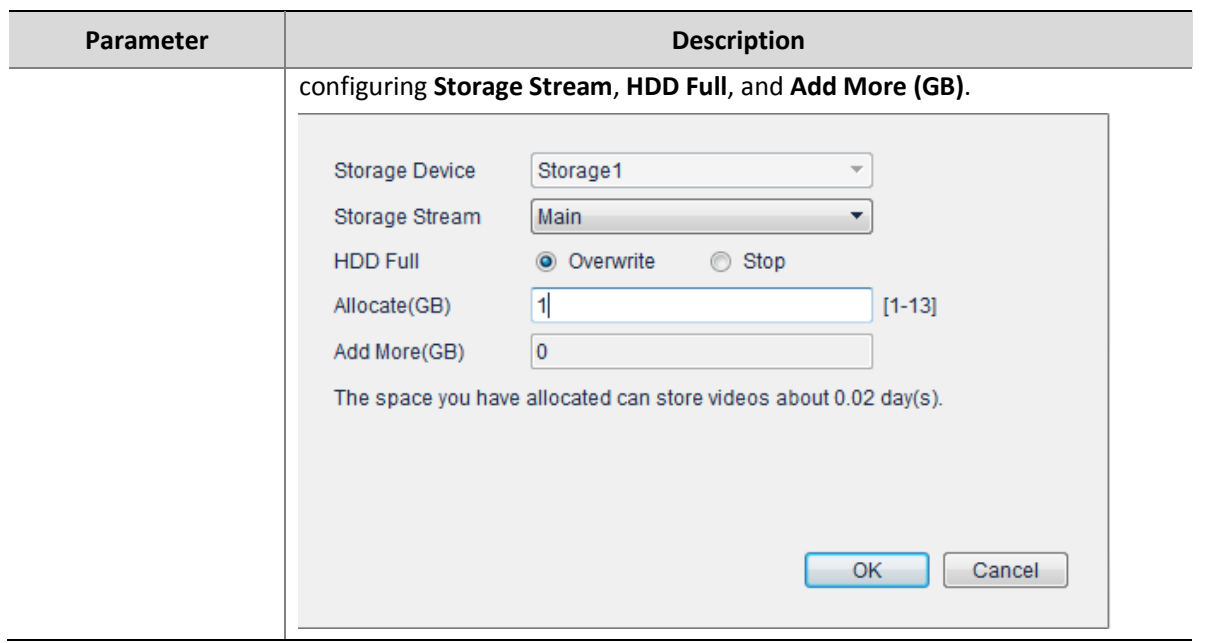

#### **For cameras connected to NVR**

#### **NOTE!**

The following configuration is applicable only to the cameras that the Video Management Software manages through an NVR.

On the control panel, select **Recording Schedule**, and then follow the steps shown in the figure below to configure a recording schedule for a camera directly connected to an NVR.

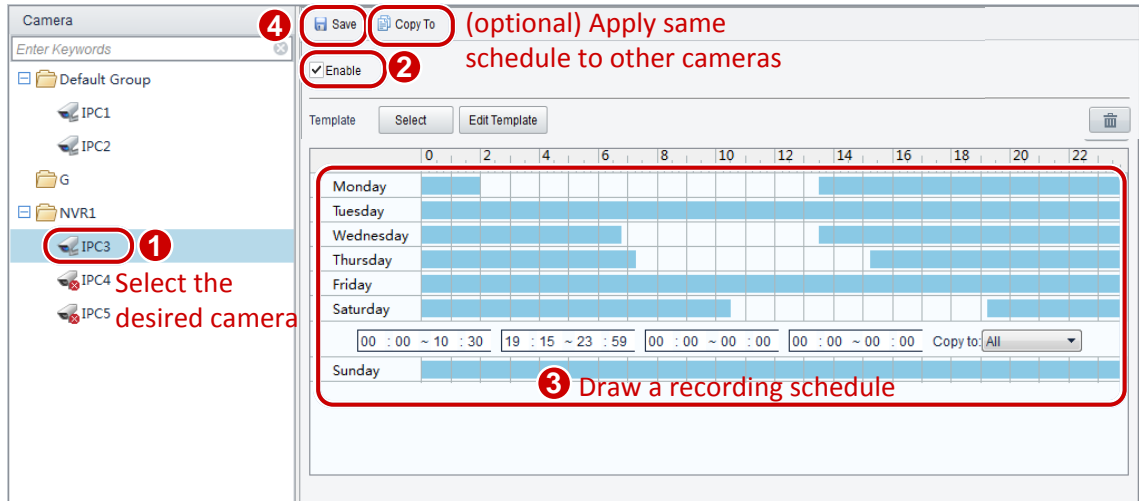

For description of the key parameters, see For cameras directly connected to the Video Management [Software.](#page-27-2)

#### <span id="page-28-0"></span>Manually Record Videos

You can record and save the video playing in a window to your client PC as local recordings.

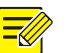

#### **NOTE!**

- You can set the default path and file format under **System Configuration** > **Audio & Video** > **Recording**.
- You can view the content of a local recording file by dragging it to a live view window.
- **1.** On the control panel, select **Live View**.
- **2.** Select the window where the desired video is being played.
- **3.** Click on the toolbar to start local recording.
- **4.** To stop local recording, click **Ex** on the toolbar.

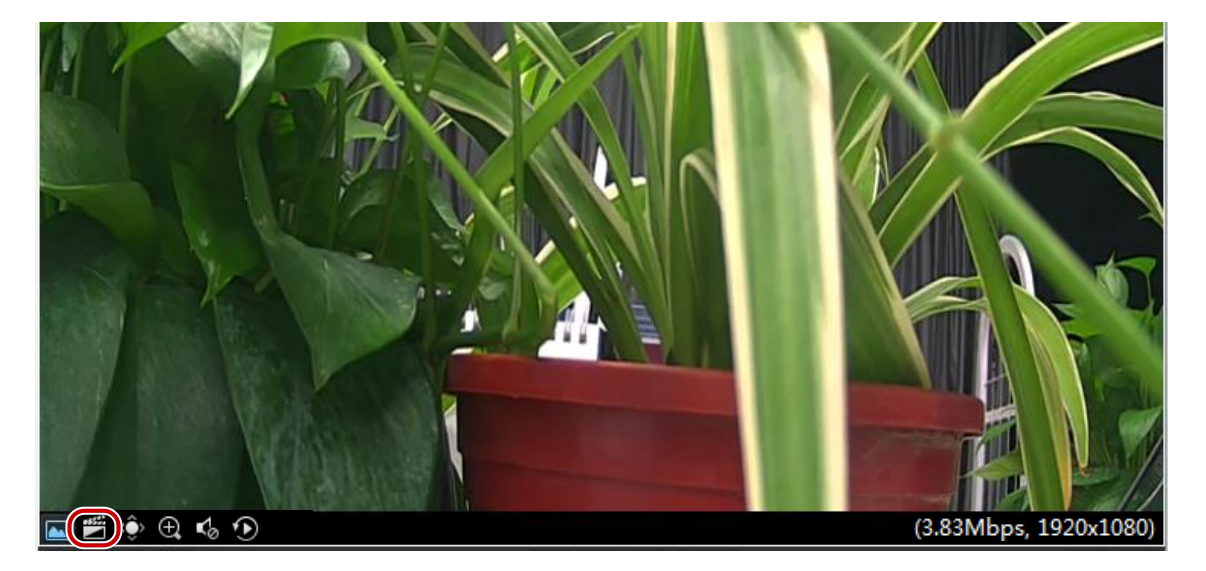

#### <span id="page-29-0"></span>Alarm-Triggered Video Recording

When an alarm occurs, the Video Management Software triggers an action of storing recordings automatically.

Before the Video Management Software begins to record, make sure that you have added a storage device (see [Add a Storage Device\)](#page-24-2) to the system and configured storage resources and alarm-triggered actions for the associated camera.

You can set the duration for storing alarm-triggered recordings in system configuration.

## <span id="page-29-1"></span>Playback

**NOTE!**

You can play stored video recordings of a camera in a window. First search for recordings, and then click an area in color (indicating a time range with video recorded) to play the recording. While the recording is playing, you can control it by using the buttons on the recording control toolbar and playing floating toolbar.

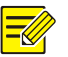

#### **NOTE!**

During synchronous playback, frequent operations, such as pausing, resuming, and setting playback speed, degrade the synchronizing effect.

#### <span id="page-30-0"></span>Play Back Remote Recordings

You can query and play back the desired remote recordings by following the steps below:

- **1.** On the control panel, select **Playback**.
- **2.** Click the **Device** tab in the upper-left corner and choose to query remote recordings by camera or view.
- By view: You can query recordings from the cameras saved to a custom view. Before the query, make sure that a recording schedule has been configured for the cameras in the view.
- By camera: You can query recordings from a camera. Before the query, make sure that the associated storage device is communicating properly.
- **3.** In the **Query Time** area, select the recording type and date.

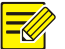

#### **NOTE!**

Currently, you can query recordings from a maximum of 16 cameras at a time. If you select more than 16 cameras, excessive ones will be ignored.

- **4.** In the lower-right pane, select **Timeline** or **File**.
- Timeline: You can drag the timeline bar when watching recordings.
- File: You can view recordings by file.
- **5.** Click to play the recordings, as shown in the following figure.

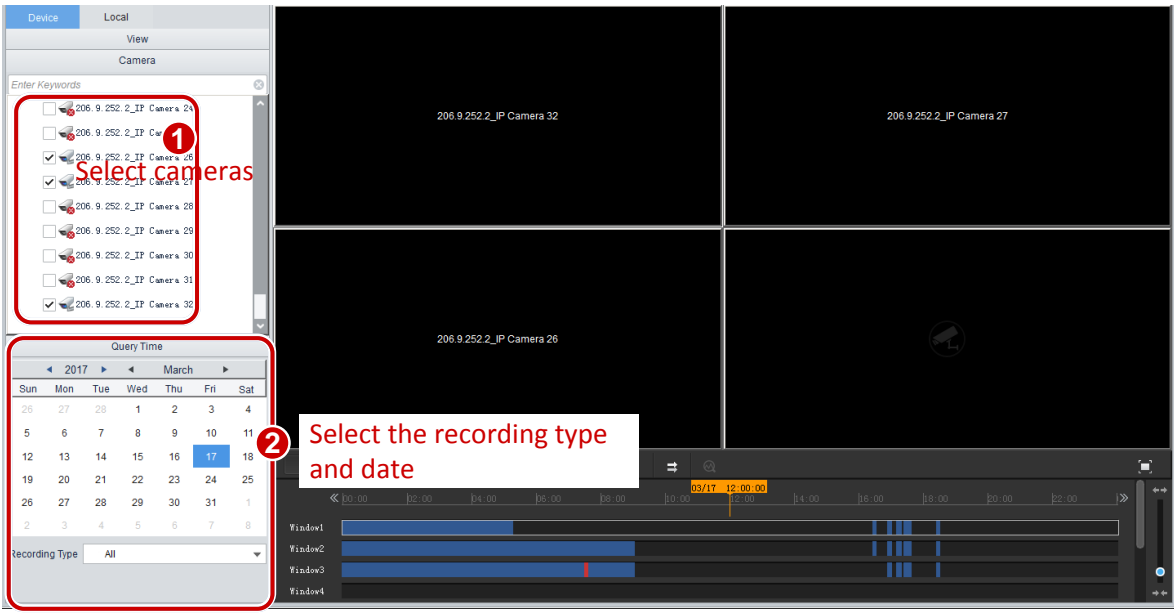

#### <span id="page-31-0"></span>**Recording Control Toolbar**

The following figure shows the recording control toolbar in timeline mode.

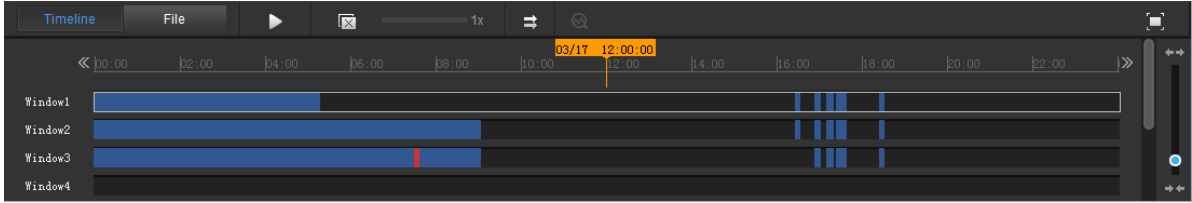

The following figure shows the recording control toolbar in file mode.

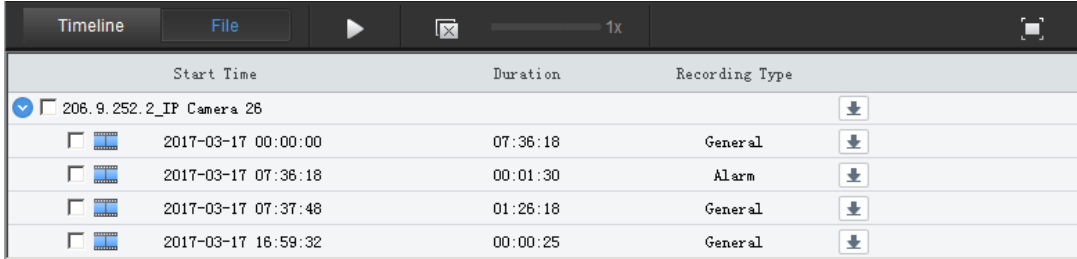

The following table describes the buttons on the toolbar.

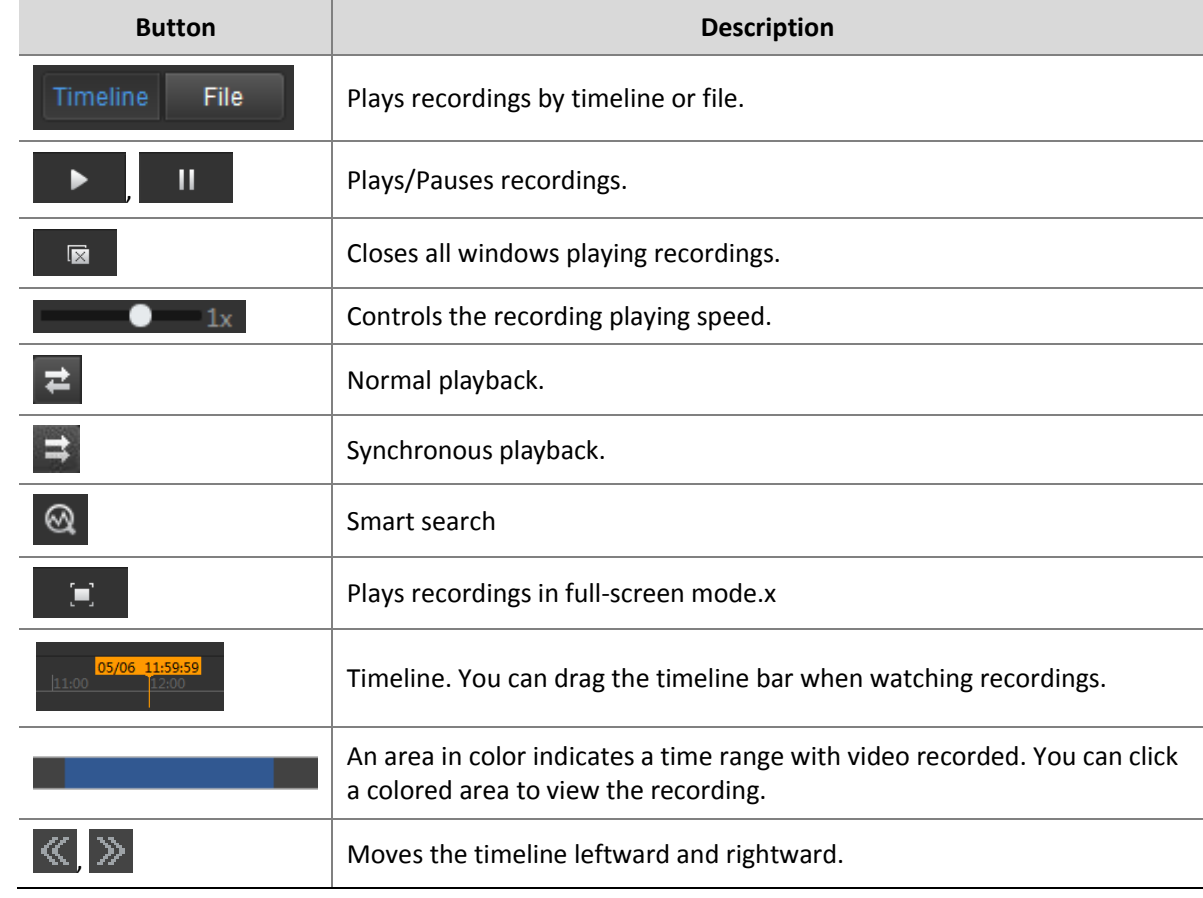

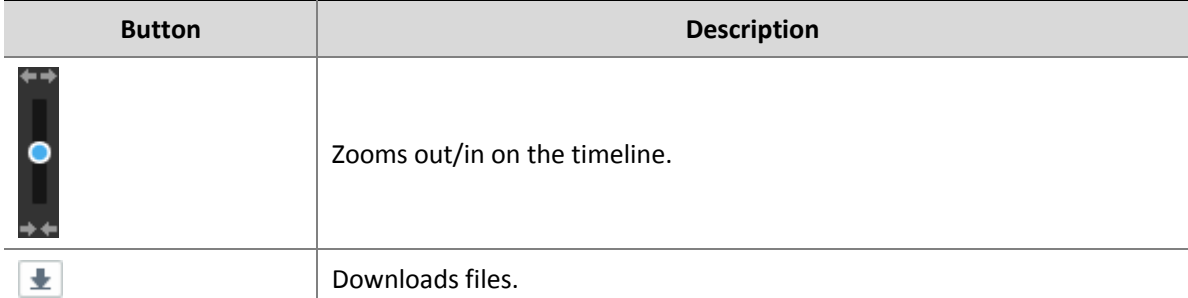

#### <span id="page-32-1"></span>**Playing Floating Toolbar**

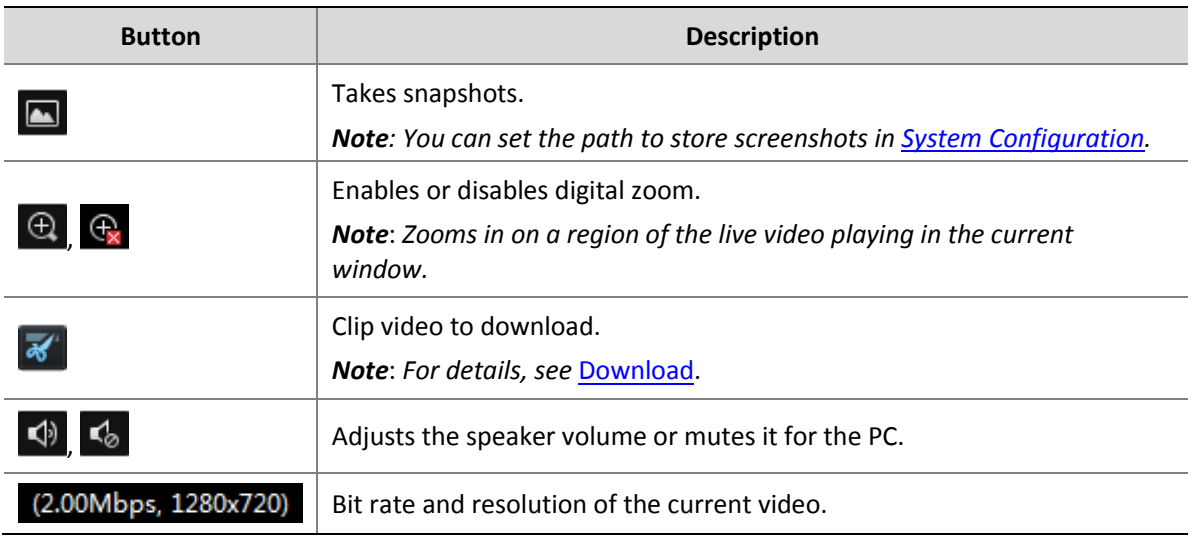

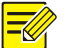

#### **NOTE!**

Before playing a recording, you can set the video transmission protocol based on the network environment to improve the image quality.

#### <span id="page-32-0"></span>Play Back Local Recordings

You can query and play back the desired local recordings by following the steps below:

- **1.** On the control panel, select **Playback**.
- **2.** Click the **Local** tab in the upper-left corner and select the desired camera.
- **3.** In the **Query Time** area, select **Recording**, set the start and end time, and click **Query**.
- **4.** Select the desired recording and click **the set of set of select** the following figure.

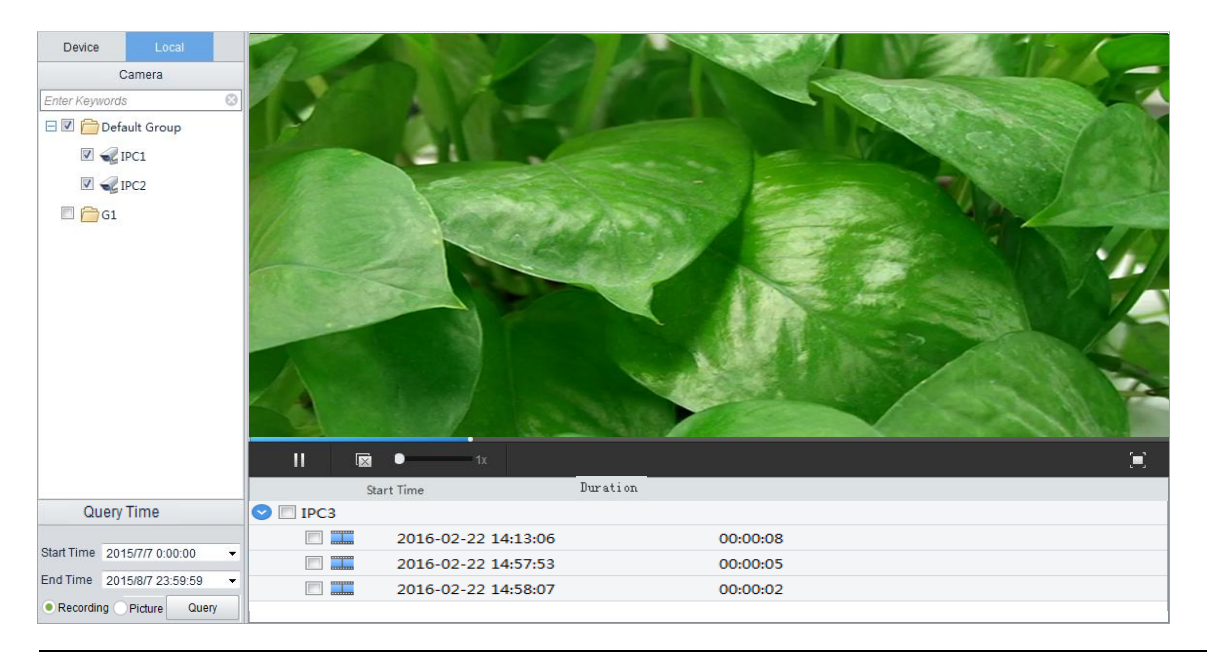

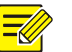

#### **NOTE!**

For details about the toolbar, see Recording [Control Toolbar](#page-31-0) and [Playing Floating Toolbar.](#page-32-1)

#### <span id="page-33-0"></span>View Local Snapshots

You can query and view the desired local snapshots by following the steps below:

- **1.** On the control panel, select **Playback**.
- **2.** Click the **Local** tab in the upper-left corner and select the desired camera.
- **3.** In the **Query Time** area, select **Picture**, set start and end times, and click **Query**.
- **4.** Select the desired snapshot to view in the window, as shown in the following figure.

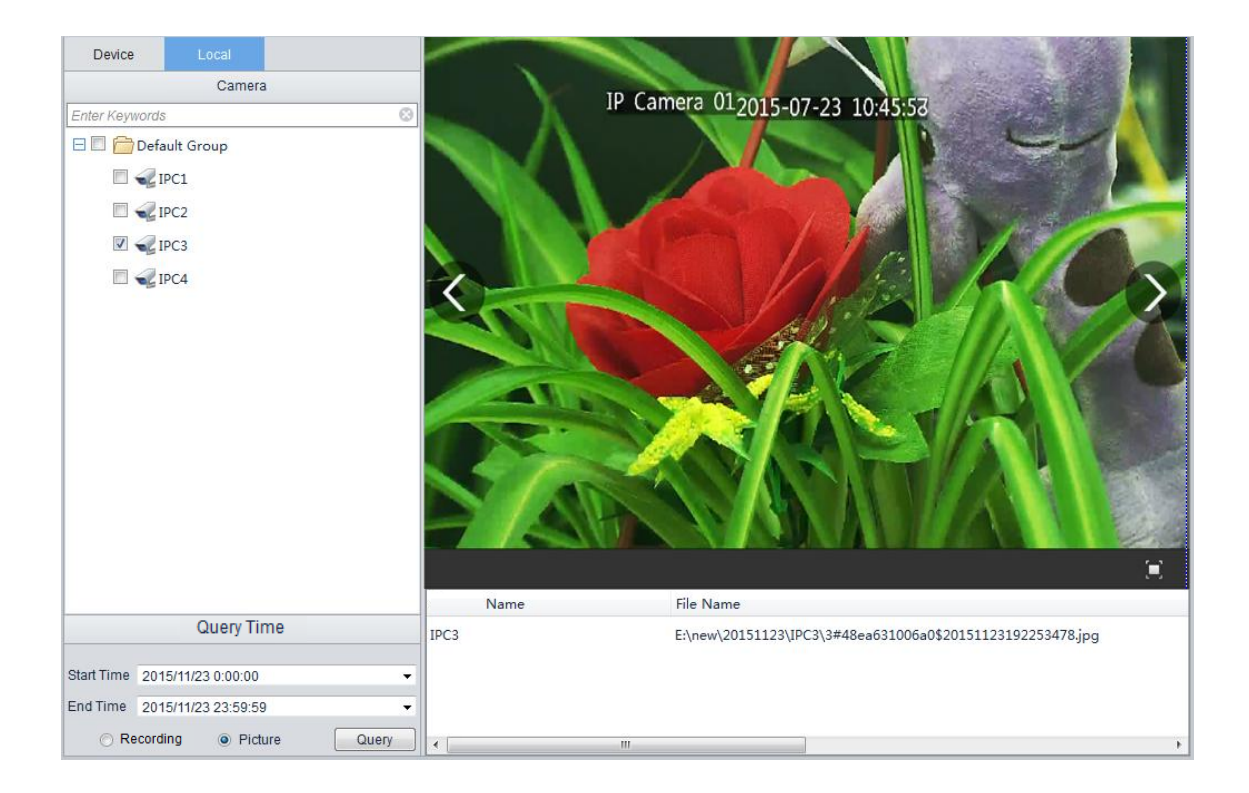

## <span id="page-34-0"></span>Download

To download a recording file:

- **1.** On the control panel, select **Playback**.
- **2.** Click the **Device** tab in the upper-left corner.
- **3.** Create a download task.
- Clip and download

In the playback tool bar, click  $\overline{M}$  to start clipping, and then click  $\overline{M}$  to stop.

In file mode

Select the desired recording file and click  $\left| \cdot \right|$ .

In camera mode

Select the desired camera and click  $\bullet$ , or select **Download** from the shortcut menu in the playback window. Specify the start and end time, and download the recording.

**4.** Click in the lower-left corner. In the Task Management dialog box, you can manage the download task on the **Recording Download** tab.

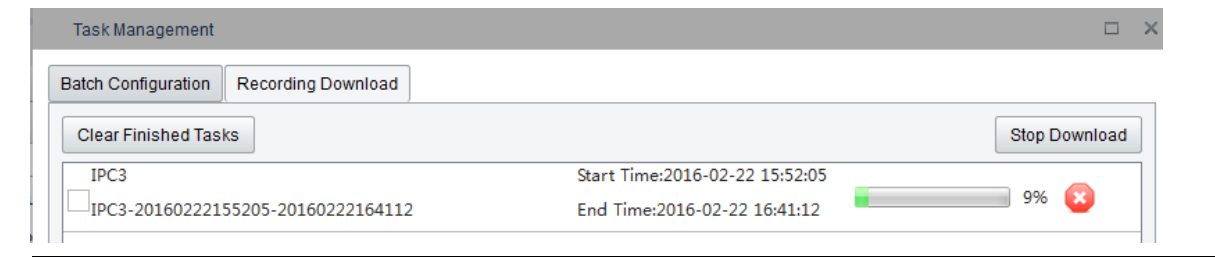

#### **NOTE!**

- You can set the default path and file format for downloaded recordings under System **Configuration** > **Audio & Video** > **Recording**.
- Before playing a downloaded recording, make sure your media player supports the format of the recording. VLC player is recommended.

### <span id="page-35-0"></span>Smart Search

While recording, your NVR device will record the amount of movement in each section of the image. When playing back the recording, you can query desired periods of the recording by specifying time, area and sensitivity. Follow the steps below:

- **1.** On the control panel, select **Playback**.
- **2.** Click the **Device** tab in the upper-left corner. Select the desired camera under the NVR, select the desired date and click **Timeline**.
- **3.** Select a desired window or a timeline. Click **Q** to enter the configuration page of smart search.
- **4.** Specify the search area and modify sensitivity. Click again to start smart search, as shown in the following figure.

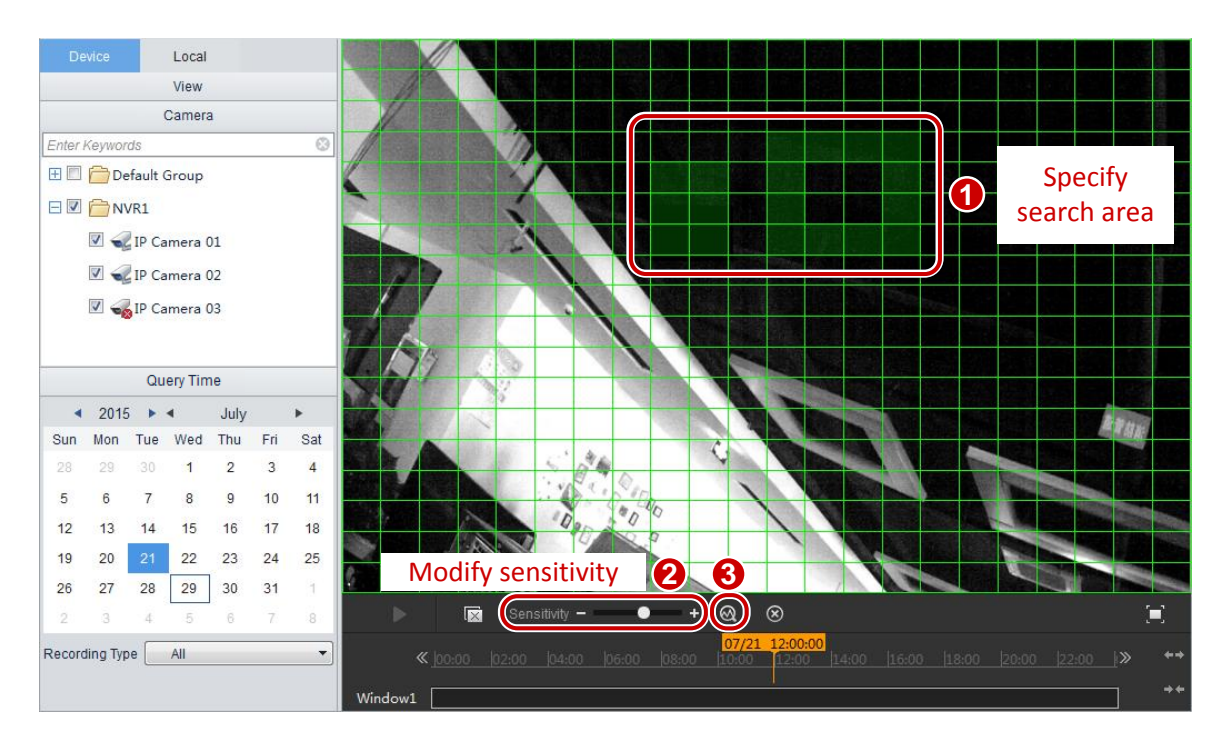

**5.** The result is shown on the timeline, and will be played from the very beginning.

#### **NOTE!**

 $\equiv$ 

- After specifying the area and sensitivity, change the date for another query.
- $\bullet$  Uncheck the camera or click  $\circ$  to quit smart search.

The control bar is shown below:

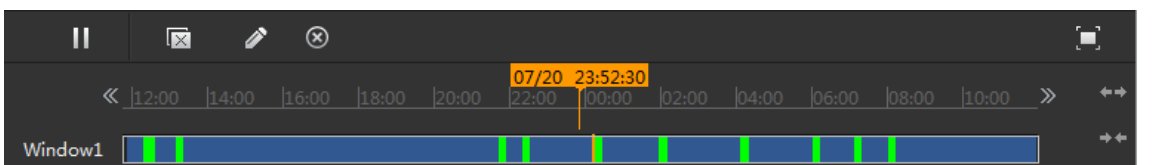

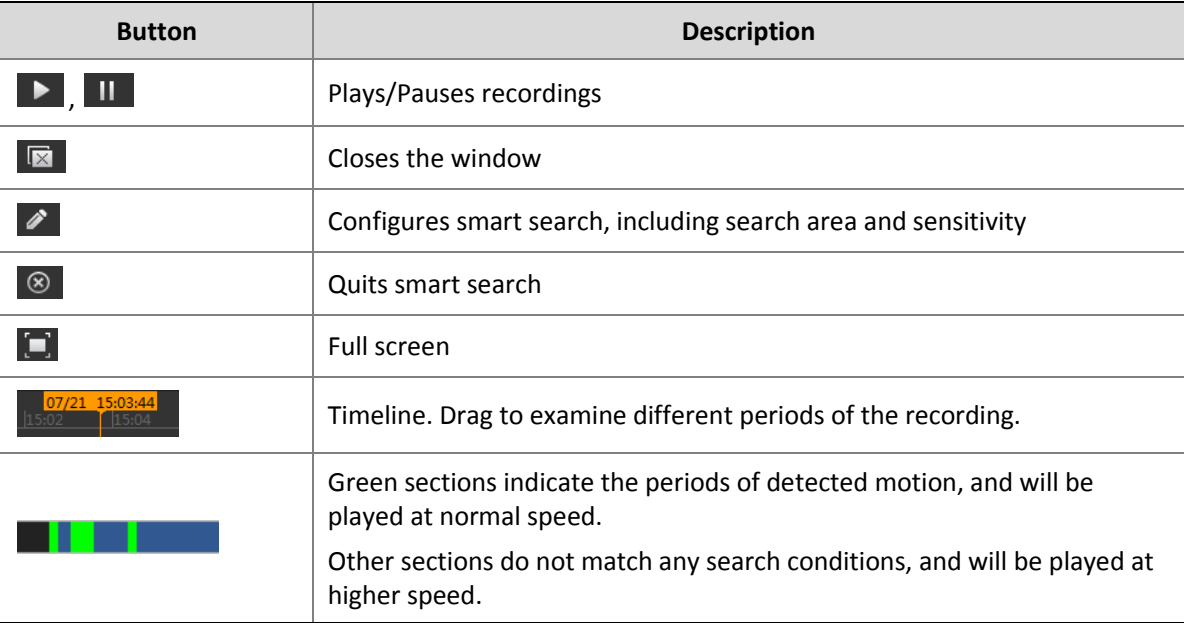

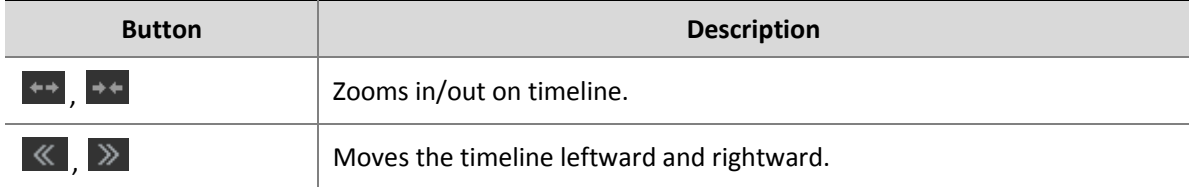

# <span id="page-37-0"></span>**6 Stream Media Server**

You can configure a stream media server to forward live preview data on a camera if video streams on the camera reach the limit or the network bandwidth is insufficient.

# <span id="page-37-1"></span>Stream Media Server Management

#### <span id="page-37-2"></span>Add a Stream Media Server

To add a media server:

On the control panel, select **Device Management**, and then follow the steps shown in the figure below.

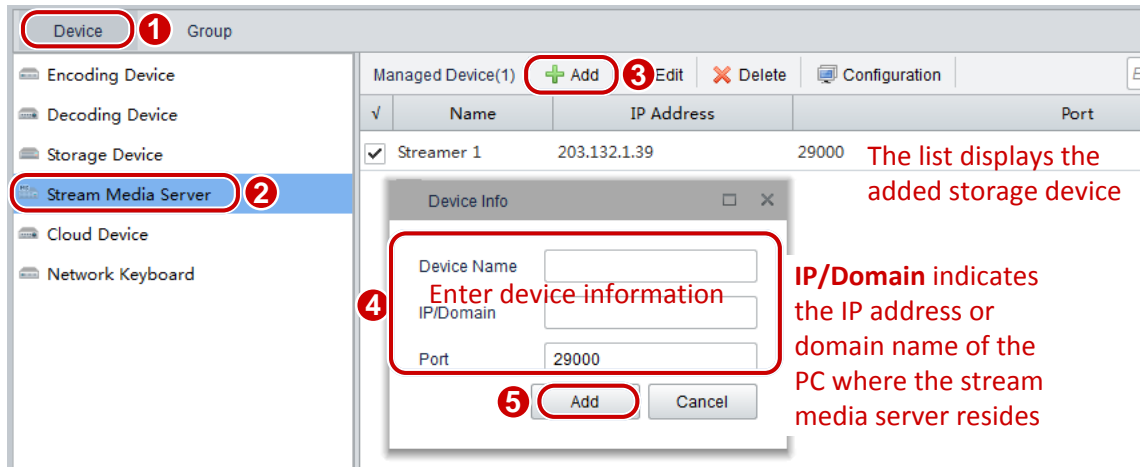

#### <span id="page-37-3"></span>Modify a Stream Media Server

To modify a stream media server:

- **1.** On the control panel, select **Device Management**.
- **2.** Select **Device** > **Stream Media Server**.
- **3.** In the stream media server list, select the desired server and click **Edit**.
- **4.** In the **Device Info** dialog box (see the figure in [Add a Stream Media Server\)](#page-37-2), modify parameters.

#### <span id="page-38-0"></span>Delete a Stream Media Server

To delete a stream media server:

- **1.** On the control panel, select **Device Management**.
- **2.** Select **Device** > **Stream Media Server**.
- **3.** In the stream media server list, select the desired server(s) and click **Delete**.
- **4.** In the **Info** dialog box, click **Yes**.

## <span id="page-38-1"></span>Configure a Stream Media Server

To configure a stream media server:

- **1.** On the control panel, select **Device Management**.
- **2.** Select **Device** > **Stream Media Server**.
- **3.** In the stream media server list, select the desired server, and then follow the steps shown in the figure below.

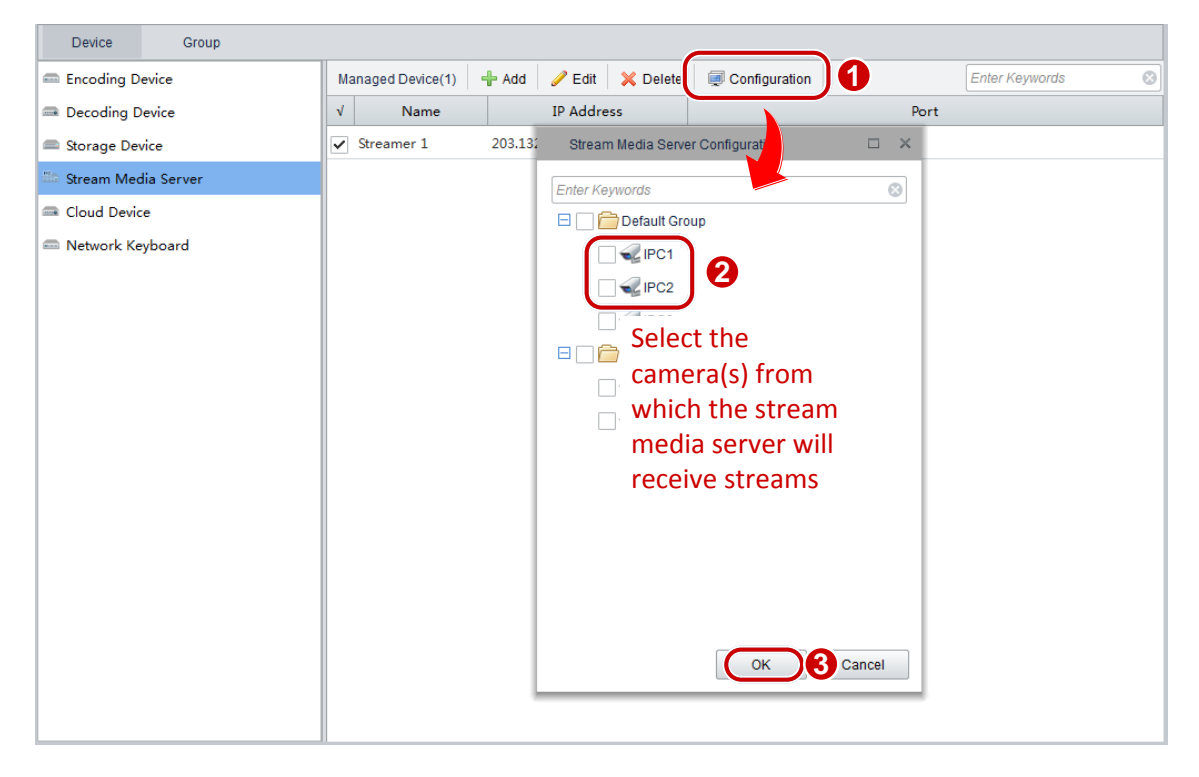

The stream media server will receive streams from the specified cameras and display the stream receiving records.

# <span id="page-39-0"></span>**7 Decoding and Displaying Videos on the Video Wall**

# <span id="page-39-1"></span>Decoding Device Management

#### <span id="page-39-2"></span>Add a Decoding Device

#### **Search for and add an online device**

On the control panel, select **Device Management**, and then follow the steps shown in the figure below.

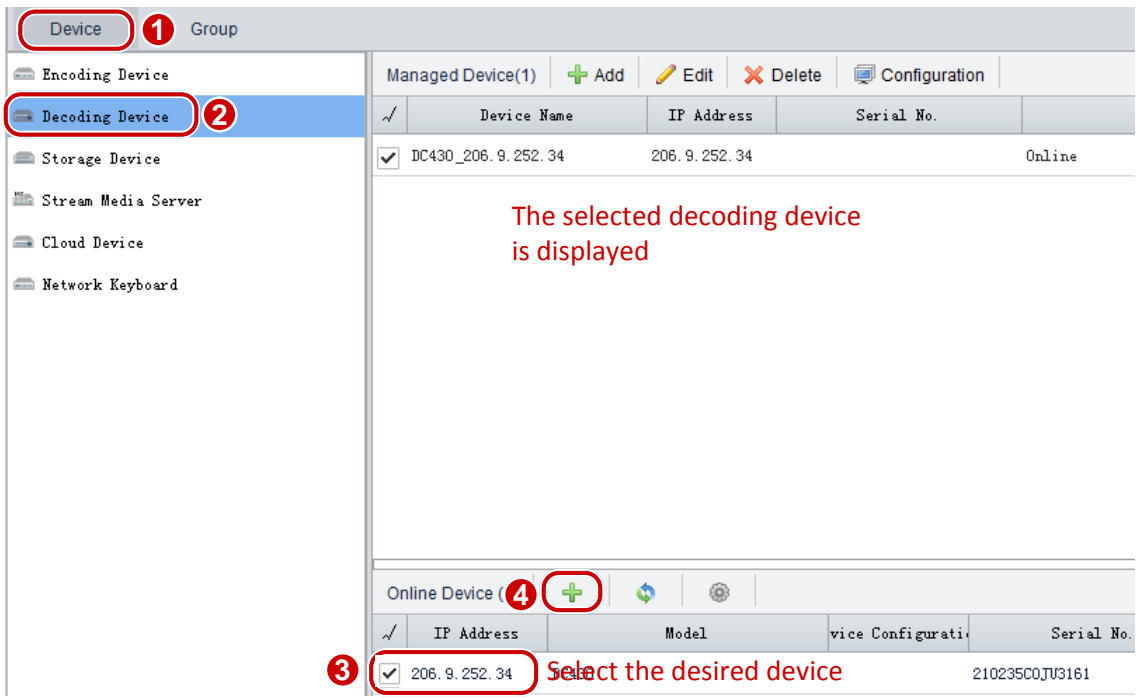

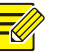

#### **NOTE!**

- By default, the system automatically searches for all online devices on the LAN and updates the list periodically. To search a specified network segment, click **and select the IP Segment** check box.
- You can also click  $\bullet$ . Then the system searches for all online devices on the same network and automatically adds them to the device list.

#### **Manually add one device**

Click right to **Managed Device**. A dialog box appears. Complete device information in the dialog box and then click **Add**. The added decoding device is displayed on the managed device list.

#### <span id="page-40-0"></span>Modify a Decoding Device

To modify a decoding device:

- **1.** On the control panel, select **Device Management**.
- **2.** Select **Device** > **Decoding Device**.
- **3.** In the decoding device list, select the desired device and click **Edit**.
- **4.** In the **Device Info** dialog box (see the figure in [Add a Decoding Device\)](#page-39-2), modify parameters.

#### <span id="page-40-1"></span>Delete a Decoding Device

To delete a decoding device:

- **1.** On the control panel, select **Device Management**.
- **2.** Select **Device** > **Decoding Device**.
- **3.** In the decoding device list, select the desired device and click **Delete**.
- **4.** In the **Info** dialog box, click **Yes**.

#### <span id="page-40-2"></span>Remotely Configure a Decoding Device

To remotely configure a decoding device:

- **1.** On the control panel, select **Device Management**.
- **2.** Select **Device** > **Decoding Device**.
- **3.** In the decoding device list, select the desired device and click **Configure**.
- **4.** On the Web interface, configure parameters.

### <span id="page-40-3"></span>Video Wall Management

#### <span id="page-40-4"></span>Add a Video Wall

On the control panel, select **Video Wall**, and then follow the steps shown in the figure below.

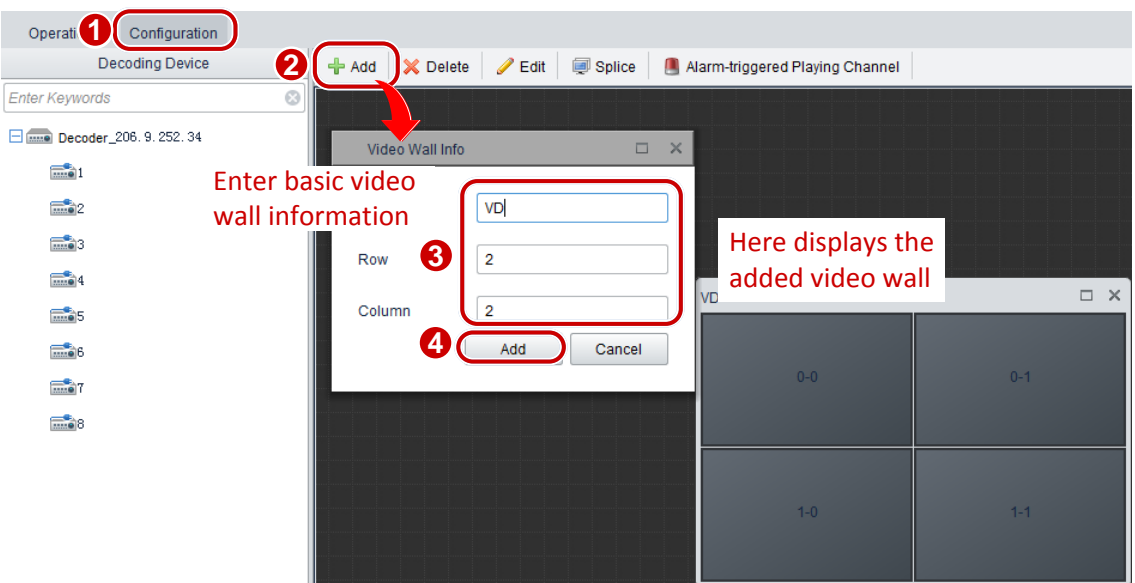

To modify a video wall, select it and then click **Edit**. To delete a video wall, select it, click **Delete** (or

click in the upper right corner), and then click **Yes** in the dialog box displayed.

#### <span id="page-41-0"></span>Configure a Video Wall

#### **Bind a decoding output channel to the specified screen**

Click to select a screen on the video wall and then click **Bind to Selected**. To cancel the binding, click **Unbind Channel**.

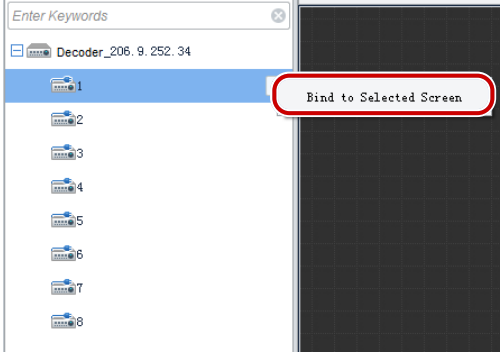

#### **Splice Screens**

Splice multiple screens on a video wall into a larger one to play videos from one camera. Before you start, make sure the decoding device supports this function, and the screens to splice are bound to channels of the same decoding device.

- **1.** Hold **Ctrl** and select screens you want to splice.
- **2.** Click **Splice**. The selected screens are spliced into one.

To cancel the splicing, select the spliced screen and click **Restore**.

#### <span id="page-42-3"></span>**Configure an alarm-triggered playing channel**

After binding a screen to a decoding channel, you can set the screen as an alarm-triggered playing channel, so when an alarm occurs, live video from the linked camera will play on the screen.

- **1.** Select the screen and then click **Alarm-triggered Playing Channel** If the operation is successful, **1.** appears in the upper-left corner of the screen.
- **2.** To cancel or modify the alarm-triggered playing channel, select the screen and then click Alarm-triggered Playing Channel

# <span id="page-42-0"></span>Video Wall Operations

#### <span id="page-42-1"></span>Display Live Video on Video Wall

After binding a screen to a decoding channel, you can play live video from a camera on the screen.

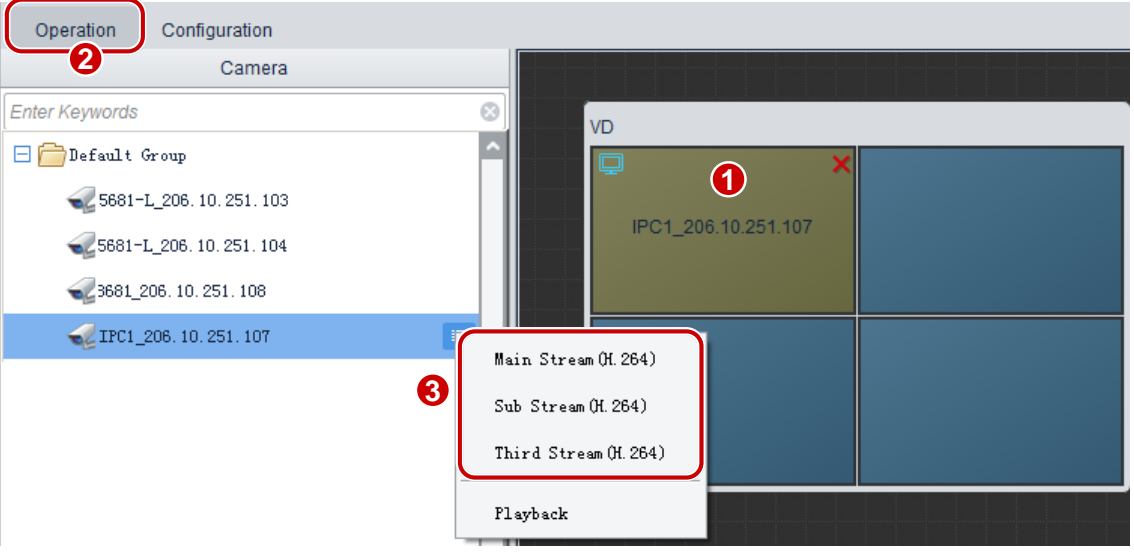

Instead of selecting a stream type in Step 3, you may also drag the camera to the screen directly. You may right-click the screen to change the stream type when live video has started.

To close live video on the screen, click  $\blacktriangle$  in the upper right corner.

.

#### <span id="page-42-2"></span>Split Screen for a Decoding Output Channel

Split a screen into multiple windows in the desired layout and display live video from multiple cameras on the screen.

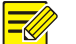

#### **NOTE!**

You need to stop the live video in a decoding output channel before splitting the screen.

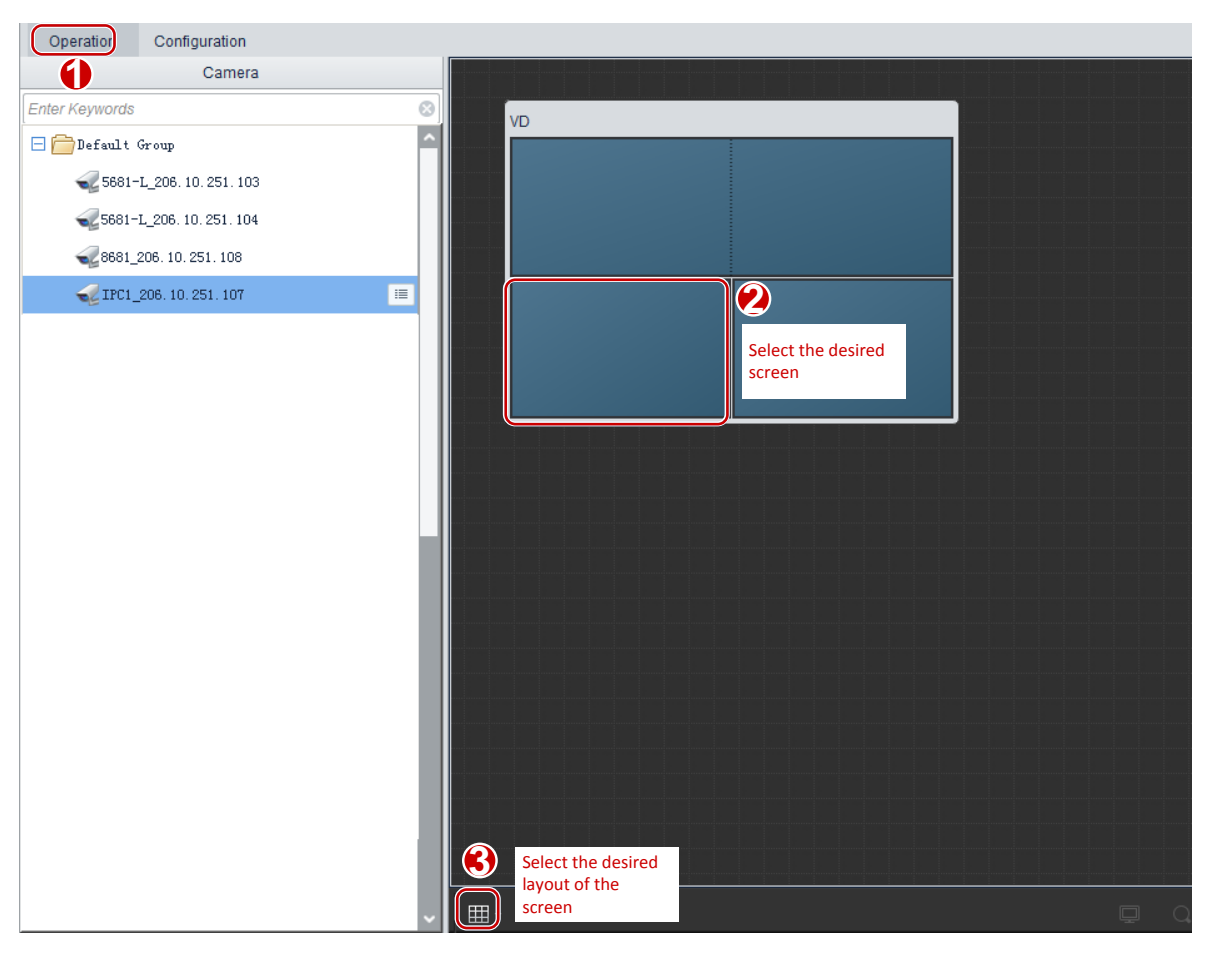

After the screen is split, drag the desired cameras to the split screen one by one.

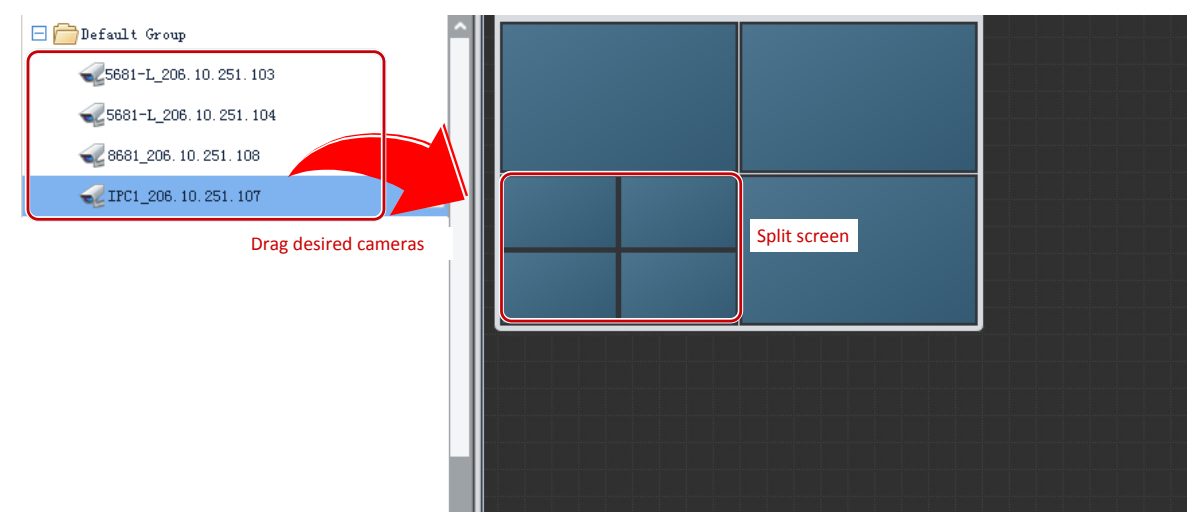

#### <span id="page-43-0"></span>Sequence Display on a Video Wall

You can enable sequence display for a camera group on a video wall. Before you start, make sure that cameras have been imported to the group. For details about how to import cameras to a group, se[e Group Management.](#page-14-0)

- **1.** On the control panel, select **Video Wall** > **Operation**.
- **2.** Select a screen.
- **3.** Click the menu on the right of the group and select **Sequence Display in Single Window**. Live video from cameras in the group will be played on the screen in sequence.
- **4.** If the screen is split, select a window on the screen and then select **Sequence Display in Single Window** to start sequence display in the window; or select **Sequence Display in Multiple Window** to start sequence display in all windows on the screen.
- **5.** To stop sequence display, click

The following table describes the sequence display toolbar.

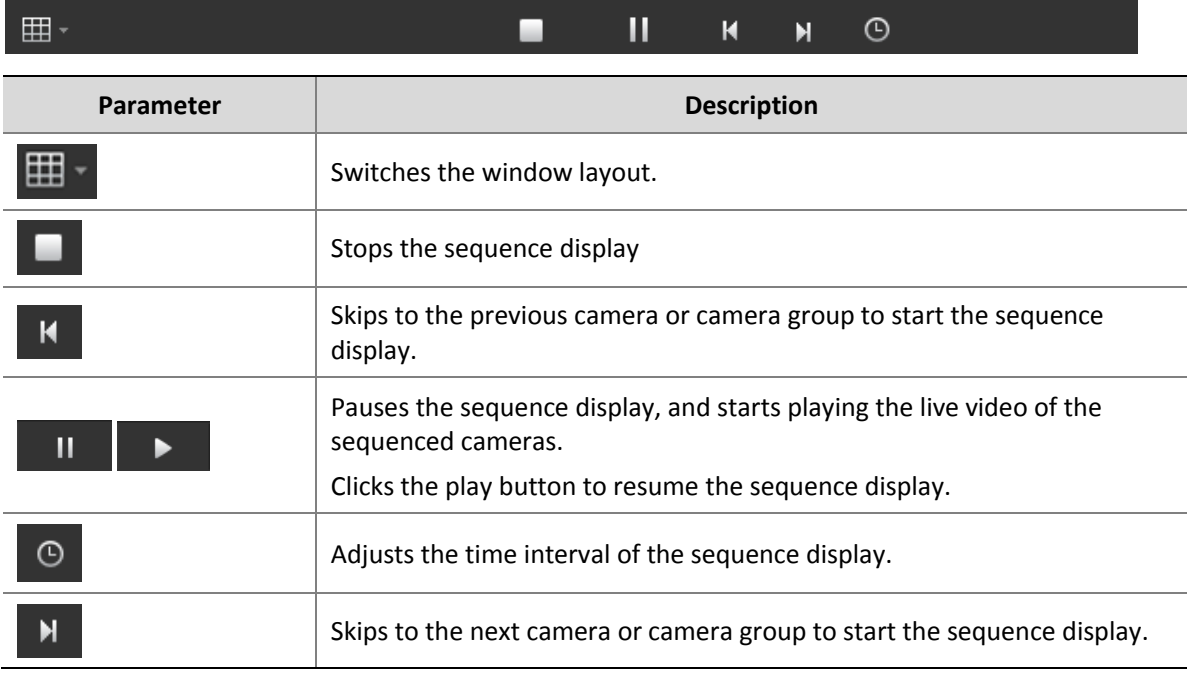

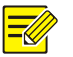

#### **NOTE!**

After sequence display is started, you may right-click a window to change the stream type. If the current camera does not support the selected stream type, the system will automatically switch to an available one.

#### <span id="page-44-0"></span>Play Back Recordings on Video Wall

This operation plays recordings from NVR devices on a specified screen on video wall.

Perform the following steps to play a recording on video wall:

- **1.** On the control panel, select **Video Wall** > **Operation**.
- **2.** Click and drag a camera to the window to view its live video, and then click  $\boxed{Q}$  at the bottom

to query recordings in the pop-up window. Alternatively, click the menu on the right of the camera and select **Playback**.

The query window is shown below.

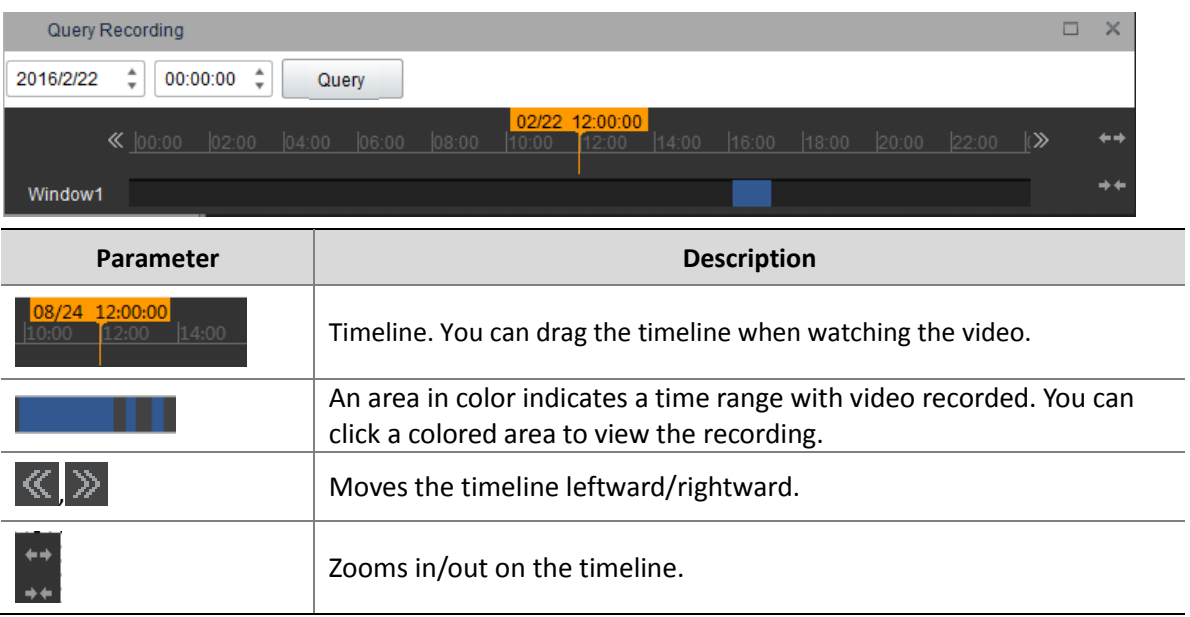

**3.** The system displays the recording of the current day by default, you can change the date to update the timeline. Click on the blue-colored recording bar or change the start time and then click **Go** to start playing the recording.

You can use the toolbar to control the playing. The following table describes the parameters on the toolbar.

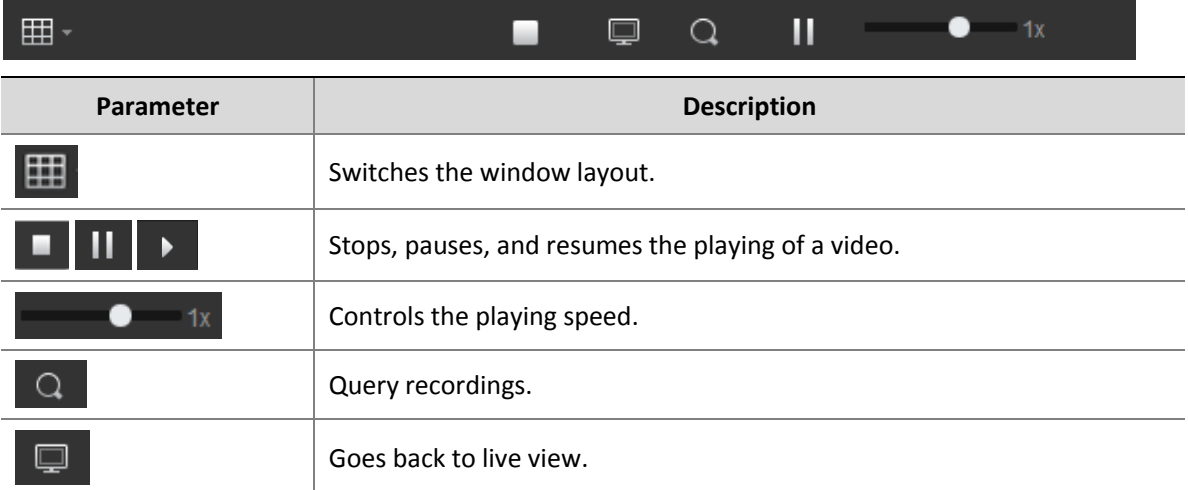

#### <span id="page-45-0"></span>Alarm-Triggered Live Video to Video Wall

When an alarm is triggered, the alarm icon will be flashing on the specified screen, and live video of the linked camera will be displayed. After the alarm is acknowledged, the alarm icon will stop flashing and the live video will stop.

# <span id="page-46-0"></span>**8 People Counting**

On the control panel, select **People Counting**, and then follow the steps shown in the figure below to display the people counting statistics.

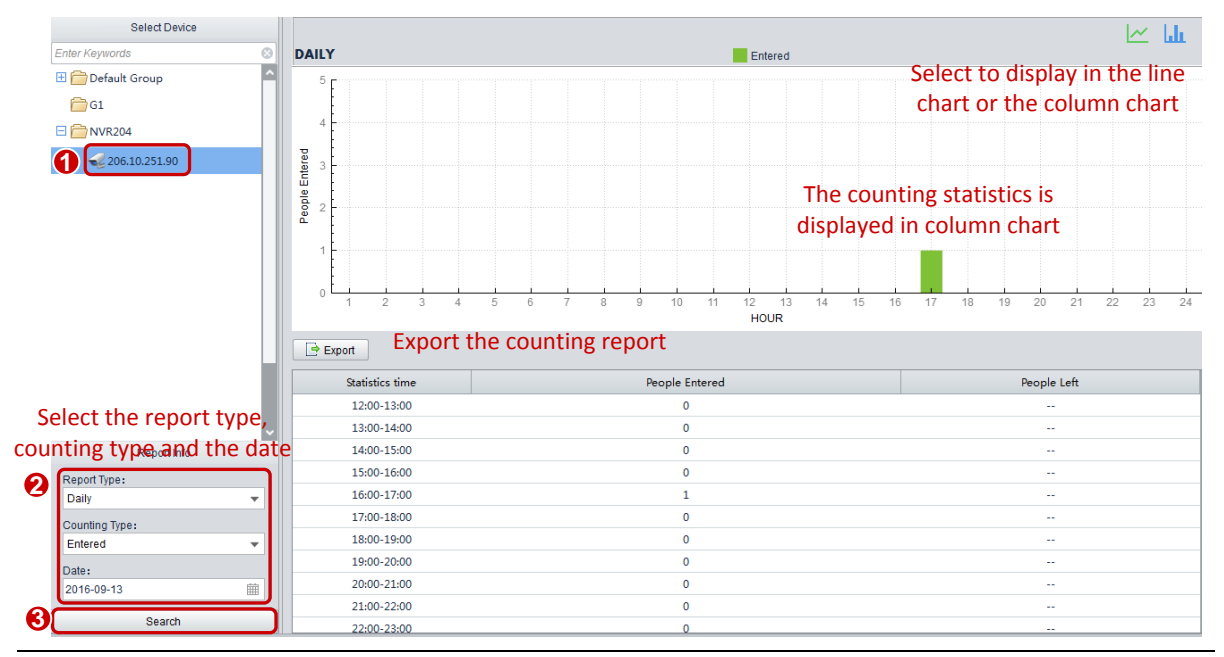

#### **NOTE!**

People counting is applicable only to the cameras that the Video Management Software manages through an NVR.

# <span id="page-46-1"></span>**9 E-map**

You can manage surveillance for intended areas in accordance with the scene.

## <span id="page-46-2"></span>E-map Management

#### <span id="page-46-3"></span>Add an E-map

To add an e-map:

On the control panel, select **E-map**, and then follow the steps shown in the figure below.

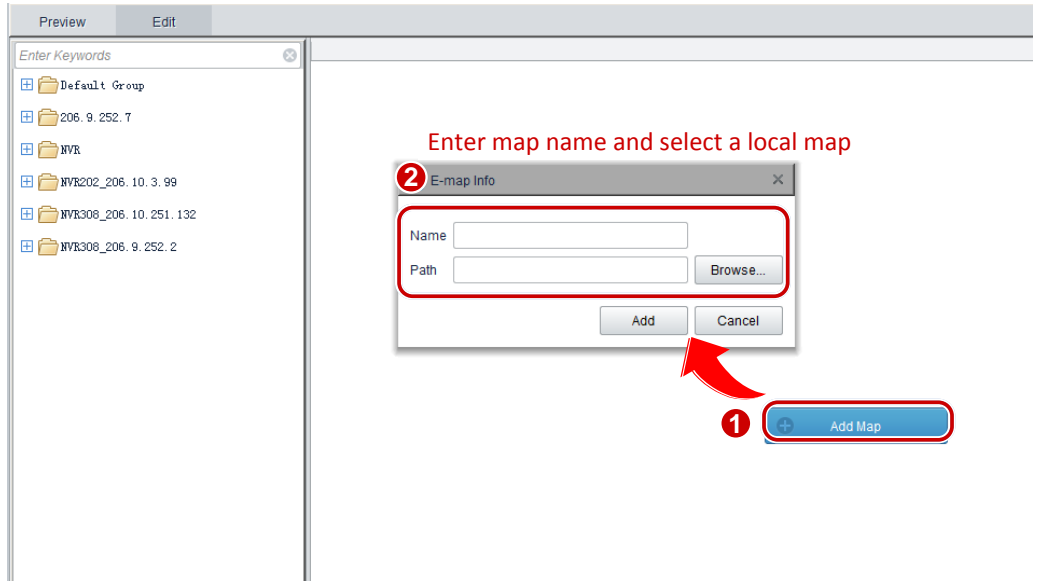

The following figure displays the successfully added e-map.

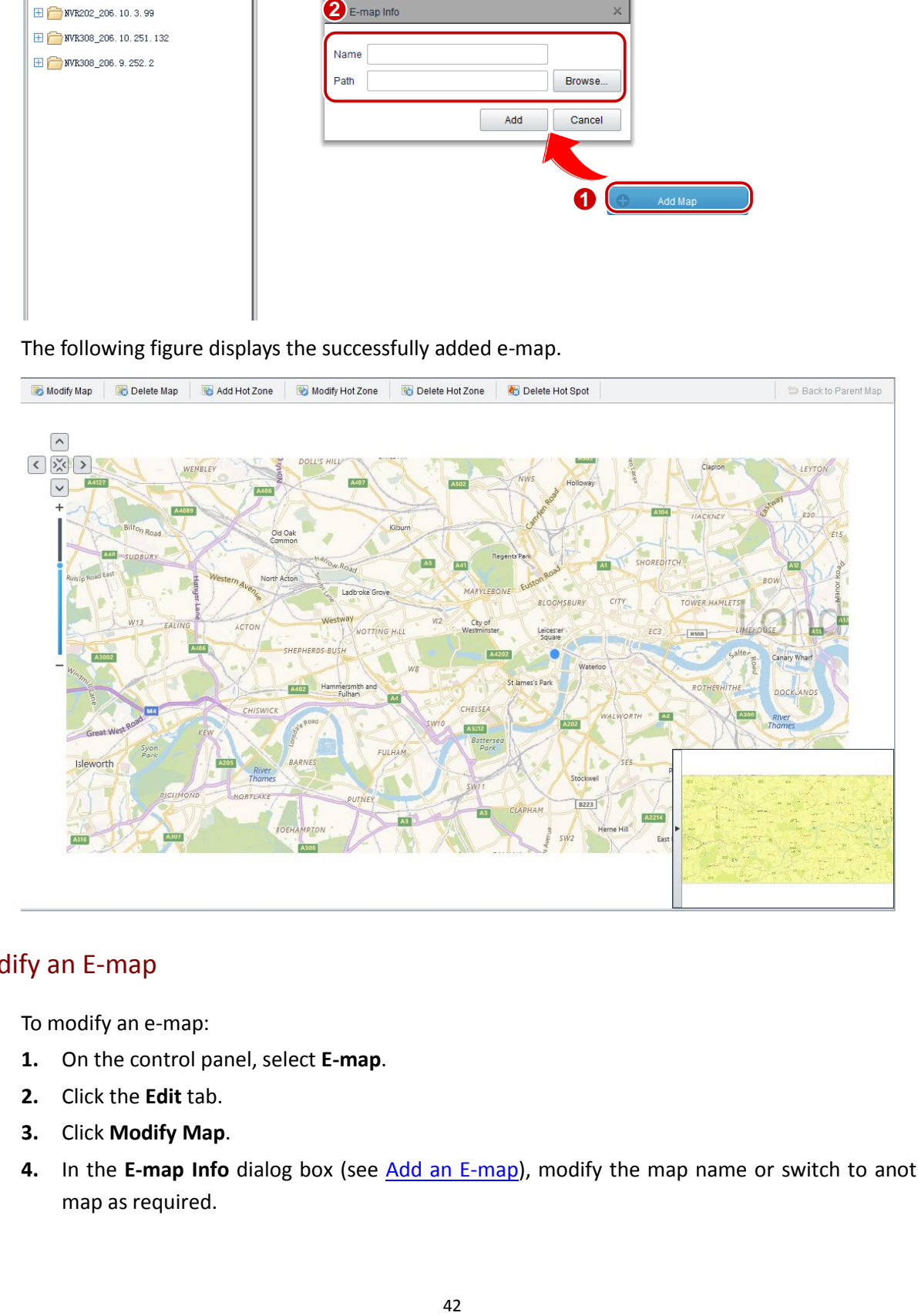

### <span id="page-47-0"></span>Modify an E-map

To modify an e-map:

- **1.** On the control panel, select **E-map**.
- **2.** Click the **Edit** tab.
- **3.** Click **Modify Map**.
- **4.** In the E-map Info dialog box (see [Add an E-map\)](#page-46-3), modify the map name or switch to another map as required.

#### <span id="page-48-0"></span>Delete an E-map

To delete an e-map:

- **1.** On the control panel, select **E-map**.
- **2.** Click the **Edit** tab.
- **3.** Click **Delete Map**.
- **4.** In the **Info** dialog box, click **Yes**.

#### **NOTE!**

- Deleting a map also deletes all the hot spots and hot zones on it.
- For a map that has a parent map, the parent map is displayed after the map is deleted. Otherwise, **Add Map** is displayed.

#### <span id="page-48-1"></span>Add a Hot Spot

To add a hot spot:

On the control panel, select **E-map**, and then follow the steps shown in the figure below.

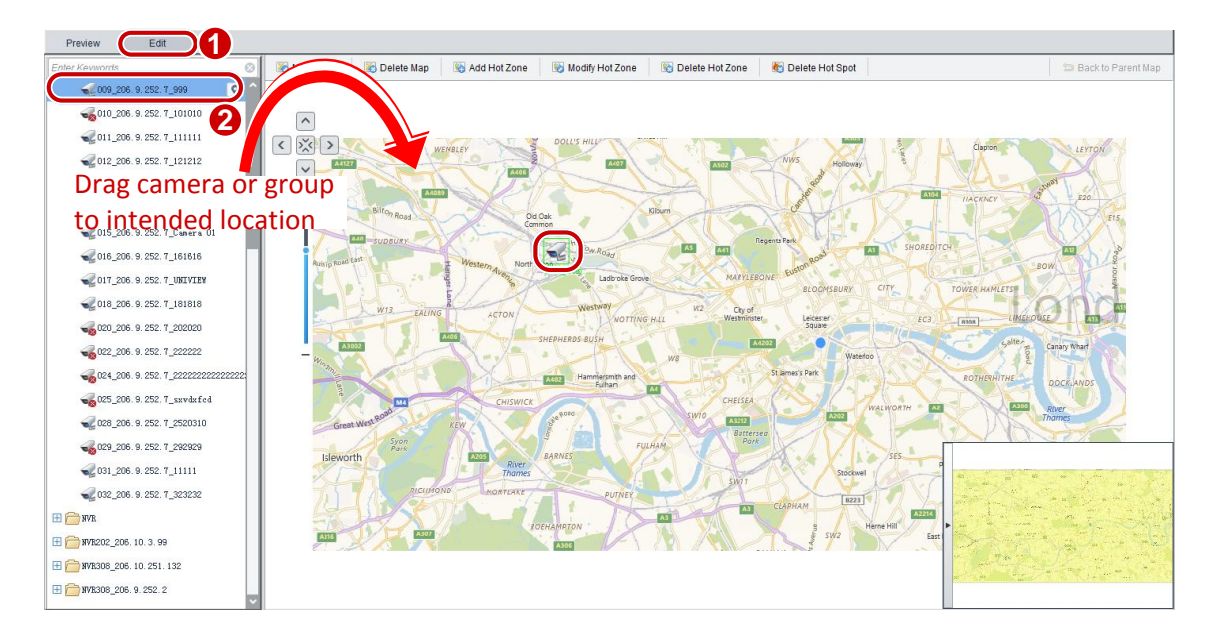

#### <span id="page-48-2"></span>Modify a Hot Spot

To modify a hot spot:

- **1.** On the control panel, select **E-map**.
- **2.** Click the **Edit** tab, right-click the hot spot you want to modify, and then select the desired color for the hot spot.

#### <span id="page-48-3"></span>Delete a Hot Spot

To delete a hot spot:

**1.** On the control panel, select **E-map**.

- **2.** Click the **Edit** tab.
- **3.** Select the hot spot you want to delete, click **Delete Hot Spot**, and then click **Yes** in the **Info** dialog box.
- **4.** You may also right-click the hot spot you want to delete, choose **Delete** from the shortcut menu, and then click **Yes** in the **Info** dialog box.

#### <span id="page-49-0"></span>Add a Hot Zone

To add a hot zone:

On the control panel, select **E-map**, and then follow the steps shown in the figure below.

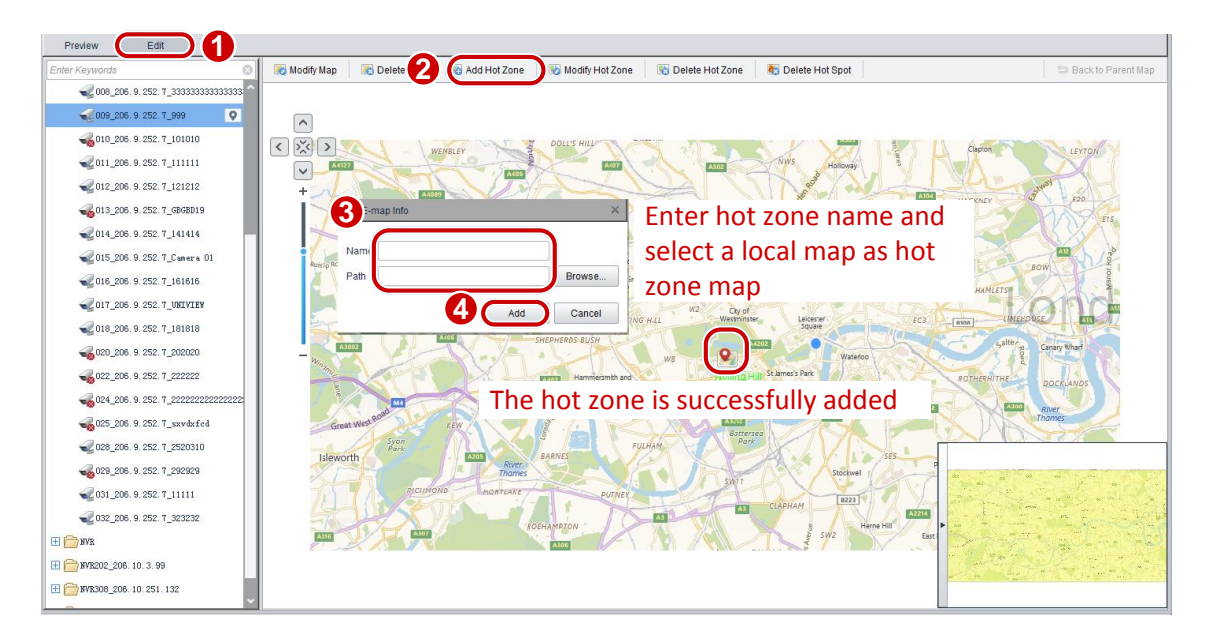

#### <span id="page-49-1"></span>Modify a Hot Zone

To modify a hot zone:

- **1.** On the control panel, select **E-map**.
- **2.** Click the **Edit** tab.
- **3.** Select the hot zone you want to modify and then click **Modify Hot Zone**.
- **4.** In the dialog box that appears (see [Add a Hot Zone\)](#page-49-0), modify the map name or select another map as required.

#### <span id="page-49-2"></span>Delete a Hot Zone

To delete a hot zone:

- **1.** On the control panel, select **E-map**.
- **2.** Click **Edit**.
- **3.** Select the hot zone you want to delete, click **Delete Hot Zone**, and then click **Yes** in the **Info** dialog box.

**4.** You may also right-click the hot zone, choose **Delete** from the shortcut menu, and then click **Yes**  in the **Info** dialog box.

# <span id="page-50-0"></span>E-map Operations

#### <span id="page-50-1"></span>View a Hot Spot

To view a hot spot:

On the control panel, select **E-map**, and then follow the steps shown in the figure below.

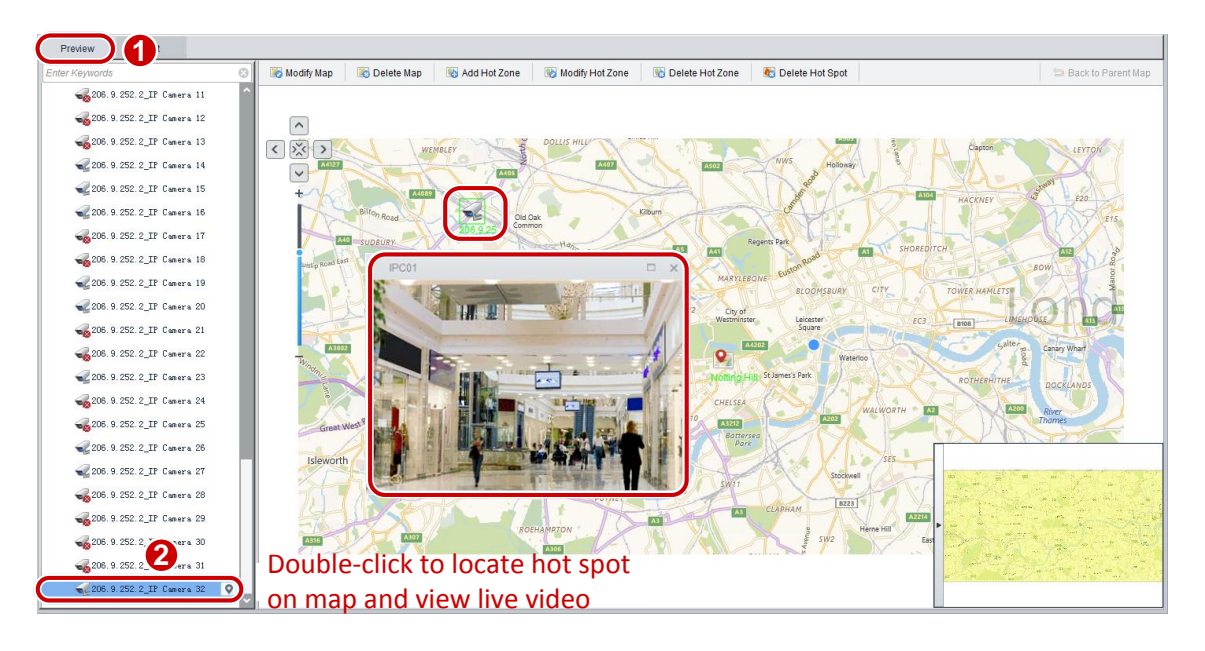

You can also double-click a hot spot on the map to view live video from the hot spot.

#### <span id="page-50-2"></span>View a Hot Zone

**NOTE!**

To view a hot zone:

- **1.** On the control panel, select **E-map**.
- **2.** Click the **Preview** tab.
- **3.** On the parent map, double-click a hot zone to open it.
- **4.** To go back to the parent map, click **Back to Parent Map** in the upper right corner.

#### <span id="page-50-3"></span>View Hot Spot/Hot Zone Alarms

If a hot spot (including hot spot in a hot zone) generates an alarm (for example, device offline), the hot spot or hot zone blinks red for alarming.

To view hot spot or hot zone alarms:

**1.** On the control panel, select **E-map**.

**2.** Click the **Preview** tab, and then follow the instruction shown in the figure below.

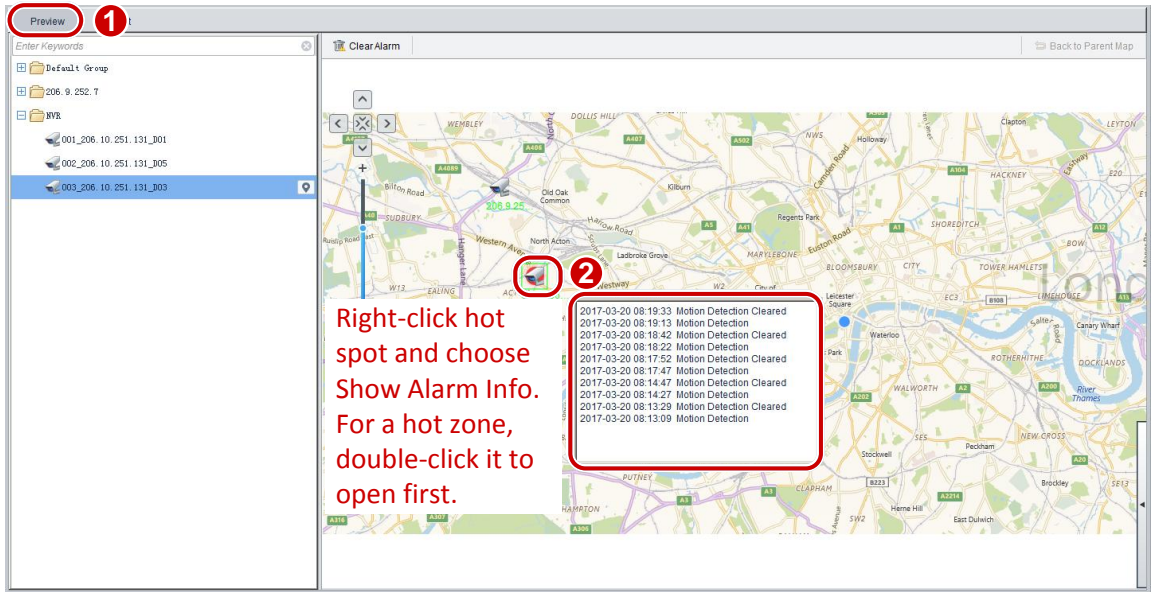

#### <span id="page-51-0"></span>Clear Hot Spot/Hot Zone Alarms

To clear hot spot alarms:

- **1.** On the control panel, select **E-map**.
- **2.** Click the **Preview** tab.
- **3.** Select the desired alarming hot spot, click **Clear Alarm**. To clear hot zone alarms, double-click the hot zone, select the alarming hot spot in the hot zone, and then click **Clear Alarm**.

After alarms are cleared, the hot spot or hot zone restores to the normal state.

# <span id="page-51-1"></span>**10 Voice Communication**

# $\mathbf{f}$

#### **CAUTION!**

The video associated audio, two-way audio, and voice broadcast services are mutually exclusive. If one of the services is ongoing, starting another will stop the ongoing service.

# <span id="page-51-2"></span>Video Associated Audio

Video associated audio refers to audio that is transmitted with live video simultaneously. Video associated audio is sent one way from a camera to users and stops when live video stops.

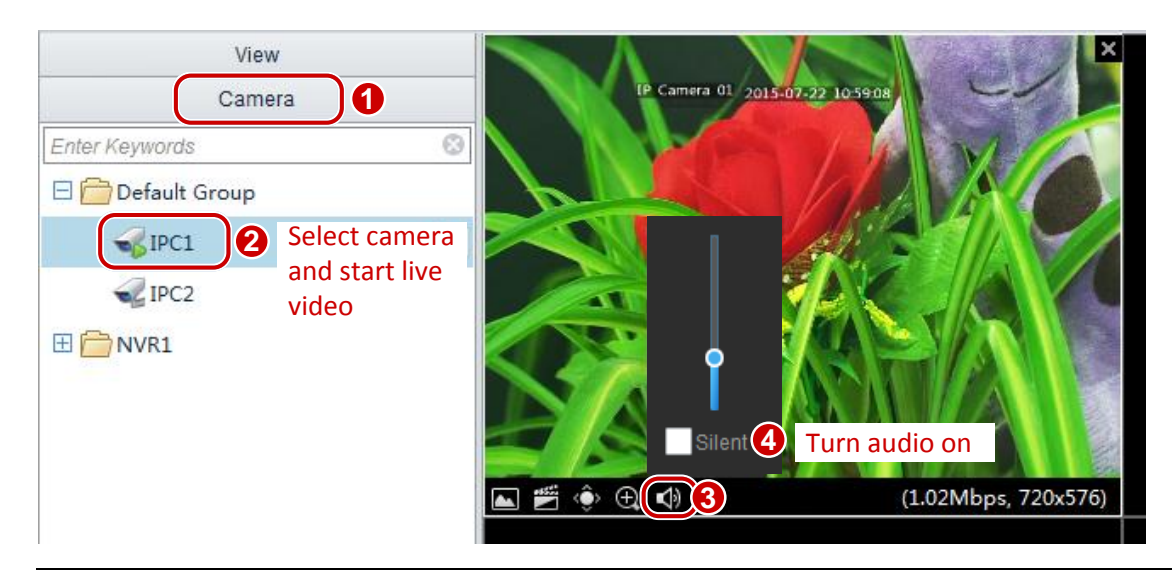

#### **CAUTION!**

 $\dddot{\mathbf{i}}$ 

You can listen to the video associated audio from one camera at a time. Starting video associated audio for another camera will stop that from the existing camera.

### <span id="page-52-0"></span>Two-Way Audio

Two-way audio refers to a bidirectional voice session between the Video Management Software and a camera.

#### **NOTE!**

Two-way audio requires that the camera be online, audio input and output devices be connected to ports supporting two-way audio on the camera, and audio input and output devices be connected to the PC that runs the Video Management Software. In addition, you need to start live view for two-way audio.

To start two-way audio, right-click anywhere on live video and then select **Two-way Audio** from the shortcut menu. To stop two-way audio, deselect **Two-way Audio** on the shortcut menu.

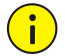

#### **CAUTION!**

- Two-way audio stops with live view.
- You can start a two-way audio with only one camera at a time. Starting another one stops the existing session.

### <span id="page-52-1"></span>Voice Broadcast

Broadcast here refers to a one-way voice broadcast from the Video Management Software to multiple cameras.

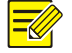

#### **NOTE!**

Broadcast requires that the cameras be online, audio output devices be connected to the Audio Out ports on the cameras, and audio input devices be connected to the PC that runs the Video Management Software.

On the control panel, follow the steps shown in the figure below to start voice broadcast.

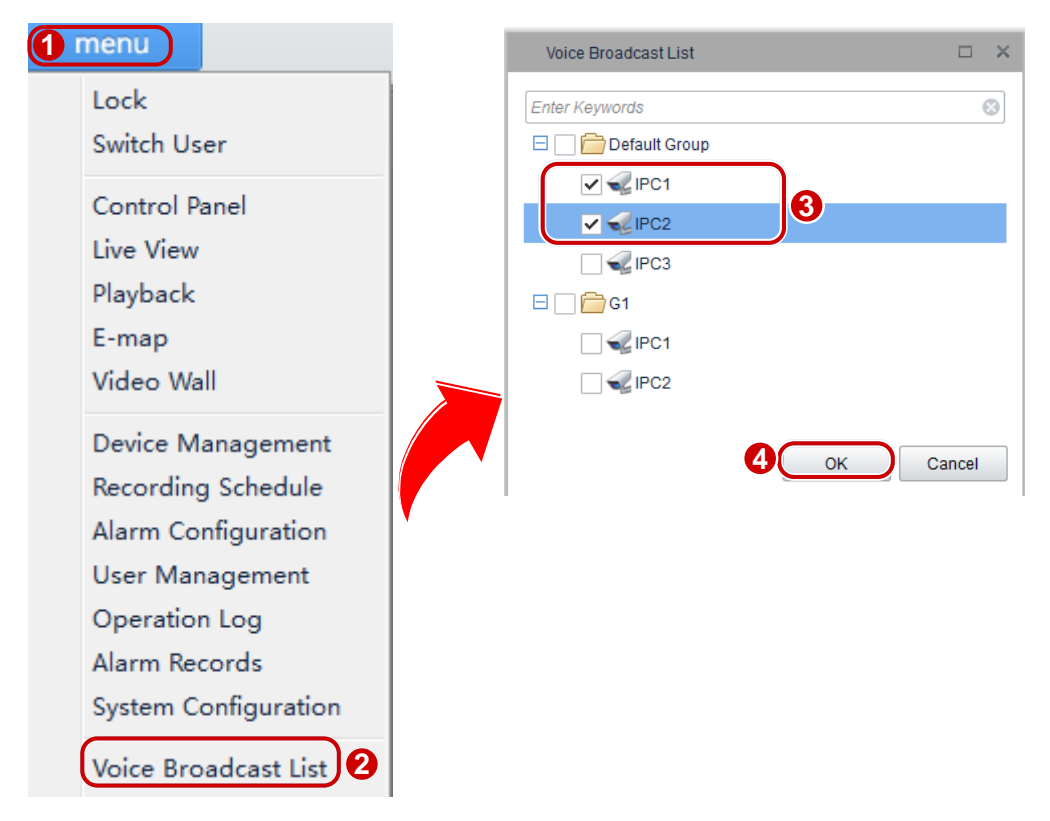

To stop voice broadcast, perform steps in the figure above and then deselect the cameras from the voice broadcast list.

# <span id="page-53-0"></span>**11 Alarm Management**

You can set actions to be triggered by an alarm so that the alarm can be handled in time.

# <span id="page-53-1"></span>Configure Alarm-Triggered Action

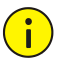

#### **CAUTION!**

Before the configuration, make sure that alarm-related parameters listed in the following table are configured.

On the control panel, select **Alarm Configuration**, and then follow the steps shown in the figure below to add an alarm device.

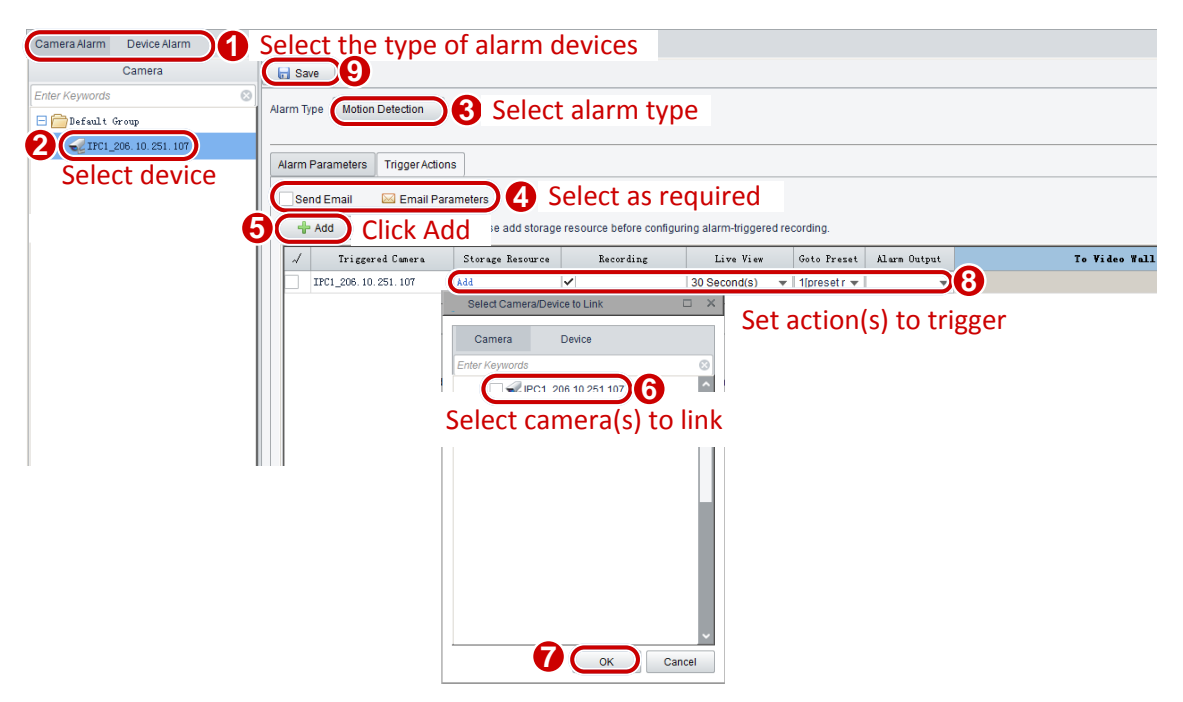

For some alarm types, you need to click **Alarm Parameters** to set alarm details. For example, you need to set a detection area and detection sensitivity for motion detection alarms.

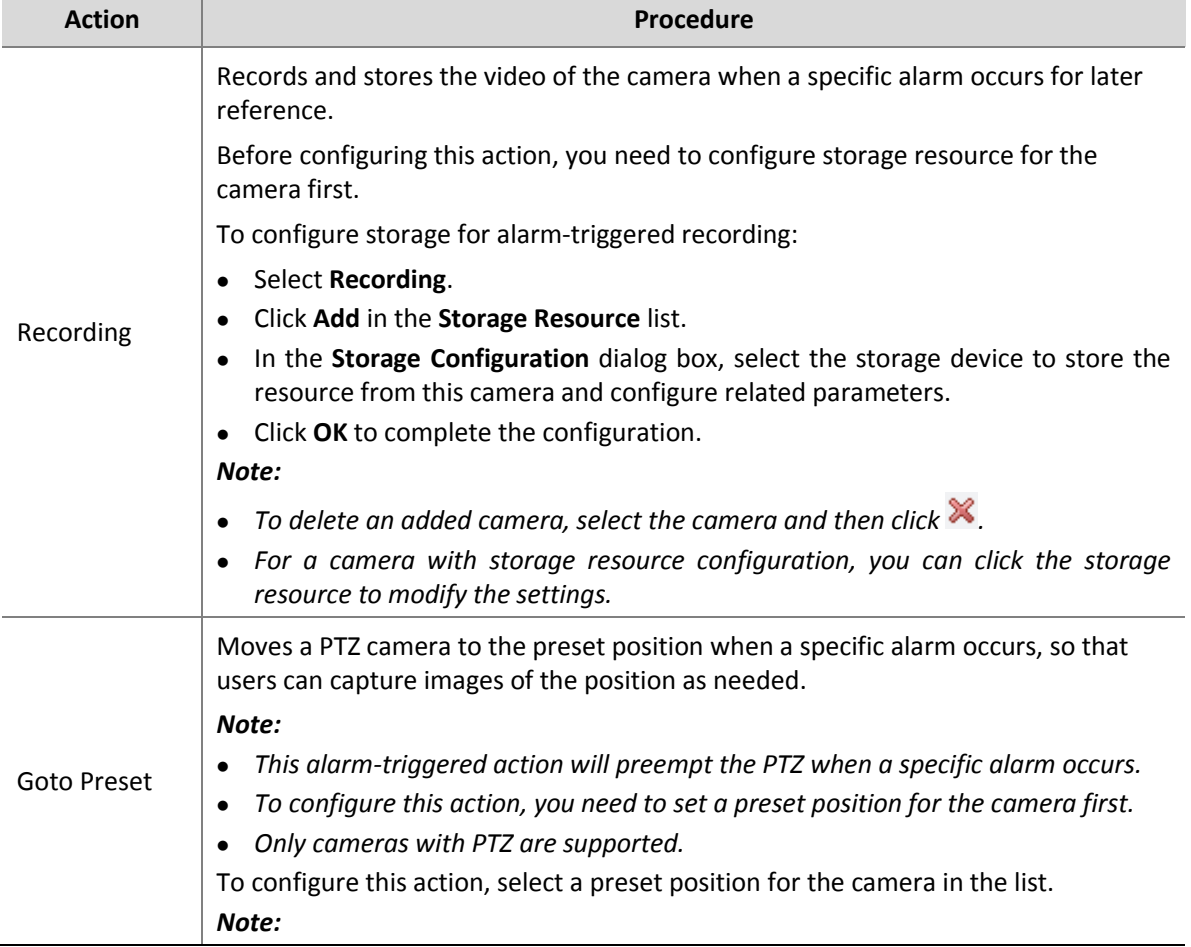

Configure desired alarm-related actions according to the following table.

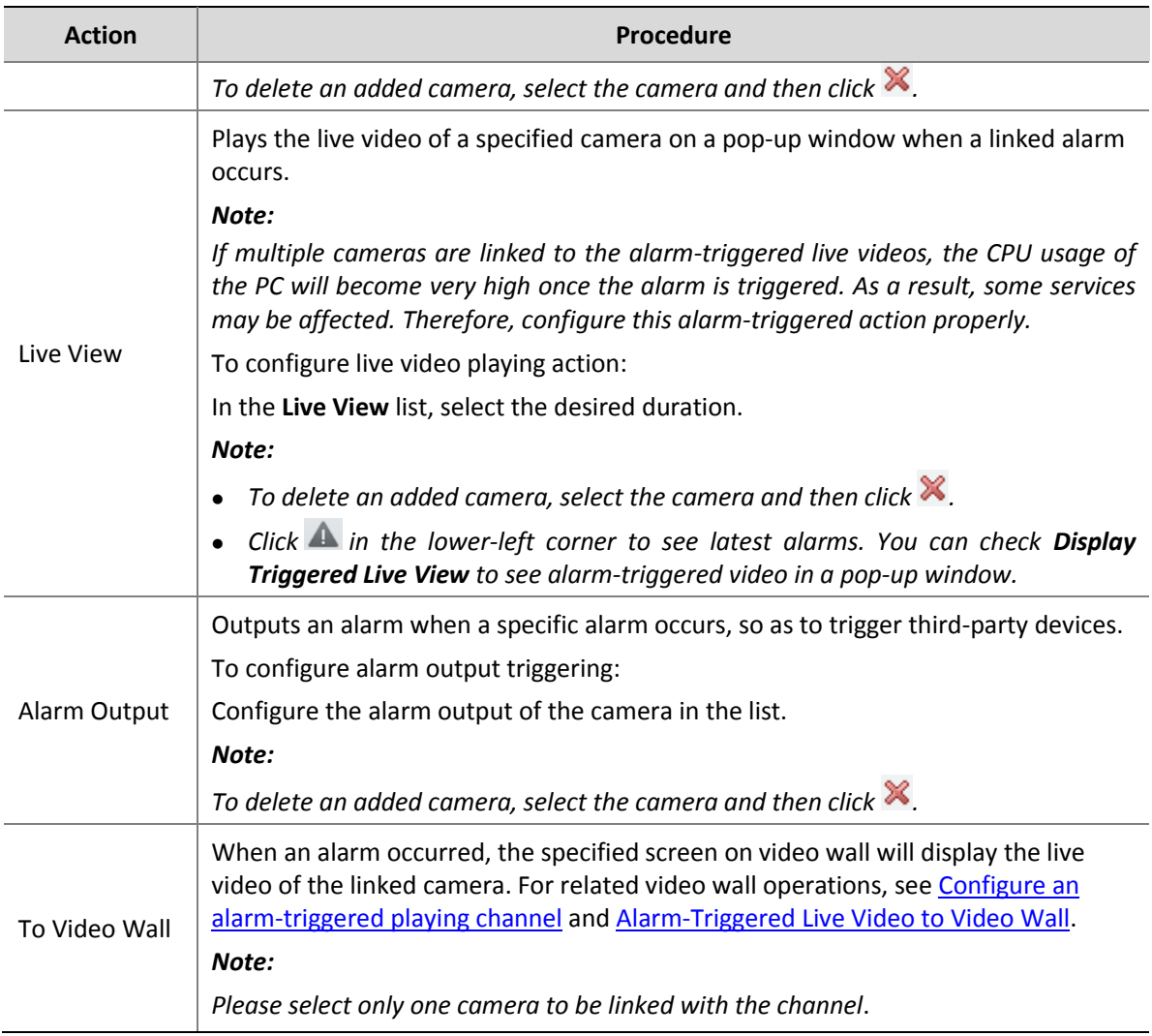

## <span id="page-55-0"></span>Alarm Records

You can view and acknowledge live and history alarms to know about camera exceptions and locate system problems.

When an alarm occurs, the system reports the alarm automatically. The system also sounds an alert if you have configured an alarm alert. For details, see [System Configuration.](#page-60-1)

#### <span id="page-55-1"></span>Acknowledge Live Alarms

The live alarm list displays the latest alarms since the latest login. An alarm report includes alarm type, camera name, alarm level, alarm time, and descriptive information.

To acknowledge live alarms:

On the control panel, select **Alarm Records**, and then follow the steps shown in the figure below.

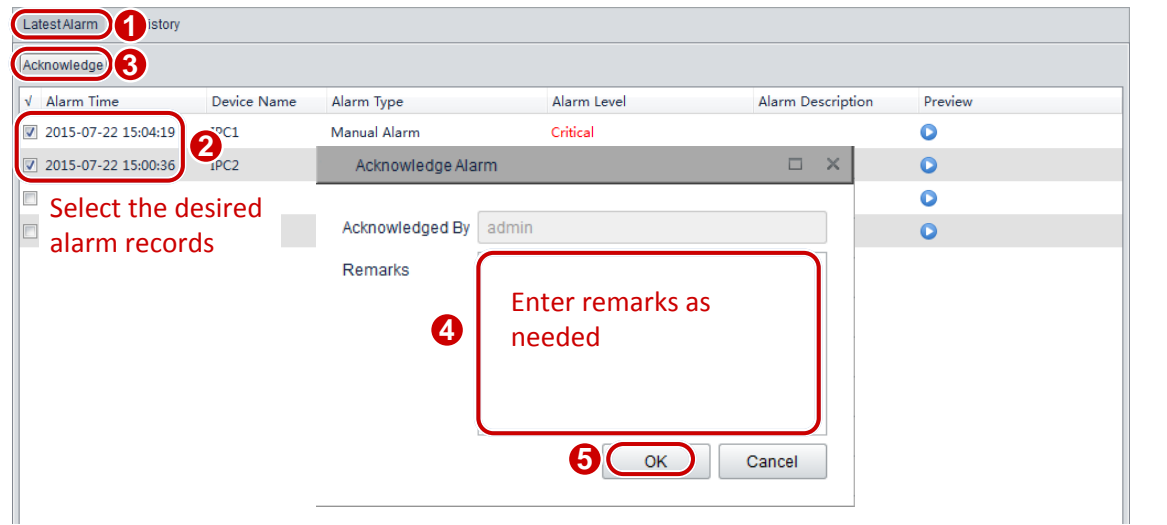

#### **NOTE!**

Acknowledged alarms are not displayed in the alarm list.

#### <span id="page-56-0"></span>Query History Alarms

You can search for history alarms and perform operations on the **History** page.

To query history alarms:

On the control panel, select **Alarm Records**, and then follow the steps shown in the figure below.

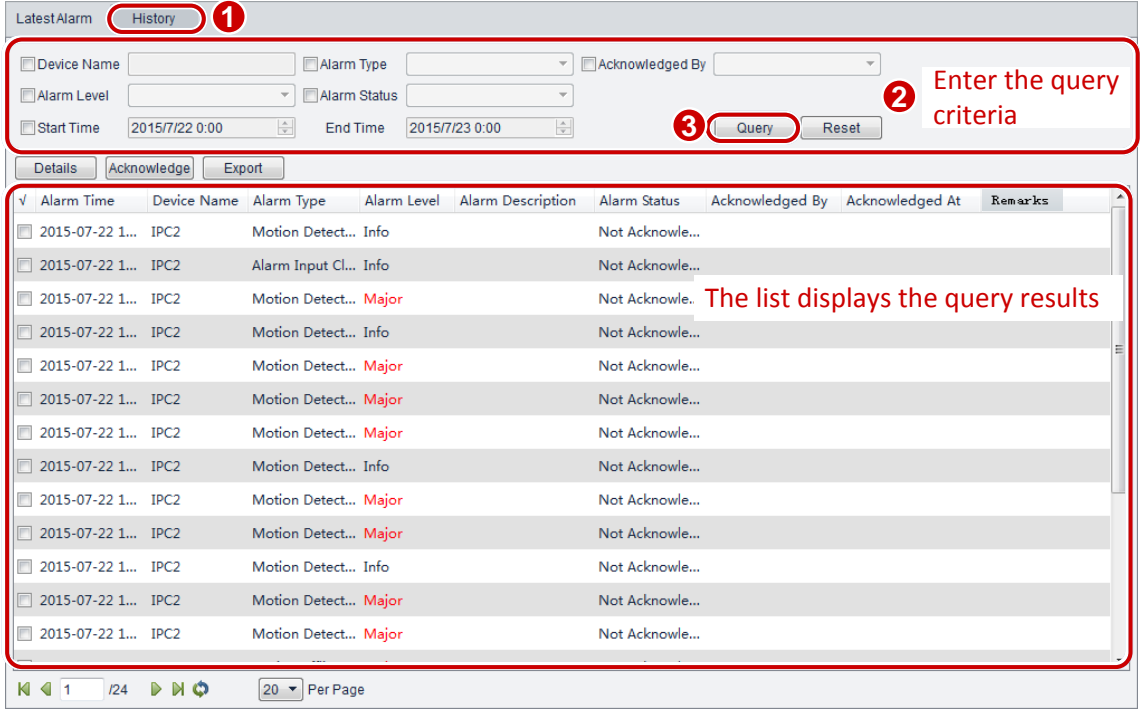

In the query results list, select an alarm record and click **Details** to view details of the alarm.

#### <span id="page-57-0"></span>Acknowledge History Alarms

See **Acknowledge Live Alarms** for details. The operations are similar.

#### <span id="page-57-1"></span>Export Alarm Records

To export alarm records to your local PC:

- **1.** On the control panel, select **Alarm Records**.
- **2.** Click the **History** tab.
- **3.** In the history alarm list, select the desired records and click **Export**.

You can export alarm information to an Excel file and save it to your local PC.

# <span id="page-57-2"></span>**12 Operation Logs**

You can view or export operation logs.

# <span id="page-57-3"></span>Query Operation Logs

On the control panel, select **Operation Log**, set query criteria, and then click **Query**. Query results will be displayed. To view log details, select the desired record and then click **Details**.

# <span id="page-57-4"></span>Export Operation Logs

To export operation logs to your local PC:

- **1.** On the control panel, select **Operation Log**.
- **2.** In the operation log list, click **Export**.

You can export the operation logs to an Excel file and save it to your local PC.

# <span id="page-57-5"></span>**13 Other Functions**

# <span id="page-57-6"></span>Auxiliary-Monitor Preview

You can use the auxiliary-monitor function on a PC with multiple monitors connected. In this case, you can use multiple monitors in addition to the main monitor to view live videos, recordings, and alarms without frequent switching. This helps comprehensive and convenient surveillance. You can only preview live videos but cannot configure parameters on the auxiliary monitors.

Option 1: Click **Live View** on the control panel. Each time you click **Live View**, a live view window is displayed.

Option 2: Follow the steps shown in the figure below.

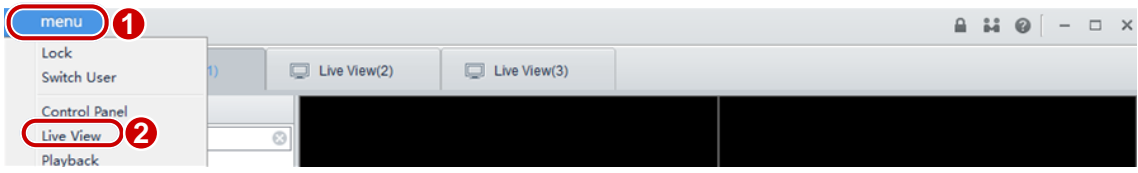

# <span id="page-58-0"></span>Multi-Window Display

The software supports multi-window display. You can drag a tab out of the original window into a new separate window, or drag and move it to other windows.

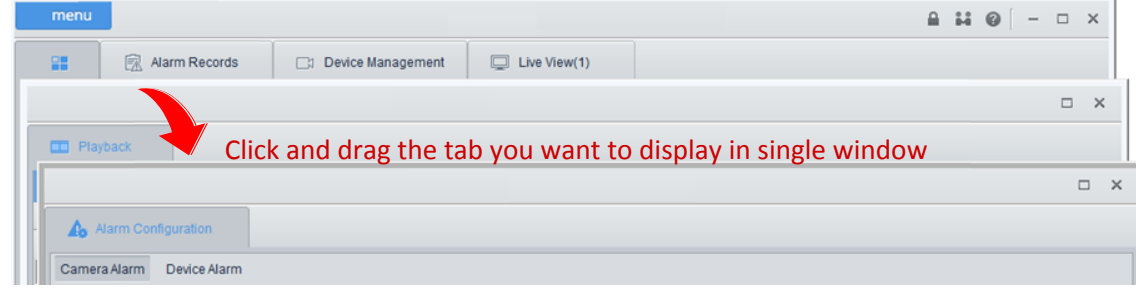

# <span id="page-58-1"></span>Cloud Device Management

#### <span id="page-58-2"></span>Log in to the cloud

- **1.** On the control panel, select **Device Management**.
- **2.** Click **Device** > **Cloud Device** > **Login**. Then follow the steps in the figures below.

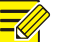

#### **NOTE!**

For your first login, you should register first.

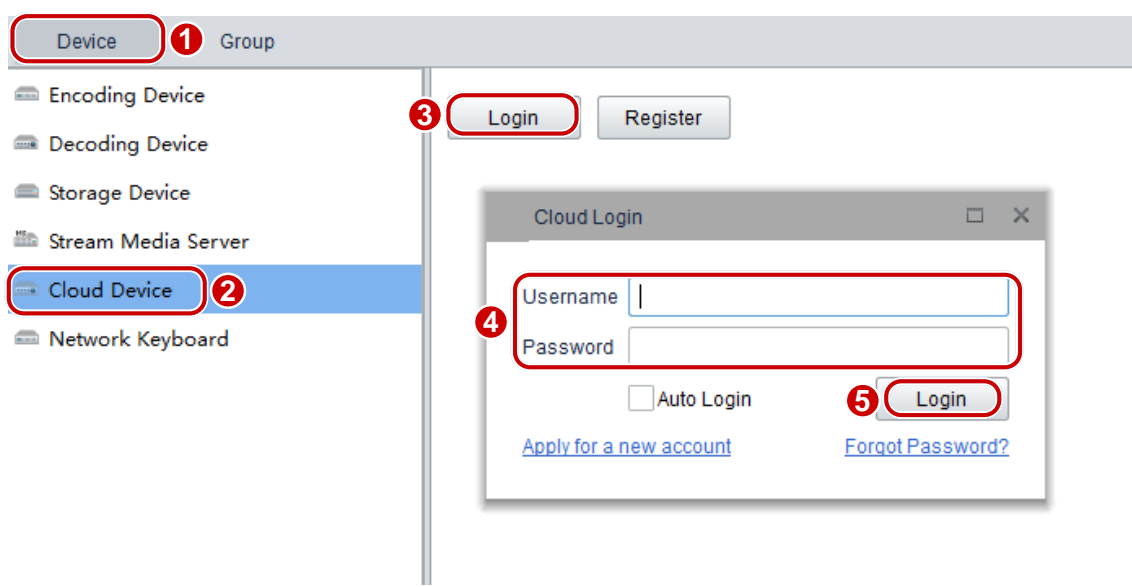

### <span id="page-59-0"></span>Configure a cloud device

Select **Device Management** on the control panel and then select the **Device** tab.

After you have logged in to the cloud, you can add, edit, share and delete a cloud device and view the sharing history, as shown in the following figure.

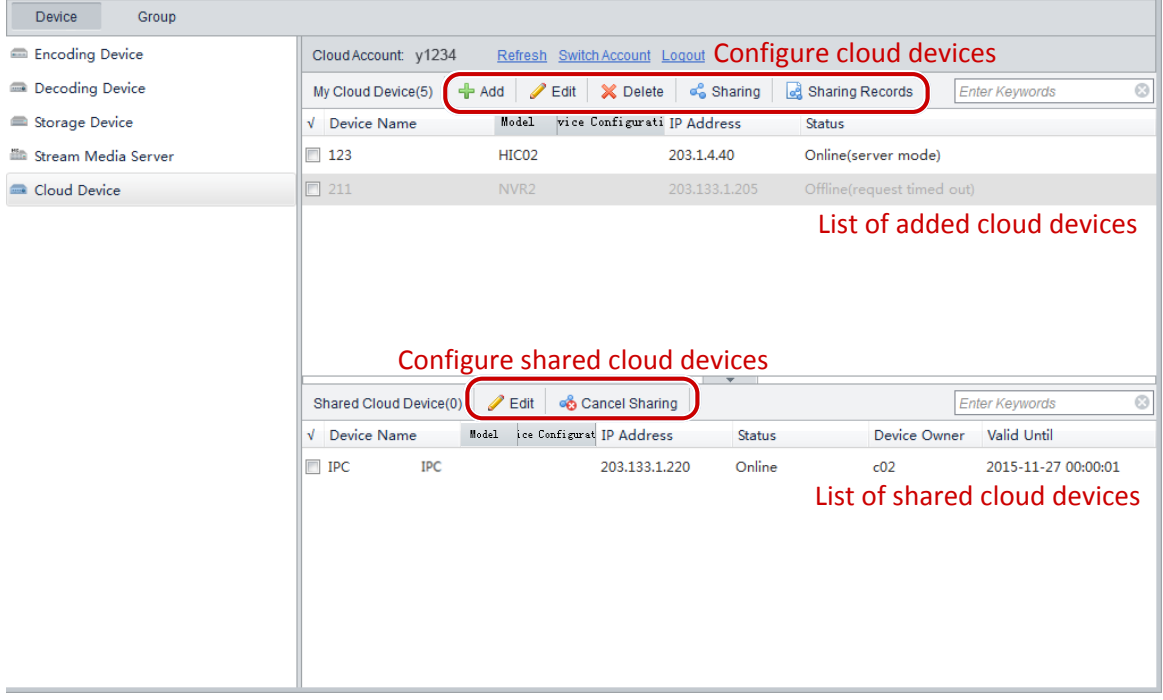

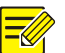

#### **NOTE!**

- When you add a device, the registration code can be obtained from the web of the device. For the detailed information, see the user document.
- Click **Sharing Records** to see detailed sharing information or cancel existing sharings.
- Before deleting a device, you need to delete the storage resources first if the device has been configured with storage resources.

# <span id="page-60-0"></span>**14 Other Configurations**

# <span id="page-60-1"></span>System Configuration

You can set PC parameters through system parameter configuration to implement specific functions.

To configure system parameters, select **System Configuration** and configure parameters in the **System Configuration** dialog box.

The following table describes the key parameters.

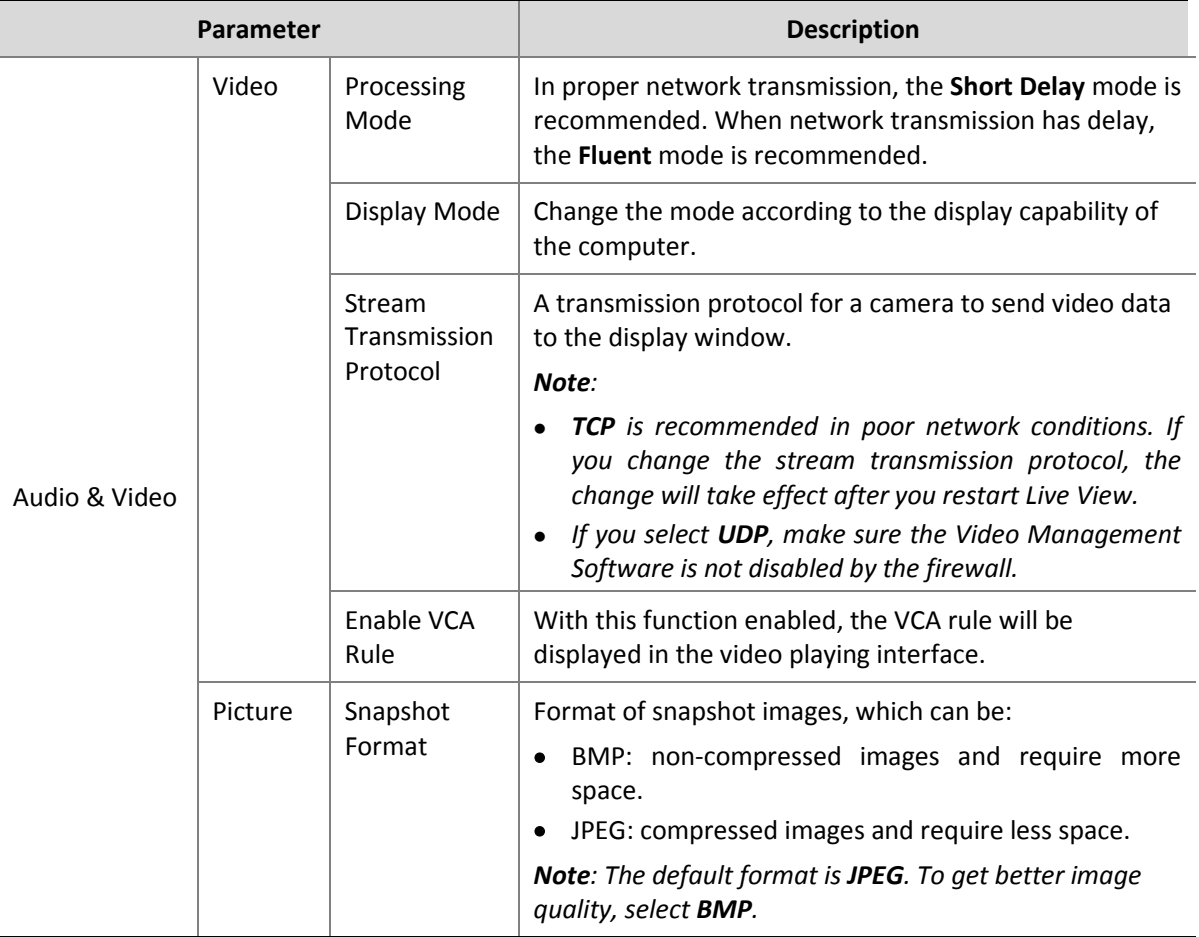

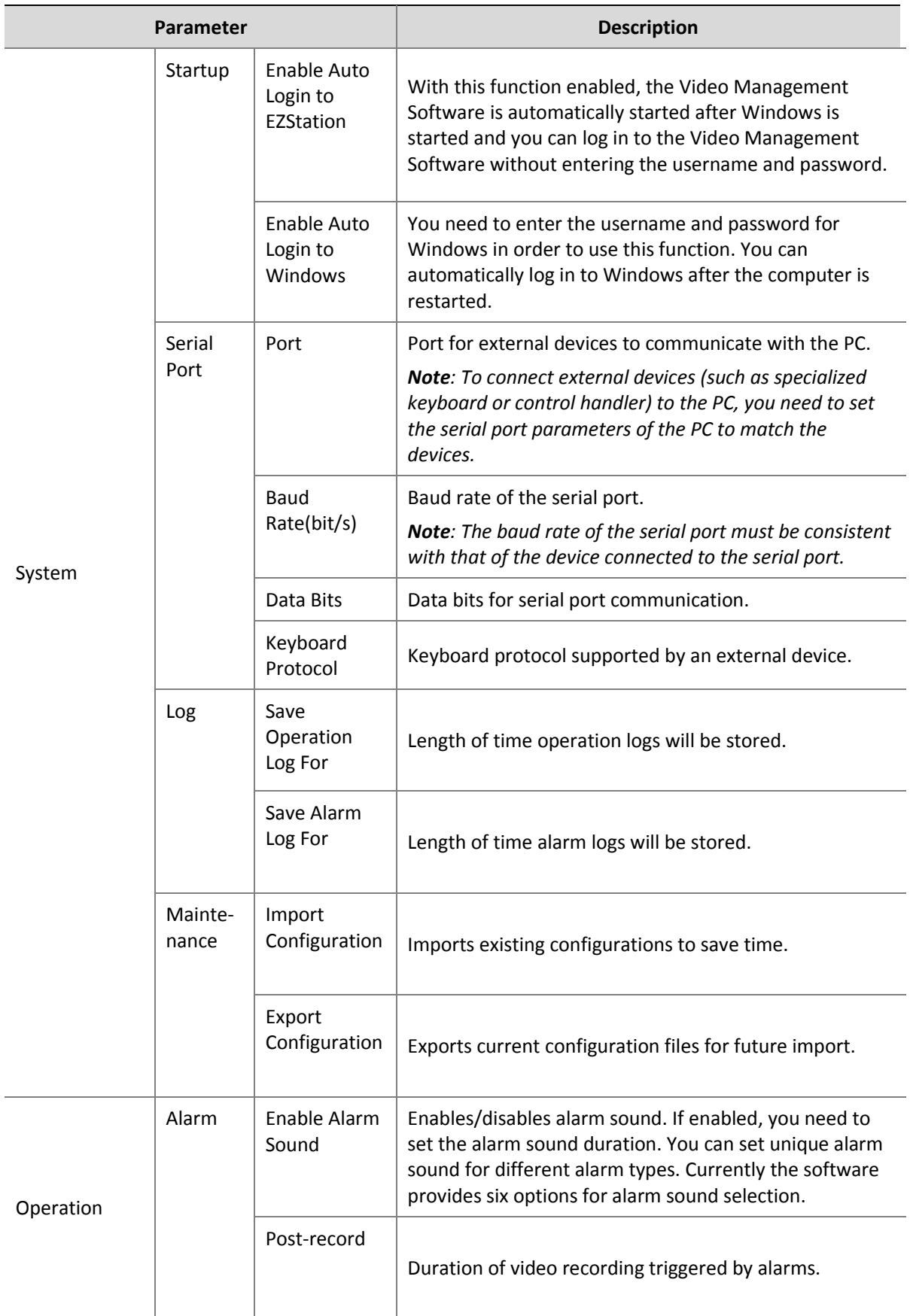

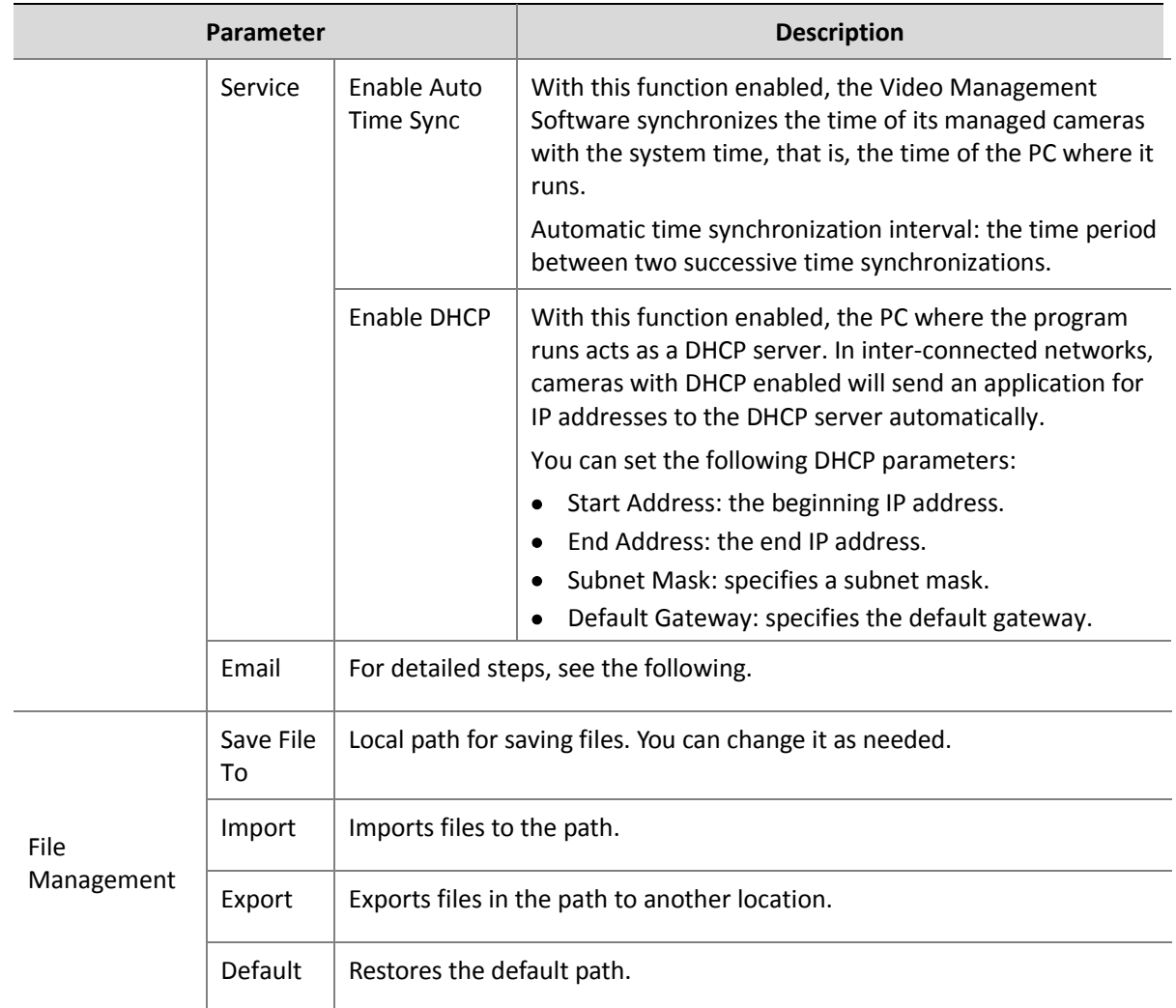

After the Email is configured, the system sends an email to the specified receiver address when an alarm is triggered.

Select **System Configuration** on the control panel and then set as follows.

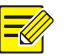

#### **NOTE!**

After configuration is completed, you can enter a valid email address in the **Recipient1** text box and then click **Send Test Mail** to verify that emails can be received.

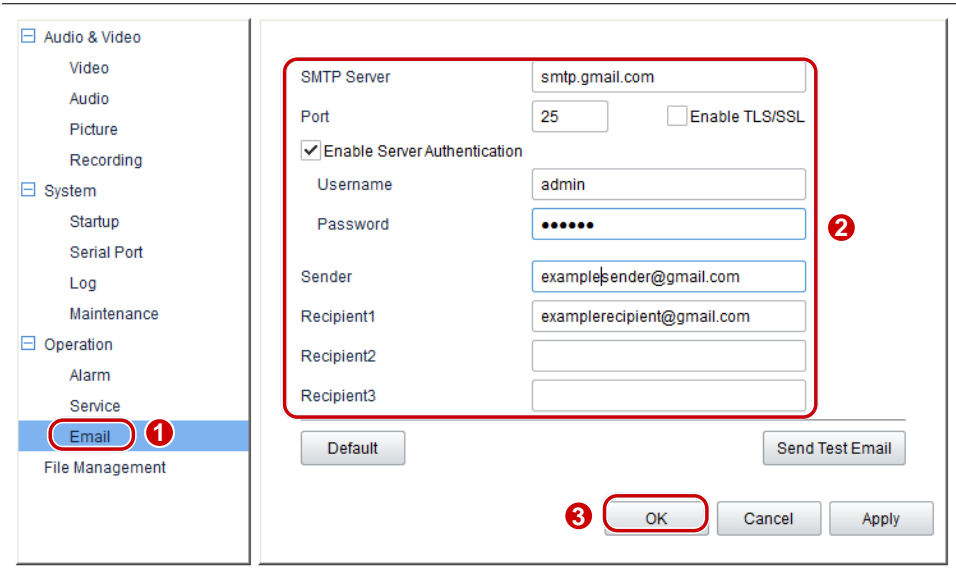

# <span id="page-63-0"></span>User Management

A user who is assigned role permissions can perform operations to manage the system after logging in to the system.

In the user management interface, you can add, edit, and delete user accounts.

The default username is **admin**, and the password is **123456**. Admin is the super administrator of the system and has the full permissions. You cannot modify or delete Admin but can change the password.

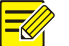

#### **NOTE!**

The menu being grayed out or invisible may mean that you do not have the permission to operate. You can view user permissions by checking the user role. And you can ask the administrator to modify user permissions if required.

#### <span id="page-63-1"></span>Add a User

You can add a user (except admin) and assign permissions to the user.

To add a user:

On the control panel, select **User Management**, and then follow the steps shown in the figure below.

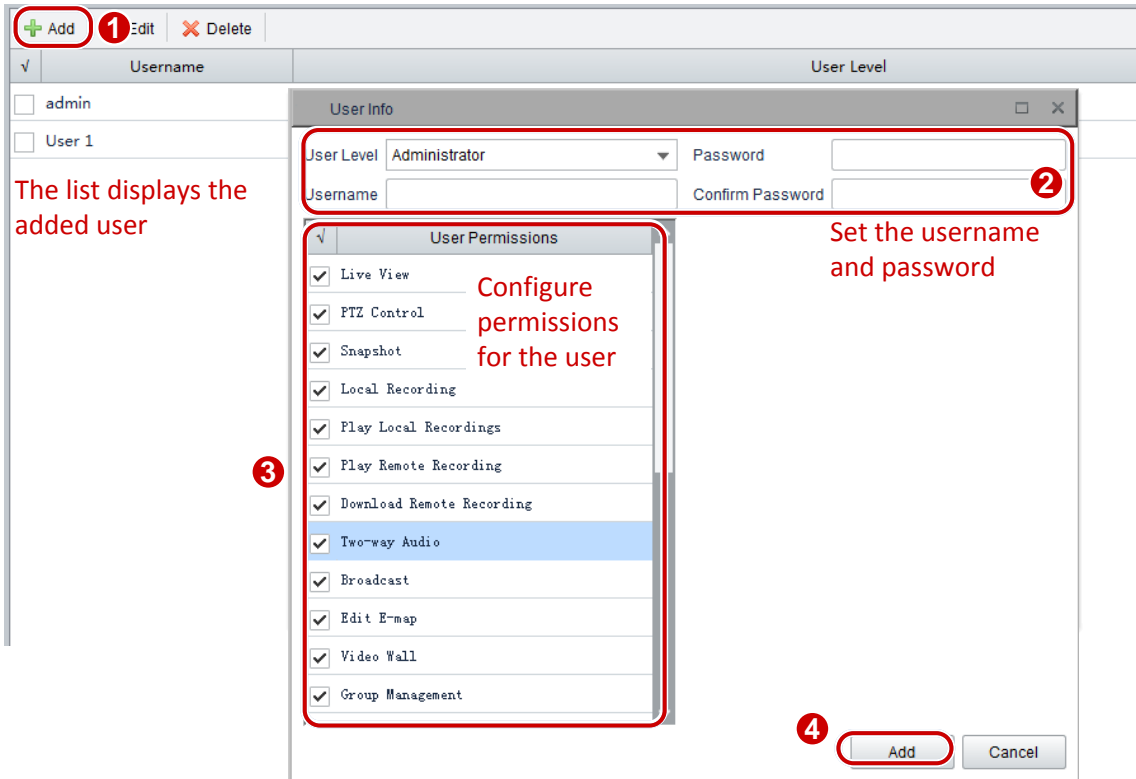

- Administrator: can be added by super administrator (admin) only. By default, administrator has all permissions in the system, and the permissions can be modified as required. After being assigned the user management permission, administrator can add operators.
- Operator: added by super administrator (admin) or administrator who has the user management permission. By default, an operator has no permission when added, and you need to assign permissions to the operator as required.

#### <span id="page-64-0"></span>Modify User Account Information

To modify user account information:

- **1.** On the control panel, select **User Management**.
- **2.** Select the desired user account and click **Edit**.
- **3.** In the **User Info** dialog box, modify parameters.

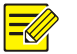

**NOTE!**

You can also edit a user account by double-clicking the line where the user account lies in the user account list.

#### <span id="page-64-1"></span>Delete a User Account

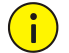

#### **CAUTION!**

The *admin* user account cannot be deleted.

To delete a user account:

**1.** On the control panel, select **User Management**.

**2.** Select the desired user account and click **Delete**.

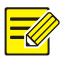

### **NOTE!**

You can delete multiple user accounts at a time by selecting them and then clicking **Delete**.